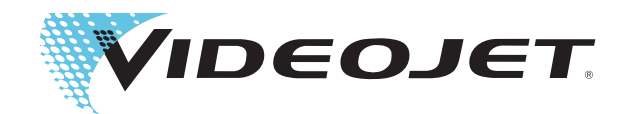

# Videojet 1620 Videojet 1620 UHS

# Manuale Operatore

P/N 462269-Revisione AC, ottobre 2014

### Copyright ottobre 2014, Videojet Technologies Inc. (di seguito denominata Videojet). Tutti i diritti riservati.

Questo documento è di proprietà di Videojet Technologies Inc. e contiene informazioni riservate ed esclusive appartenenti a Videojet. È severamente proibita la copia, l'uso o la divulgazione del presente documento senza previa autorizzazione scritta da parte di Videojet.

### **Videojet Technologies Inc.**

1500 Mittel Boulevard Telefono: 1-800-843-3610 **Uffici** - USA: Atlanta, Chicago, Los Angeles, Filadelfia Wood Dale, IL Fax: 1-800-582-1343 SEDI INTERNAZIONALI: Canada, Francia, Germania, Francia, Germania, Canada, Francia, Germania, Giulo et al. 630-616-3629 Irlanda. Giappone. Spagna. Singapore. Paesi Bassi. R Irlanda, Giappone, Spagna, Singapore, Paesi Bassi, Regno Unito **www.videojet.com Distributori in tutto il mondo**

# <span id="page-2-0"></span>**Informazioni sulla conformità**

# <span id="page-2-1"></span>**Per i clienti dell'Unione europea**

Su questo apparecchio è apposto il marchio CE che indica la conformità alle seguenti normative:

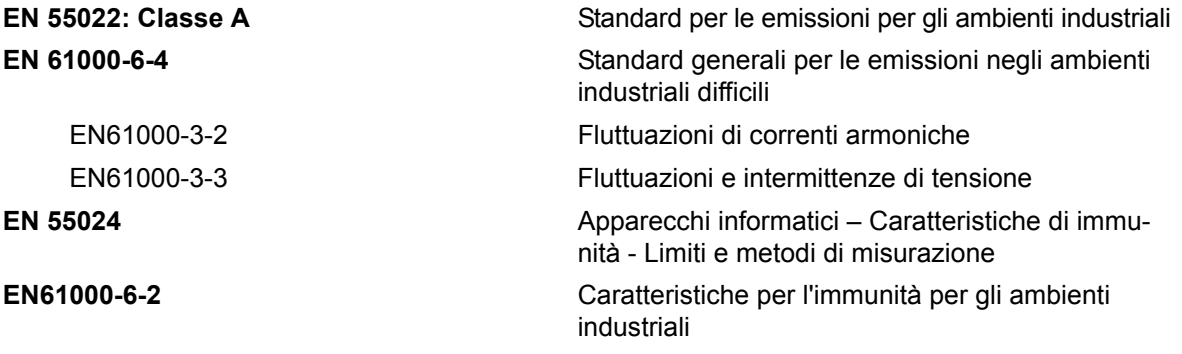

Secondo le disposizioni della direttiva europea **EU EMC Directive 2004/108/EC**

### **Direttiva CE sulla bassa tensione 2006/95/EEC**

Requisiti essenziali di salute e sicurezza relativi al materiale elettrico destinato ad essere utilizzato entro taluni limiti di tensione.

### **IEC 60950-1 (ed. 2)**

### **EN60950-1**

Requisiti di sicurezza relativi alle apparecchiature per la tecnologia dell'informazione, comprese le apparecchiature elettriche per ufficio.

### **EN 60529**

Gradi di protezione degli involucri (codice IP).

# <span id="page-2-2"></span>**Per i clienti degli Stati Uniti d'America**

Questo apparecchio è conforme alla sezione 15 della normativa FCC. Il funzionamento dell'apparecchio è soggetto alle due condizioni seguenti: 1) questo apparecchio non può provocare interferenze dannose e 2) questo apparecchio deve accettare eventuali interferenze ricevute, incluse le interferenze che possono provocare un funzionamento non corretto.

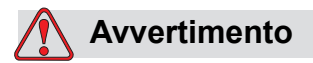

Modifiche all'apparecchio non espressamente approvate dall'organizzazione responsabile per la conformità possono invalidare il diritto dell'utente a utilizzare l'apparecchio.

Si certifica che questo apparecchio è stato collaudato ed è conforme ai limiti dei dispositivi digitali di Classe A, in conformità alla sezione 15 della normativa FCC. Tali limiti sono stati fissati per definire la protezione adeguata rispetto alle interferenze dannose quando l'apparecchio viene utilizzato in aree commerciali. Questo apparecchio genera, utilizza e può trasmettere energia a radiofrequenze e, se non utilizzato e installato in conformità con il manuale di istruzioni, può provocare interferenze dannose per le comunicazioni radio. L'utilizzo di questo apparecchio in aree residenziali può provocare interferenze dannose. In questo caso l'utente deve provvedere a correggere tali interferenze a proprie spese.

Per assicurare la conformità ai limiti della normativa FCC per i dispositivi di classe A, è necessario utilizzare cavi schermati.

L'opuscolo riportato di seguito, preparato dalla Federal Communications Commission potrebbe risultare utile: Come identificare e risolvere i problemi correlati alle interferenze radiotelevisive. Questo opuscolo è disponibile presso il U.S. Government Printing Office, Washington, DC 20402, Numero parte 004-00- 00345-4.

Questo apparecchio è stato collaudato e dotato di certificazione di conformità alla normativa U.S.A. relativa alla sicurezza e alle emissioni elettriche da:

Electromagnetic Testing Services Limited

Pratts Fields

Lubberhedges Lane

Stebbing, Dunmow

Essex, CM6 3BT

Inghilterra, Regno Unito

Questa strumentazione è stata analizzata da Underwriters Laboratories Inc. conformemente agli standard di sicurezza: UL 60950-1: Sicurezza degli apparecchi informatici prima edizione. Soggetto 2178, strumentazione per marcatura e codificazione, elettronica.

Riferimento report E252185.

### <span id="page-3-0"></span>**Per i clienti del Canada**

Questo apparecchio digitale non supera i limiti di classe A per l'emissione di disturbi radio da parte degli apparecchi digitali, definiti dalla normativa sulle interferenze radio del Ministero delle comunicazioni canadese.

Questo apparecchio è stato collaudato e dotato di certificazione di conformità alla normativa canadese relativa alla sicurezza e alle emissioni elettriche da:

Electromagnetic Testing Services Limited

Pratts Fields

Lubberhedges Lane Stebbing, Dunmow Essex, CM6 3BT Inghilterra, Regno Unito

Questa strumentazione è stata analizzata da Underwriters Laboratories Incorporated conformemente agli standard di sicurezza: CAN/CSA C22.2 Numero 60950-1-03. Sicurezza della strumentazione informatica. Soggetto 2178, strumentazione per marcatura e codificazione, elettronica.

Riferimento report E252185.

### <span id="page-4-0"></span>**Pour la clientèle du Canada**

Le present appareil numérique n'émet pas de bruits radioélectriques dépassant les limites applicables aux appareils numériques de la classe A prescrites dans le Reglement sur le brouillage radioélectrique édicté par le Ministère des Communications du Canada.

Cet équipement est certifié CSA.

Ce matériel a été contrôlé par les Underwriters Laboratories Inc. comme conforme aux standards de sécurité : CAN/CSA C22.2 No. 60950-1-03. Sécurité des matériels informatiques. Sujet 2178 : appareils électroniques de marquage et de codage.

Rapport référence E252185.

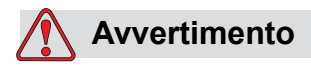

L'uso di questo prodotto non è inteso nell'immediato/diretto campo visivo della postazione lavoro del visualizzatore. Onde evitare riflessi fastidiosi sulla postazione lavoro del visualizzatore, non posizionare il presente prodotto nell'immediato/diretto campo visivo.

# <span id="page-5-0"></span>**Formazione e assistenza clienti**

### <span id="page-5-1"></span>**Informazioni sui contatti**

Per qualsiasi quesito o per richiedere assistenza, contattare Videojet Technologies Inc. al numero 1-800-843-3610 (per i clienti all'interno degli Stati Uniti). Al di fuori degli Stati Uniti, contattare il distributore o l'ufficio affiliato Videojet Technologies Inc. per ricevere assistenza.

Videojet Technologies Inc.

1500 Mittel Boulevard

Wood Dale, IL 60191-1073 U.S.A.

Telefono: 1-800-843-3610

Fax: 1-800-582-1343

Fax internazionale: +630-616-3629

Web: www.videojet.com

### <span id="page-5-2"></span>**Programma per il servizio tecnico**

### **Informazioni sull'impegno** *Total* **Source**

*Total* Source® TOTAL SERVICE PLUS RELIABILITY, è l'impegno da parte di Videojet Technologies Inc. a fornire a voi, nostri clienti, tutta l'assistenza necessaria.

### **Impegno** *Total* **Source**

Il programma di servizio Videojet *Total* Source® è parte integrante dell'attività di fornitura di marcature, codificazioni e immagini nel luogo, nel momento e alla frequenza specificati dai clienti per confezioni, prodotti o materiale stampato. Il nostro impegno include:

- Supporto alle applicazioni
- Servizi di installazione
- Addestramento alla manutenzione
- Centro di assistenza clienti
- Assistenza tecnica
- Assistenza sul posto
- Assistenza telefonica oltre l'orario d'ufficio
- Parti di ricambio e forniture
- Servizio riparazioni

# <span id="page-6-0"></span>**Formazione del cliente**

Se si desidera eseguire personalmente il servizio tecnico e la manutenzione della stampante, Videojet Technologies Inc.consiglia fortemente di completare un corso di formazione sulla stampante per il cliente.

*Nota: I manuali sono destinati a servire da supplemento (e non a sostituirsi) alla formazione per il cliente Videojet Technologies Inc.*

Per ulteriori informazioni sui corsi di formazione per i clienti Videojet Technologies Inc., chiamare il numero 1-800-843-3610 (solo all'interno degli Stati Uniti). I clienti all'esterno degli Stati Uniti che desiderano ulteriori informazioni possono contattare un ufficio affiliato Videojet o il distributore di zona Videojet.

# **Indice**

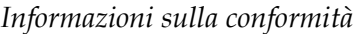

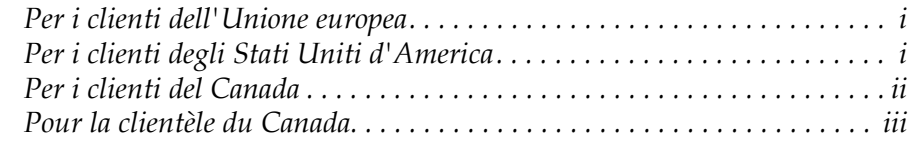

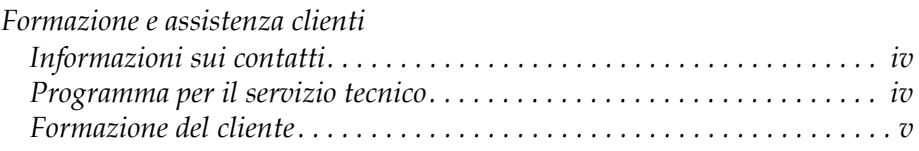

# *[Capitolo 1—Introduzione](#page-12-0)*

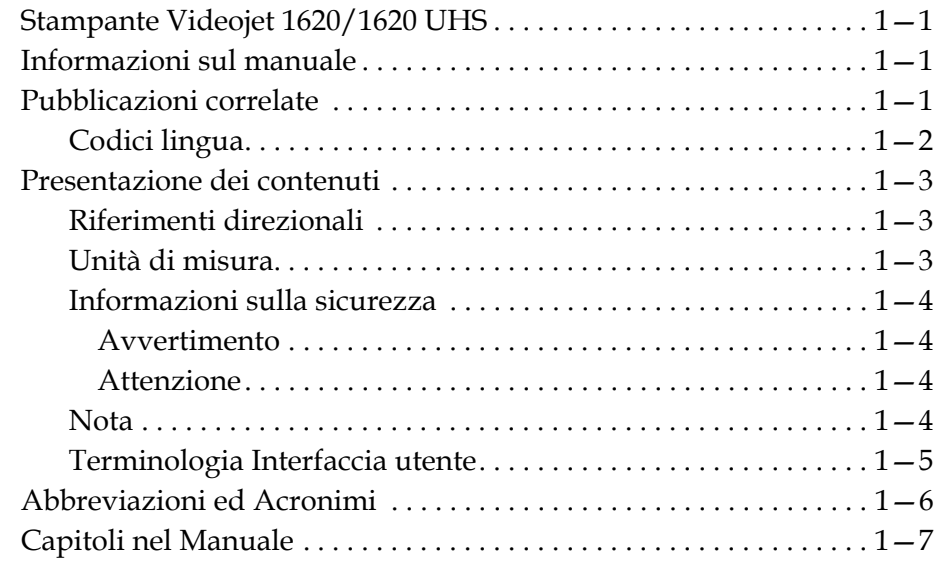

# *[Capitolo 2—Sicurezza](#page-19-0)*

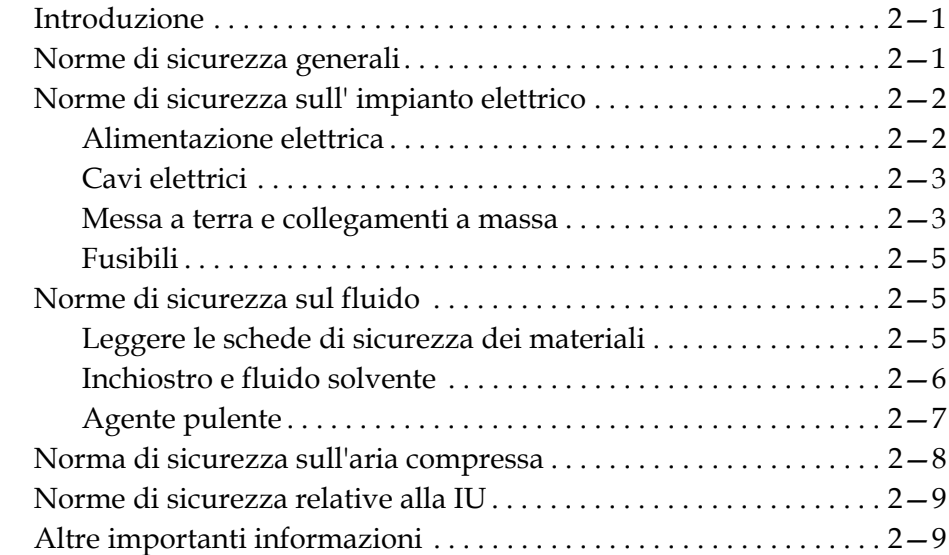

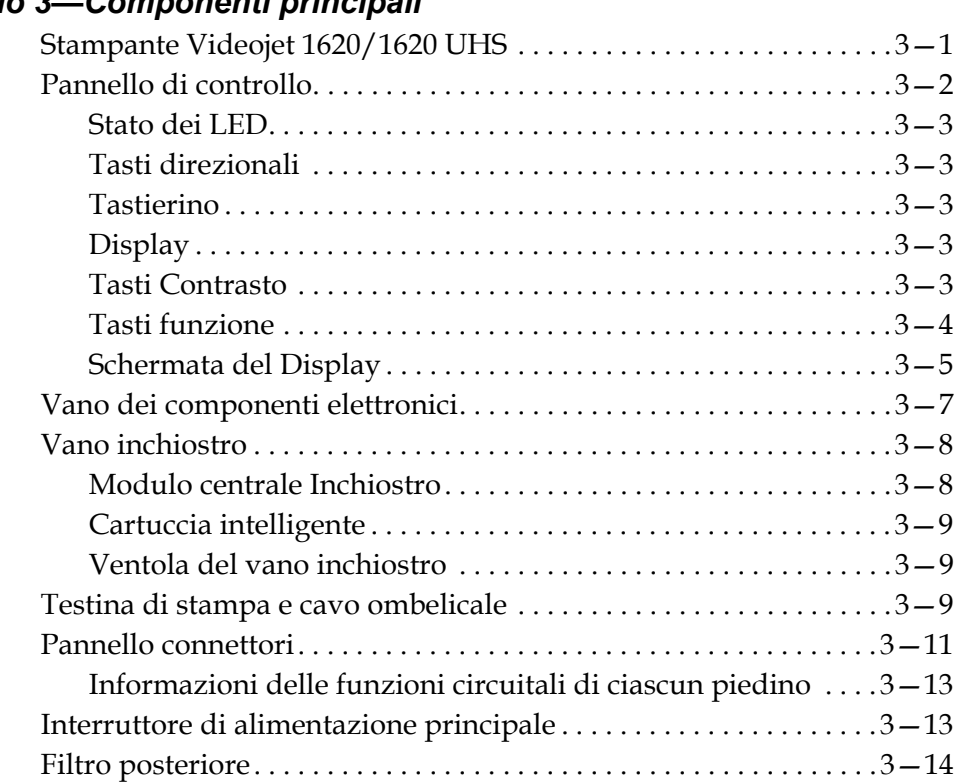

# *[Capitolo 3—Componenti principali](#page-29-0)*

# *[Capitolo 4—Funzionamento della stampante](#page-43-0)*

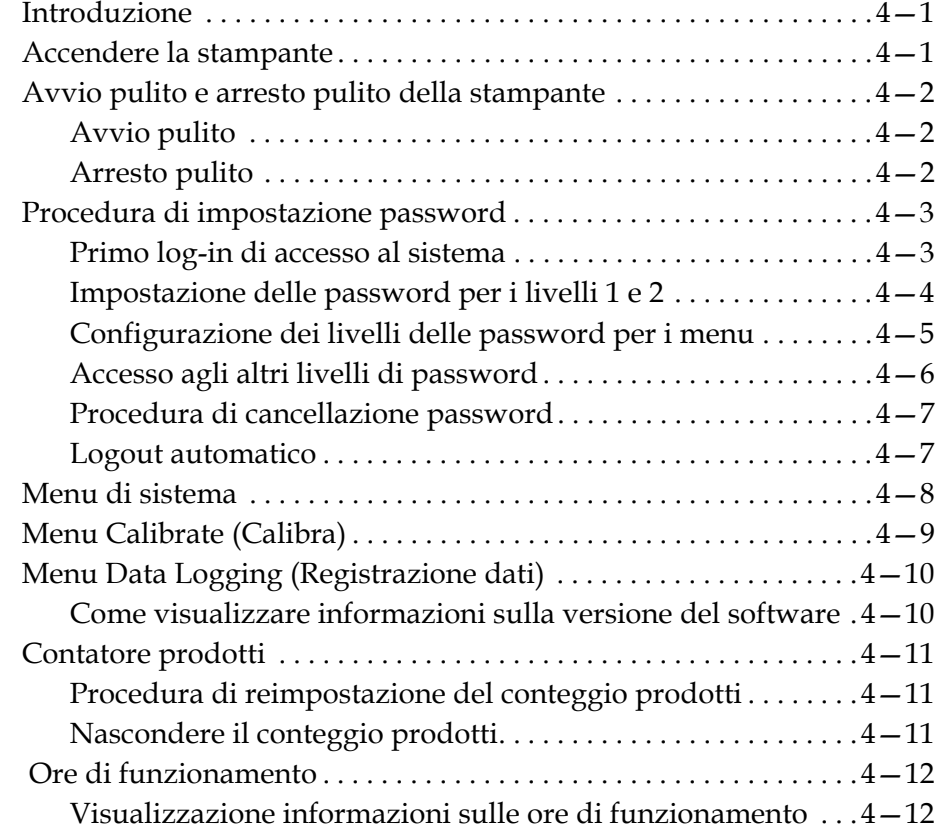

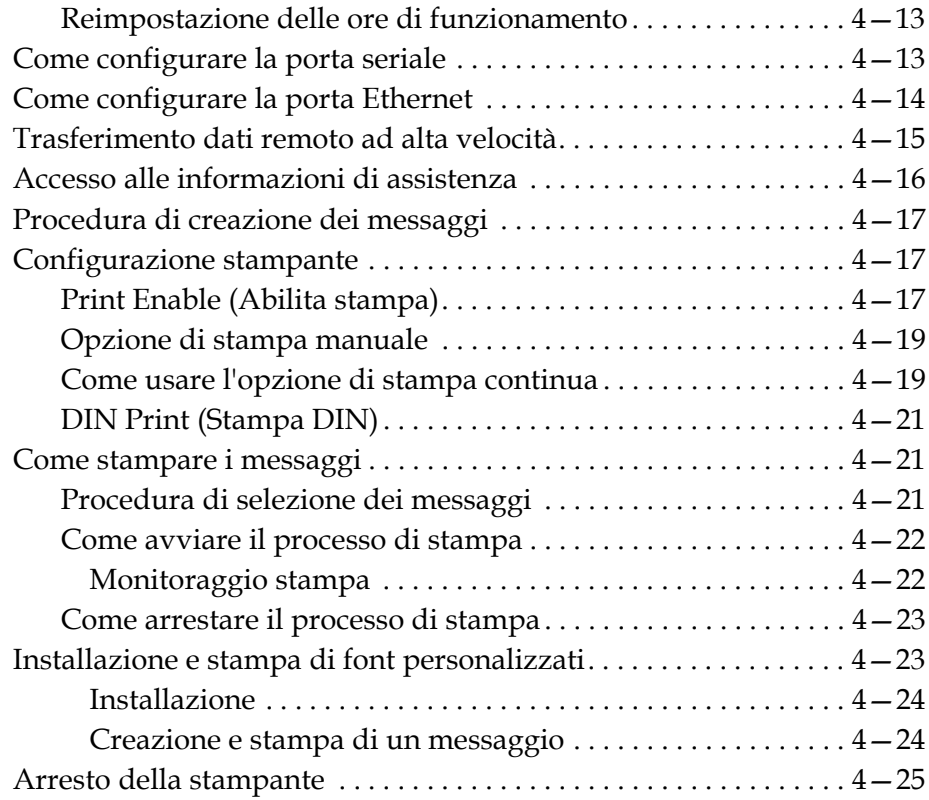

# *[Capitolo 5—Interfaccia utente](#page-68-0)*

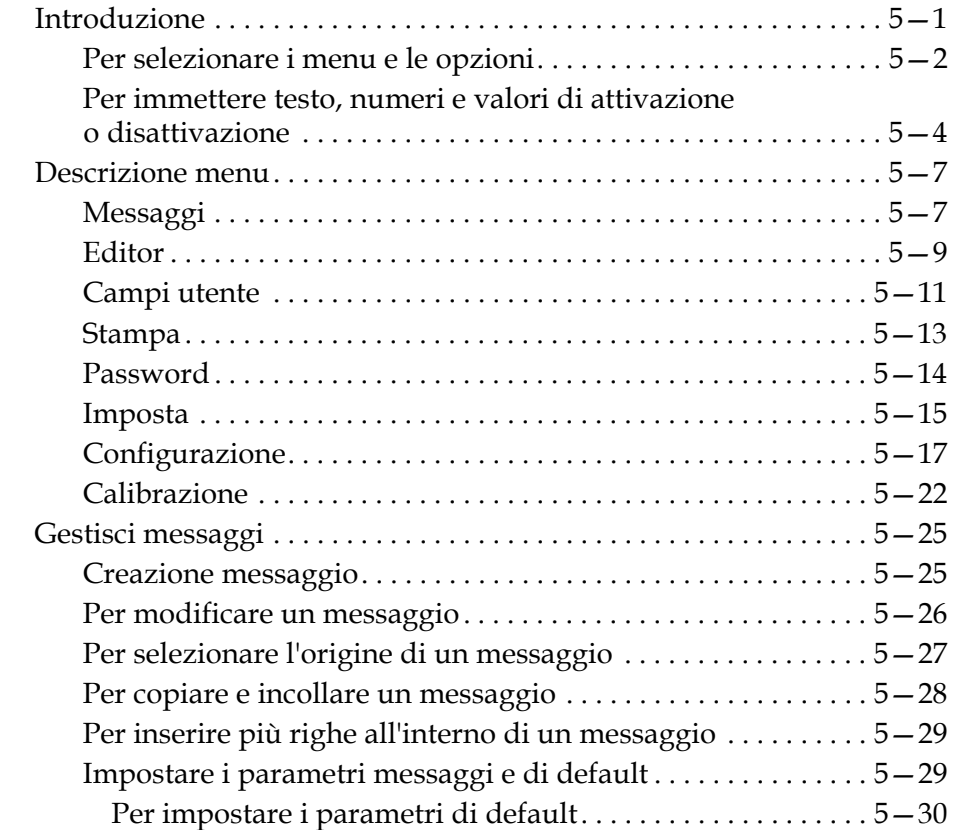

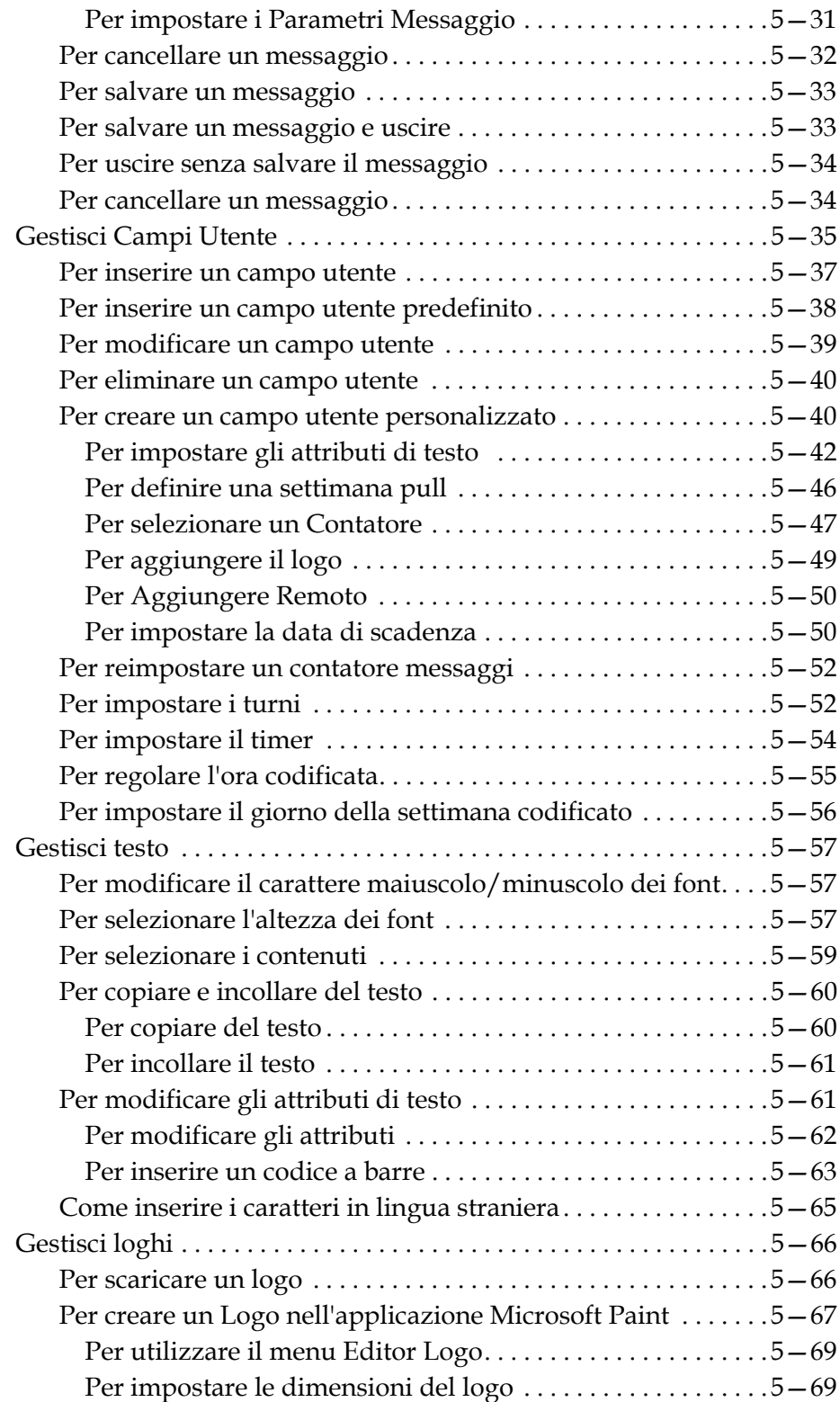

# *[Capitolo 6—Manutenzione](#page-140-0)*

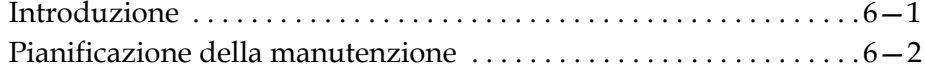

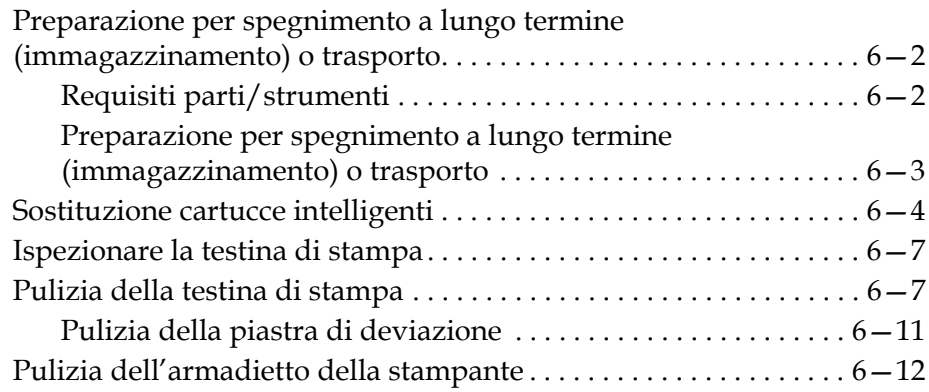

# *[Capitolo 7—Risoluzione guasti](#page-152-0)*

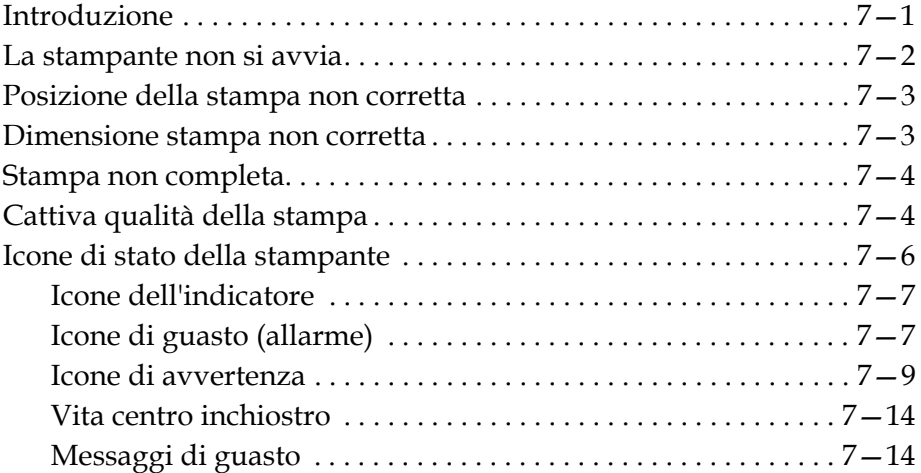

# *[Appendice A—Specifiche](#page-166-0)*

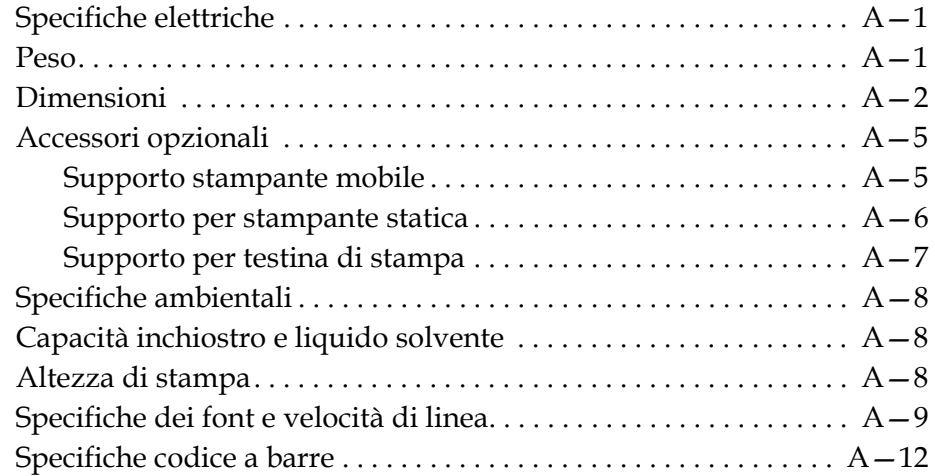

*[Glossario](#page-179-0)*

# <span id="page-12-0"></span>**1 Introduzione**

# <span id="page-12-1"></span>**Stampante Videojet 1620/1620 UHS**

Questa è una stampante a getto d'inchiostro continuo in grado di stampare codici variabili e fissi ad elevata velocità di riga sia per utilizzo privato che industriale. La stampante offre ai propri clienti una disponibilità al servizio ottimale, qualità di stampa e facilità di utilizzo.

La stampante 1620 HR (High Resolution) è un modello UHS (Ultra High Speed) dotato di ugello da 40 micron. Fare riferimento alle informazioni specifiche relative al modello UHS da 40 micron per eventuali variazioni alla serie standard 1620.

# <span id="page-12-2"></span>**Informazioni sul manuale**

Questo Manuale Operatore si rivolge all'utilizzatore quotidiano della periferica. Il Manuale Operatore aiuta l'utente a comprendere le diverse parti e operazioni di stampa della stampante.

# <span id="page-12-3"></span>**Pubblicazioni correlate**

E' disponibile il seguente manuale di riferimento:

Videojet 1620/1620 UHS Manuale di servizio, Codice componente: 462273.

# <span id="page-13-0"></span>**Codici lingua**

Quando si ordinano i manuali, assicurarsi di allegare il codice lingua a 2 cifre alla fine del codice componente. Ad esempio, la versione spagnola di questo manuale è indicata dal codice componente 462269-04. La [tabella 1-1 a](#page-13-1)  [pagina 1-2](#page-13-1) mostra la lista dei codici lingua che è possibile utilizzare per identificare le varie versioni di questo manuale.

*Nota: La disponibilità del Manuale operatore è indicata da un asterisco (\*). La disponibilità del Manuale di servizio è indicata dal segno più (+). La disponibilità della Lista dei Componenti è indicata dal segno (#). Per ulteriori informazioni, contattare il distributore o l'ufficio affiliato Videojet.*

| <b>Turno</b> | Lingua                |         | <b>Disponibilità</b><br>(vedere la nota) |
|--------------|-----------------------|---------|------------------------------------------|
| 01           | Inglese (USA)         | $\star$ | $\ddot{}$                                |
| 02           | Francese              | $\star$ | $+$                                      |
| 03           | Tedesco               | $\star$ | $\ddot{}$                                |
| 04           | Spagnolo              | $\star$ | $\ddot{}$                                |
| 05           | Portoghese (Brasile)  | $\star$ |                                          |
| 06           | Giapponese            | $\star$ | $\ddot{}$                                |
| 07           | <b>Russo</b>          | $\star$ |                                          |
| 08           | Italiano              | $\star$ |                                          |
| 09           | Olandese              | $\star$ |                                          |
| 10           | Cinese (Semplificato) | $\star$ | $\ddot{}$                                |
| 11           | Arabo                 | $\star$ | $\ddot{}$                                |
| 12           | Coreano               | $\star$ |                                          |
| 13           | Tailandese            | $\star$ |                                          |
| 15           | Norvegese             | $\star$ |                                          |
| 16           | Finlandese            | $\star$ |                                          |
| 17           | Svedese               | $\star$ |                                          |
| 18           | Danese                | $\star$ |                                          |
| 19           | Greco                 | $\star$ |                                          |
| 20           | Ebraico               | $\star$ |                                          |
| 21           | Inglese (UK)          | $\star$ | $\ddot{}$                                |
| 23           | Polacco               | $\star$ |                                          |
| 24           | Turco                 | $\star$ | $\ddot{}$                                |

<span id="page-13-1"></span>*Tabella 1-1: Elenco dei codici lingua*

| <b>Turno</b> | Lingua                |         | <b>Disponibilità</b><br>(vedere la nota) |
|--------------|-----------------------|---------|------------------------------------------|
| 25           | Ceco                  | $\star$ |                                          |
| 26           | Ungherese             | $\star$ |                                          |
| 33           | Vietnamita            | $\star$ |                                          |
| 34           | <b>Bulgaro</b>        | $\star$ |                                          |
| 36           | Cinese (tradizionale) | $\star$ |                                          |
| 55           | Rumeno                | $\star$ |                                          |
| 57           | Serbo                 | $\star$ |                                          |

*Tabella 1-1: Elenco dei codici lingua (Continued)*

# <span id="page-14-0"></span>**Presentazione dei contenuti**

Il presente Manuale Operatore contiene diversi tipi di informazione come norme di sicurezza, note aggiuntive, terminologia dell'interfaccia utente (IU) ecc. Questi diversi stili di scrittura vengono in genere usati per identificare i diversi tipi di informazioni contenute nel manuale. Questo capitolo prende in considerazione i seguenti stili di scrittura.

# <span id="page-14-1"></span>**Riferimenti direzionali**

Le posizioni e le direzioni come sinistra, destra, avanti, indietro, in senso orario e in senso in senso antiorario si riferiscono alla stampante vista d'avanti.

# <span id="page-14-2"></span>**Unità di misura**

Questo manuale usa le unità metriche di misurazione. Le misure inglesi equivalenti sono incluse tra parentesi. Ad esempio, 240 mm (9,44 pollici).

### <span id="page-15-1"></span><span id="page-15-0"></span>**Informazioni sulla sicurezza**

Le informazioni specifiche sulla sicurezza includono i messaggi di avvertimento e di attenzione.

### **Avvertimento**

Le espressioni di avvertimento indicano pericoli o procedure rischiose che potrebbero causare lesioni alle persone o la morte. Ad esempio:

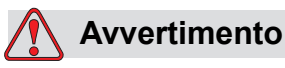

L'agente pulente è velenoso se ingerito. Non bere. In caso di ingestione, consultare immediatamente un medico.

### <span id="page-15-2"></span>**Attenzione**

Le espressioni di attenzione indicano pericoli o procedure rischiose che potrebbero causare danni alle attrezzature. Ad esempio:

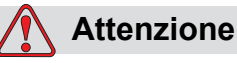

Non inserire o rimuovere alcun connettore dalla stampante mentre l'apparecchio è acceso. La mancata osservanza di questa precauzione potrebbe danneggiare la stampante.

### <span id="page-15-3"></span>**Nota**

Le note forniscono informazioni aggiuntive su un particolare argomento.

Ad esempio:

*Nota: Per alcune funzioni, è possibile impostare la password di protezione in modo da impedire l'accesso non autorizzato.*

### <span id="page-16-0"></span>**Terminologia Interfaccia utente**

Gli elementi IU sono visualizzati in corsivo. Ad esempio:

"Per selezionare il menù dei *Messaggi*, premere Alt+M". La parola Messaggi è un elemento IU ed è mostrato in corsivo (vedi [Figura 1-1 a pagina 1-5\)](#page-16-1).

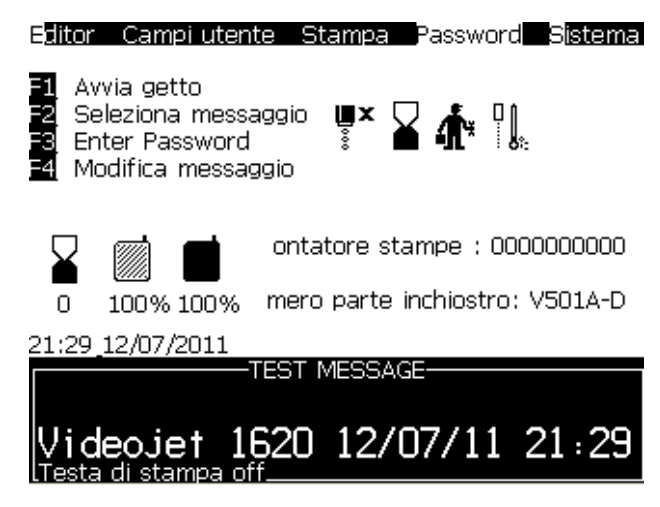

*Figura 1-1: Schermata di menu*

<span id="page-16-1"></span>Lo stile di scrittura usato per indicare diversi tipi di funzione sul pannello controllo è mostrato nella [tabella 1-2 a pagina 1-5.](#page-16-2)

| <b>Tasto</b>                   | <b>Stile usato</b>        |
|--------------------------------|---------------------------|
| $\vert\blacktriangleleft\vert$ | Tasto freccia<br>sinistra |
| $\blacktriangleright$          | Tasto freccia destra      |
| $\blacktriangle$               | Tasto freccia su          |
| $\boxed{\mathbf{v}}$           | Tasto freccia giù         |
| enter                          | Tasto Invio               |
| enter                          |                           |
| esc                            | <b>Tasto Esc</b>          |
| esc                            |                           |

<span id="page-16-2"></span>*Tabella 1-2: Presentazione dei contenuti Stile per Tasti*

| <b>Tasto</b>       | <b>Stile usato</b>   |
|--------------------|----------------------|
| f1                 | Tasto F1             |
| $\sqrt{f}2$        | Tasto F <sub>2</sub> |
| $f3\,$             | Tasto F3             |
| $\sqrt{14}$        | Tasto F4             |
| alt                | Tasto Alt            |
| ctrl               | <b>Tasto Ctrl</b>    |
| shift <sup>*</sup> | <b>Tasto Shift</b>   |

*Tabella 1-2: Presentazione dei contenuti Stile per Tasti (Continued)*

# <span id="page-17-0"></span>**Abbreviazioni ed Acronimi**

| <b>Abbreviazioni</b> | <b>Espansione</b>                                                                                                    |
|----------------------|----------------------------------------------------------------------------------------------------|
| CА                   | Corrente alternata                                                                                                    |
| CDA                  | Aria secca pulita                                                                                                    |
| ΗR                   | Alta risoluzione                                                                                                    |
| LED                  | Diodo emettitore di luce                                                                                                    |
| LCD.                 | Display a cristalli liquidi                                                                                                    |
| UHS                  | <b>Ultra High Speed</b>                                                                                                    |
| IU                   | Interfaccia utente                                                                                                    |
| <b>WYSIWYG</b>       | Acronimo di What You See Is<br>What You Get, indica l'esatta<br>corrispondenza fra quello che<br>viene mostrato e quello che<br>viene stampato |

*Tabella 1-3: Abbreviazioni ed Acronimi*

# <span id="page-18-0"></span>**Capitoli nel Manuale**

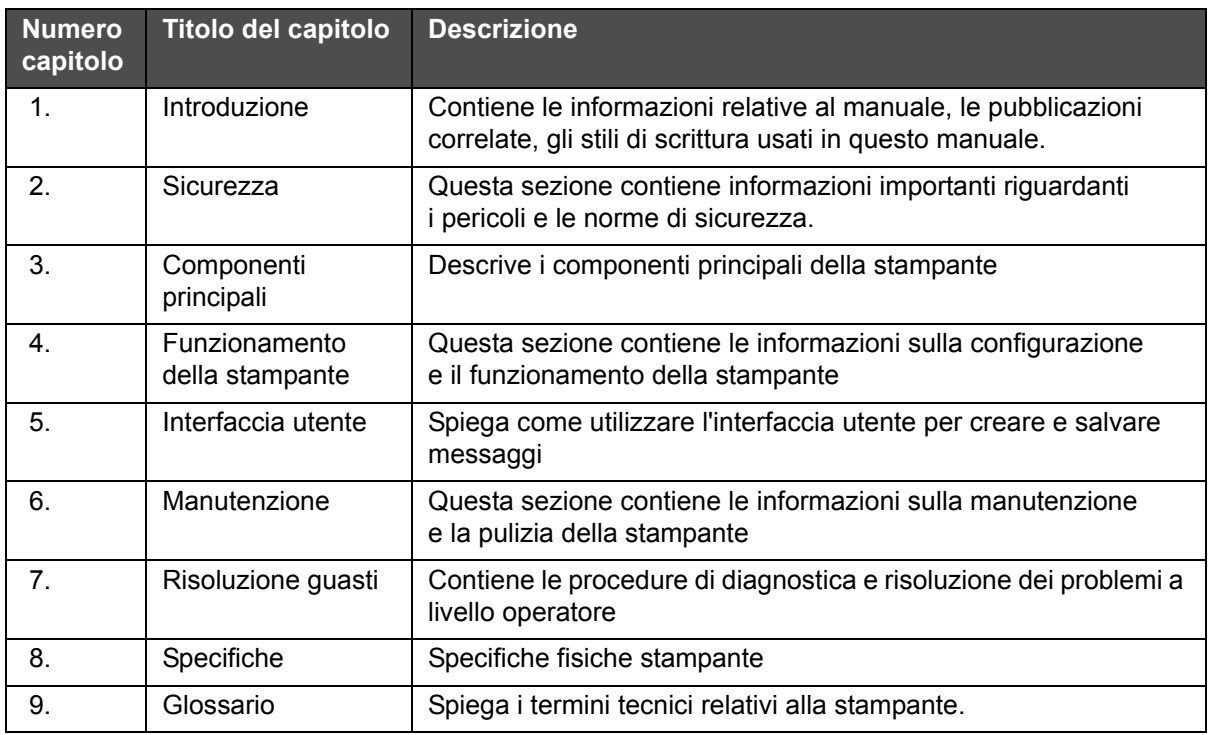

*Tabella 1-4: Elenco dei capitoli*

# <span id="page-19-0"></span>**2 Sicurezza**

# <span id="page-19-1"></span>**Introduzione**

La politica commerciale di Videojet Technologies Inc. consiste nel produrre sistemi di stampa/codifica senza contatto e forniture di inchiostro conformi ad elevati standard di prestazione e affidabilità. Adottiamo severe tecniche di controllo della qualità al fine di eliminare ogni possibile difetto e pericolo dai prodotti.

L'impiego per cui è stata progettata la stampante è la stampa di informazioni direttamente sul prodotto. L'uso di questa apparecchiatura per qualsiasi altro scopo potrebbe causare gravi lesioni alle persone.

Le norme di sicurezza presentate in questo capitolo hanno lo scopo di fornire istruzioni all'operatore relativamente a tutti i problemi di sicurezza, così che l'uso della stampante risulti sempre sicuro.

# <span id="page-19-2"></span>**Norme di sicurezza generali**

- Consultare sempre i manuali di manutenzione appropriati secondo i modelli di stampante Videojet per i dettagli importanti
- Solamente il personale specializzato Videojet può eseguire operazioni di installazione e manutenzione. Qualsiasi operazione di questo tipo intrapresa da personale non autorizzato, può danneggiare la stampante e rendere nulla la garanzia
- Per evitare il rischio di danni ai componenti della stampante, per la pulizia utilizzare esclusivamente pennelli morbidi e panni privi di sfilacciature. Non utilizzare aria ad alta pressione, scarti di cotone o materiali abrasivi
- Asciugare completamente la testina di stampa prima di avviare la stampante, in caso contrario la testina di stampa potrebbe danneggiarsi
- Non inserire o rimuovere alcun connettore dalla stampante mentre l'apparecchio è acceso, in caso contrario la stampante potrebbe subire danni

# <span id="page-20-0"></span>**Norme di sicurezza sull' impianto elettrico**

Questa sezione spiega le norme di sicurezza relative all'alimentazione elettrica e ai cavi.

# <span id="page-20-1"></span>**Alimentazione elettrica**

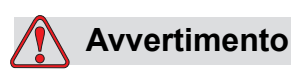

Quando questo apparecchio è collegato alla rete di alimentazione elettrica, all'interno del dispositivo l'alta tensione può raggiungere livelli letali. Gli interventi di manutenzione devono essere eseguiti esclusivamente da personale autorizzato.

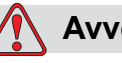

# **Avvertimento**

Osservare tutti i codici e le pratiche di sicurezza applicabili. Tranne nel caso in cui sia necessario attivare la stampante, scollegare la stampante dalla rete di alimentazione elettrica prima di rimuovere i pannelli di copertura o di eseguire qualsiasi intervento di servizio o di riparazione. Il non rispetto di questa avvertenza può portare a morte o a lesioni personali.

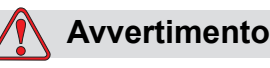

È presente una CA ad alto voltaggio nell'inverter e nella retroilluminazione. Si richiede estrema cautela quando

si verificano dei guasti in queste zone.

# <span id="page-21-0"></span>**Cavi elettrici**

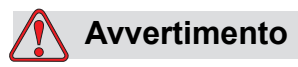

Utilizzare esclusivamente il cavo di alimentazione fornito con la stampante. Tale cavo deve terminare con una spina a tre poli approvata, dotata di conduttore protettivo di messa a terra.

I cavi elettrici, le prese e le spine devono essere mantenuti puliti e asciutti.

Per le attrezzature con connessione a spina, la presa di alimentazione deve essere installata vicino all'apparecchio e deve essere facilmente accessibile.

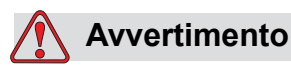

Controllare sempre che i cavi non siano danneggiati, usurati, corrosi e deteriorati. Eliminare dalle connessioni dei collegamenti a massa/ messa a terra, vernice, accumuli di inchiostro e residui da corrosione.

# <span id="page-21-1"></span>**Messa a terra e collegamenti a massa**

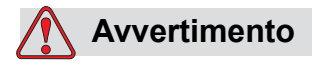

La stampante deve essere collegata esclusivamente a una presa di alimentazione CA, dotata di un conduttore di messa a terra protettivo, conforme ai requisiti IEC o alla normativa applicabile locale.

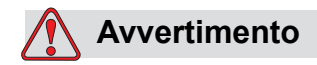

Non utilizzare la stampante in caso di interruzione del conduttore di messa a terra protettivo o se questo è scollegato. La mancata osservanza di questa avvertenza può causare scossa elettrica.

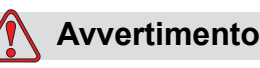

Eseguire la messa a terra di materiale conduttivo ad un elettrodo di messa a terra oppure al sistema di messa a terra dell'edificio con cavi approvati in base agli standard NEC in modo da scaricare eventuale elettricità statica. Ad esempio, un vassoio di servizio con messa a terra.

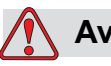

# **Avvertimento**

La lettura della resistenza dal vassoio di servizio con messa a terra alla carcassa dell'apparecchiatura o alle staffe di montaggio non dovrebbe essere inferiore a 1 ohm. Il controllo della resistenza dovrebbe venire eseguito con una certa frequenza utilizzando un ohmmetro sicuro e affidabile

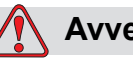

# **Avvertimento**

LESIONI PERSONALI I PCB contengono dispositivi sensibili alle cariche elettrostatiche. È necessario indossare una fascetta per polso antistatica, adeguatamente collegata a terra, quando si lavora con i PBC o li si maneggia.

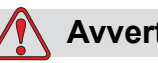

# **Avvertimento**

Evitare il formarsi di scariche elettrostatiche. Usare mezzi di messa a terra e collegamenti a massa idonei. Usare solamente vassoi metallici di servizio Videojet e cavi di messa a terra approvati.

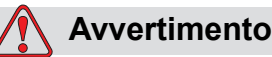

Collegare sempre attrezzatura conduttiva insieme a cavi approvati per mantenerli allo stesso potenziale e ridurre al minimo la scarica statica. Ad esempio, testina di stampa con vassoio di servizio in metallo.

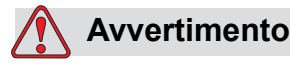

La stazione di lavaggio facoltativa è stata progettata *esclusivamente*  per la pulizia della testina di stampa.

Non usarla per lo spurgo o per lavori di stampa o per qualsiasi altro scopo.

Accertarsi sempre che l'ugello sia inattivo e che sia stata esclusa qualsiasi tipo di tensione pericolosa prima di iniziare il lavaggio della testina di stampa.

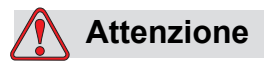

Svuotare sempre i vassoi di servizio con frequenza. Alcuni inchiostri e soluzione per la pulizia sono infiammabili. Assicurarsi che i fluidi di scarto vengano smaltiti secondo i requisiti HAZMAT.

# <span id="page-23-0"></span>**Fusibili**

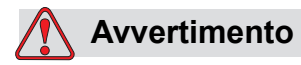

Per garantire la protezione continua dal rischio di incendio, sostituire i fusibili esclusivamente con fusibili del tipo e del valore nominale specificato.

# <span id="page-23-1"></span>**Norme di sicurezza sul fluido**

Questa sezione descrive i pericoli che possono verificarsi mentre si maneggia inchiostro, solvente e soluzioni per la pulizia e le precauzioni di sicurezza che un utente dovrebbe prendere per evitare i pericoli.

### <span id="page-23-2"></span>**Leggere le schede di sicurezza dei materiali**

Prima di usare inchiostri, solventi di stampa o soluzioni per la pulizia, leggere attentamente la *Scheda informativa sulla sicurezza dei materiali (Material Safety Data Sheet, MSDS)*. Ogni tipo di inchiostro, solvente di stampa e soluzione per la pulizia è corredato di una scheda informativa sulla sicurezza dei materiali. Per ulteriori informazioni, visitare www.videojet.com e andare in *Documentazione* > *Schede informative* sulla sicurezza dei materiali

# <span id="page-24-0"></span>**Inchiostro e fluido solvente**

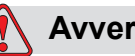

# **Avvertimento**

L'inchiostro e il solvente sono irritanti per gli occhi e per il sistema respiratorio. Per evitare lesioni personali quando si utilizzano queste sostanze:

Indossare sempre abbigliamento protettivo e guanti di gomma.

Indossare sempre occhiali con protezioni laterali o una maschera facciale. È consigliabile indossare occhiali di sicurezza anche quando si eseguono interventi di manutenzione.

Prima di maneggiare l'inchiostro, applicare sulle mani crema protettiva.

Se l'inchiostro o il liquido di rabbocco entra a contatto con la pelle, lavare immediatamente con abbondante acqua e sapone. NON utilizzare liquido per la pulizia o solventi per rimuovere le macchie di inchiostro dalla pelle.

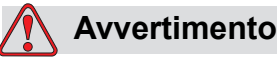

L'inchiostro e il liquido di rabbocco sono volatili e infiammabili. È obbligatorio conservarli e maneggiarli in conformità con la normativa locale.

Non fumare o utilizzare fiamme libere in prossimità di tali sostanze.

Rimuovere immediatamente dopo l'uso eventuali tessuti o abiti che sono stati saturati da tali sostanze. Smaltire tali sostanze in conformità con la normativa locale.

Nel caso che dopo l'uso i contenitori dell'inchiostro o del liquido di rabbocco non risultino completamente vuoti, è necessario sigillarli nuovamente. Quando si rabbocca l'inchiostro o il liquido di rabbocco, utilizzare l'intero contenuto dei flaconi; eventuali flaconi parzialmente utilizzati devono essere smaltiti in conformità alla normativa locale.

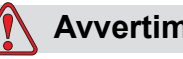

# **Avvertimento**

PERICOLO DI LESIONI PERSONALI. Quando si regola l'ugello, dirigere il flusso dell'inchiostro in un contenitore beaker o in un altro contenitore adeguato. Per evitare di contaminare con particelle estranee l'inchiostro, non riutilizzare l'inchiostro raccolto in questo modo. Smaltire l'inchiostro di scarto in conformità con la normativa locale.

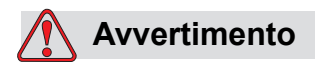

L'esposizione prolungata ai vapori dei liquidi detergenti o di rabbocco può provocare sonnolenza e/o effetti simili all'intossicazione alcolica. Utilizzare esclusivamente in ambienti aperti e ben ventilati.

# <span id="page-25-0"></span>**Agente pulente**

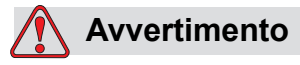

L'agente pulente è velenoso se ingerito. Non bere. In caso di ingestione, consultare immediatamente un medico.

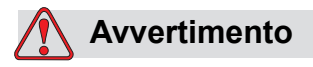

L'agente pulente è irritante per gli occhi e per il sistema respiratorio. Per evitare lesioni personali quando si maneggia questa sostanza:

Indossare sempre abbigliamento protettivo e guanti in gomma.

Indossare sempre occhiali con protezioni laterali o una maschera facciale. È consigliabile indossare occhiali di sicurezza anche quando si eseguono interventi di manutenzione.

Prima di maneggiare l'inchiostro, applicare sulle mani crema protettiva.

Se l'agente pulente entra a contatto con la pelle, risciacquare con acqua corrente per almeno 15 minuti.

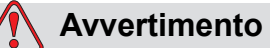

L'agente pulente è volatile e infiammabile. È obbligatorio conservarlo e maneggiarlo in conformità con la normativa locale.

Non fumare o utilizzare fiamme libere in prossimità dell'agente di pulizia.

Rimuovere immediatamente dopo l'uso eventuali tessuti o abiti che possano essere stati saturati dall'agente pulente. Smaltire tali sostanze in conformità con la normativa locale.

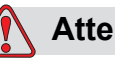

# **Attenzione**

Prima di procedere alla pulizia della testina di stampa, verificare che l'agente pulente sia compatibile con l'inchiostro utilizzato, in caso contrario la testina di stampa potrebbe subire danni.

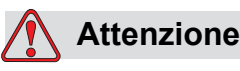

Tutte le soluzioni pulenti che contengono cloruro, inclusi gli sbiancanti all'ipoclorito, oppure acido ipocloridrico possono produrre vaiolatura e chiazzature inaccettabili della superficie. Non vanno usate a contatto con acciaio inox. Se si utilizzano tamponi per la pulitura in metallo o spazzole in metallo, devono essere in acciaio inox. Accertarsi che tutti gli strumenti abrasivi siano esenti da qualsiasi fonte di contaminazione, in particolar modo ferro e cloruri.

# <span id="page-26-0"></span>**Norma di sicurezza sull'aria compressa**

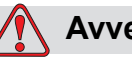

### **Avvertimento**

Le particelle e le sostanze aeree rappresentano un pericolo per la salute. Non utilizzare aria compressa ad alta pressione per gli interventi di pulizia.

# <span id="page-27-0"></span>**Norme di sicurezza relative alla IU**

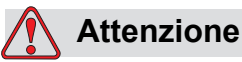

Per impedire l'accesso non autorizzato al software, assicurarsi di attivare l'opzione **Cancella password** quando si esce da una password di livello superiore.

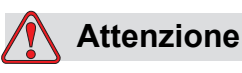

PERICOLO PERDITA DATI: Assicurarsi di selezionare il nome messaggio corretto per la relativa eliminazione poiché non viene visualizzato alcun messaggio di conferma selezione. Quando si seleziona Elimina tutti i messaggi, vengono eliminati tutti i messaggi, fatta eccezione del MESSAGGIO DI PROVA.

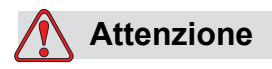

PERICOLO PERDITA DATI. L'opzione **Delete user field (elimina campo utente)** non richiede la conferma per eseguire l'eliminazione del Campo Utente.

# <span id="page-27-1"></span>**Altre importanti informazioni**

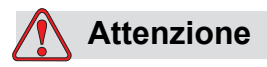

Dopo un arresto rapido la macchina non deve essere lasciata in tale stato più del tempo strettamente necessario, in quanto il rapprendersi dell'inchiostro può provocare difficoltà nel riavvio del macchinario.

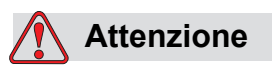

Asciugare completamente la testina di stampa prima di avviare la stampante, in caso contrario il blocco EHT potrebbe danneggiarsi.

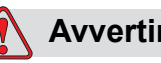

# **Avvertimento**

Se la batteria è sostituita con una di tipo non corretto, potrebbe determinare un'esplosione. Smaltire le batterie usate in conformità alle istruzioni e alle normative locali.

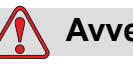

# **Avvertimento**

In una condizione di guasto, il riscaldamento può raggiungere i 70 °C. Non toccare la piastra su cui è installato il riscaldamento. La mancata osservanza di questa avvertenza può causare lesioni alla persona.

# <span id="page-29-0"></span>**3 Componenti principali**

# <span id="page-29-1"></span>**Stampante Videojet 1620/1620 UHS**

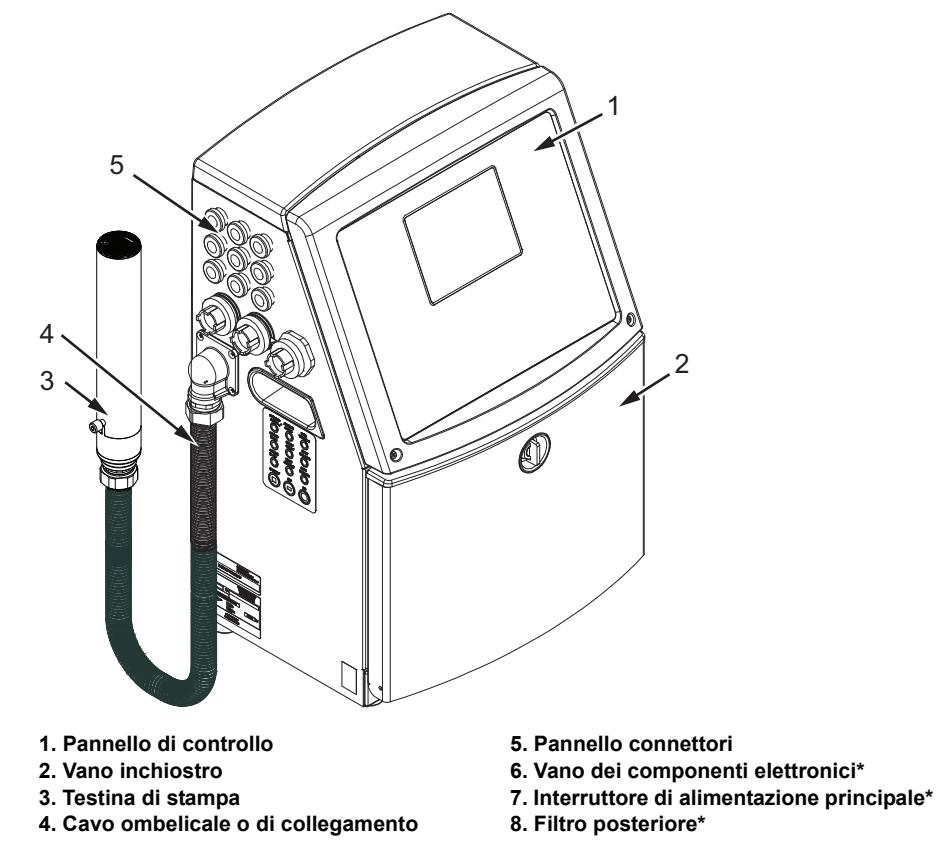

**<sup>\*</sup>I componenti non sono mostrati nell'immagine**

*Figura 3-1: Componenti principali della stampante*

# <span id="page-30-0"></span>**Pannello di controllo**

Il pannello di controllo [\(Figura](#page-30-1) 3-2) consente di eseguire i seguenti compiti:

- Accendere e spegnere la stampante
- Creare, modificare, copiare ed eliminare i messaggi da stampare;
- Selezionare un messaggio da stampare
- Controllare lo stato della stampante
- Configurare e controllare le funzioni della stampante

*Nota: Per alcune funzioni, è possibile impostare la protezione password in modo da impedire l'accesso non autorizzato.*

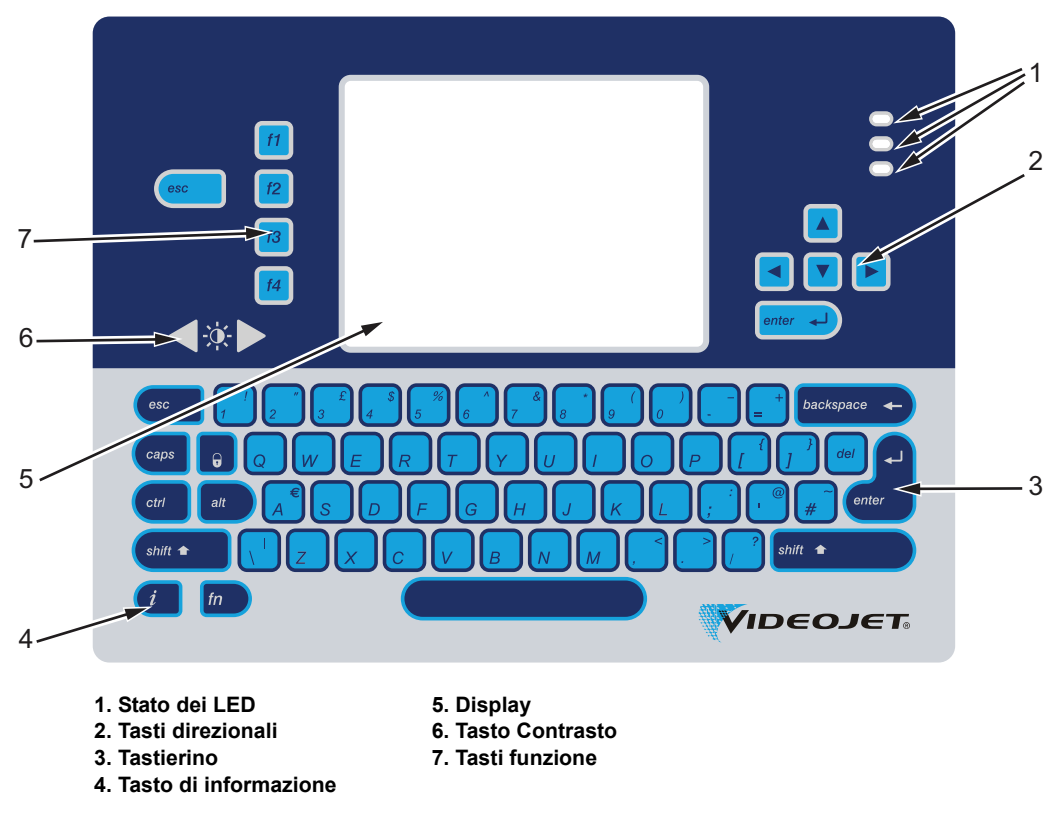

<span id="page-30-1"></span>*Figura 3-2: Pannello di controllo*

*Nota: Le tastiere delle singole lingue sono in dotazione con i kit della lingua.*

### <span id="page-31-0"></span>**Stato dei LED**

I diodi ad emissione luminosa (LED) (Voce 1, [Figura 3-2 a pagina 3-2\)](#page-30-1) indicano lo stato del sistema.

# <span id="page-31-1"></span>**Tasti direzionali**

I tasti freccia (Voce 2) consentono all'operatore di spostarsi fra i menu del software.

# <span id="page-31-2"></span>**Tastierino**

Il tastierino (Voce 3) è una tastiera QWERTY da 72 tasti, a membrana, con tasti a risposta tattile. I solventi utilizzati per la stampa e la manutenzione non danneggiano il tastierino.

# <span id="page-31-3"></span>**Display**

Il Quarter Video Graphics Array (QVGA) e il display a cristalli liquidi (LCD) (Voce 5) ha una risoluzione di 320 x 240 pixel. Il display LCD è provvisto di un LED posteriore per permettervi di vedere in condizioni di scarsa illuminazione.

# <span id="page-31-4"></span>**Tasti Contrasto**

I tasti contrasto (Voce 6) aiutano l'operatore ad aumentare o diminuire il contrasto del display LCD.

# <span id="page-32-0"></span>**Tasti funzione**

I seguenti quattro tasti funzione forniscono i controlli base della stampante (7):

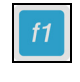

Avvia o arresta il getto di inchiostro

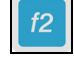

Seleziona un messaggio da stampare

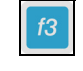

Accedi alla schermata di menu

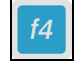

Visualizza e modifica i messaggi

Per ulteriori informazioni sui tasti funzione e le operazioni possibili con i tasti CTRL e ALT, consultare ["Tasti softkeyt" a pagina 5-4](#page-71-1).

### <span id="page-33-0"></span>**Schermata del Display**

La schermata del display mostra i seguenti elementi:

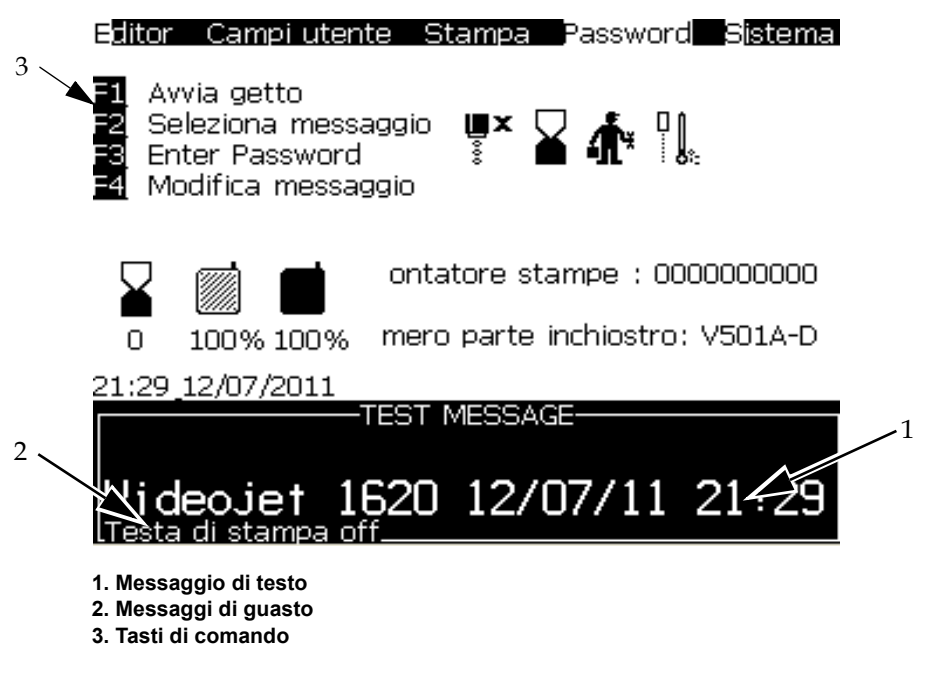

*Figura 3-3: Schermata del Display* 

La schermata visualizza i seguenti elementi:

- I tasti funzione di controllo
- Le icone che indicano lo stato e il guasto della stampante e il contatore prodotto\*

*\* Quando è abilitato il contatore prodotto, la schermata visualizza il contatore prodotto*

- Il nome e contenuto del messaggio. Si tratta di una rappresentazione precisa del messaggio che verrà effettivamente stampato sul prodotto (visualizzazione WYSIWYG)
- Le icone indicanti i livelli del fluido nei flaconi di inchiostro e solvente di stampa
- Tipo inchiostro. Ad esempio: V501A-D

# <span id="page-35-0"></span>**Vano dei componenti elettronici**

Nella [Figura](#page-35-1) 3-4 sono elencate le parti principali del vano dei componenti elettronici.

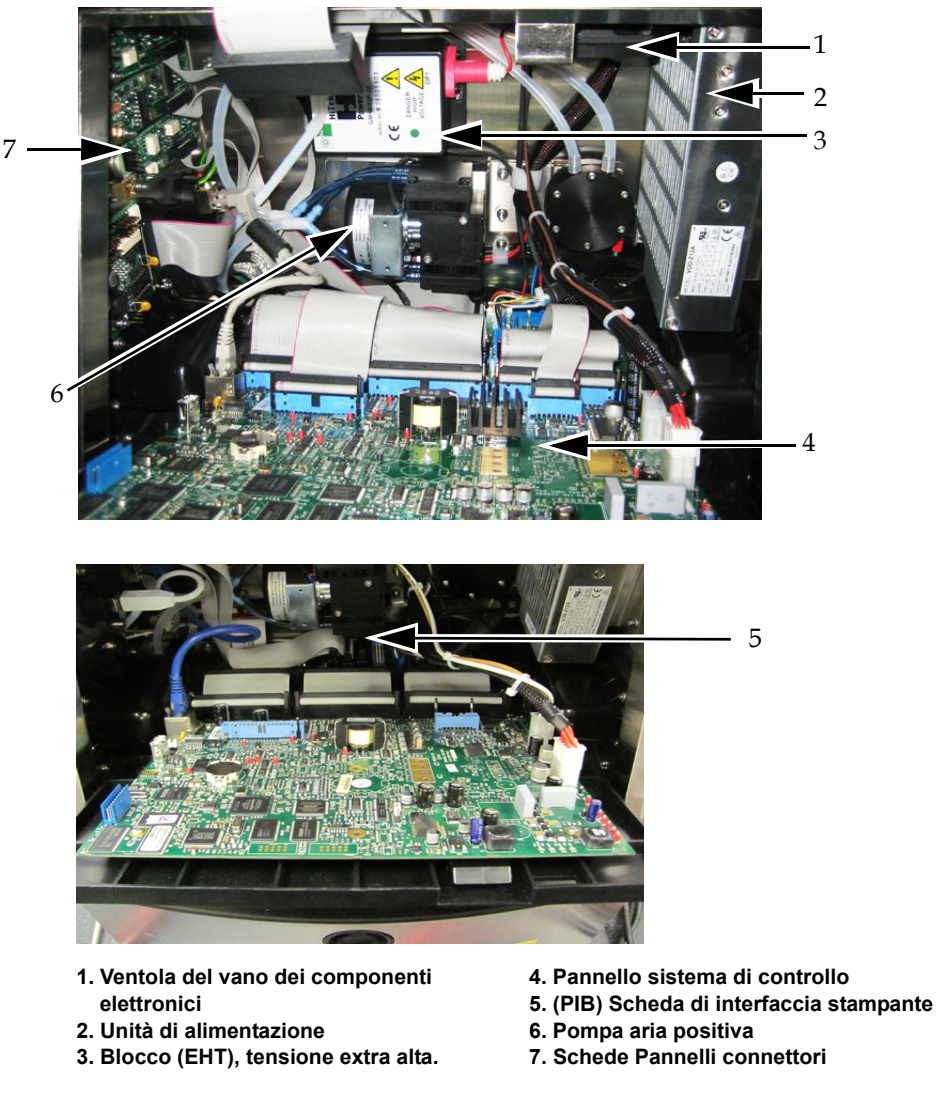

*Figura 3-4: Vano dei componenti elettronici*

<span id="page-35-1"></span>*Nota: quando un cliente ordina una stampante Videojet 1620/1620 UHS con un dispositivo di asciugatura ad aria, la pompa aria positiva viene rimossa dalla stampante. Il dispositivo di asciugatura ad aria fornisce aria positiva alla testina di stampa da una sorgente d'aria esterna. I dispositivi di asciugatura ad aria sono necessari se la stampante viene utilizzata in ambienti con umidità elevata o se vengono impiegati inchiostri sensibili all'acqua. Contattare Videojet Technologies Inc. al numero 1-800-843-3610 (per i clienti all'interno degli Stati Uniti). Al di fuori degli Stati Uniti, contattare il distributore o l'ufficio affiliato Videojet Technologies Inc. per ricevere assistenza.*
## **Vano inchiostro**

Il vano inchiostro della stampante contiene il modulo centrale inchiostro, le cartucce di inchiostro intelligente e del solvente di stampa. La ventola di raffreddamento raffredda il vano inchiostro e un filtro impedisce alla polvere di entrare.

#### **Modulo centrale Inchiostro**

Il modulo centrale inchiostro mantiene costante la pressione e la viscosità dell'inchiostro nella stampante e contiene i seguenti componenti:

- Modulo inchiostro
- Pompa inchiostro

*Nota: Il modulo centrale inchiostro viene fornito come singola unità. Non è possibile rimuovere o sostituire nessun componente del modulo centrale inchiostro eccetto la pompa.*

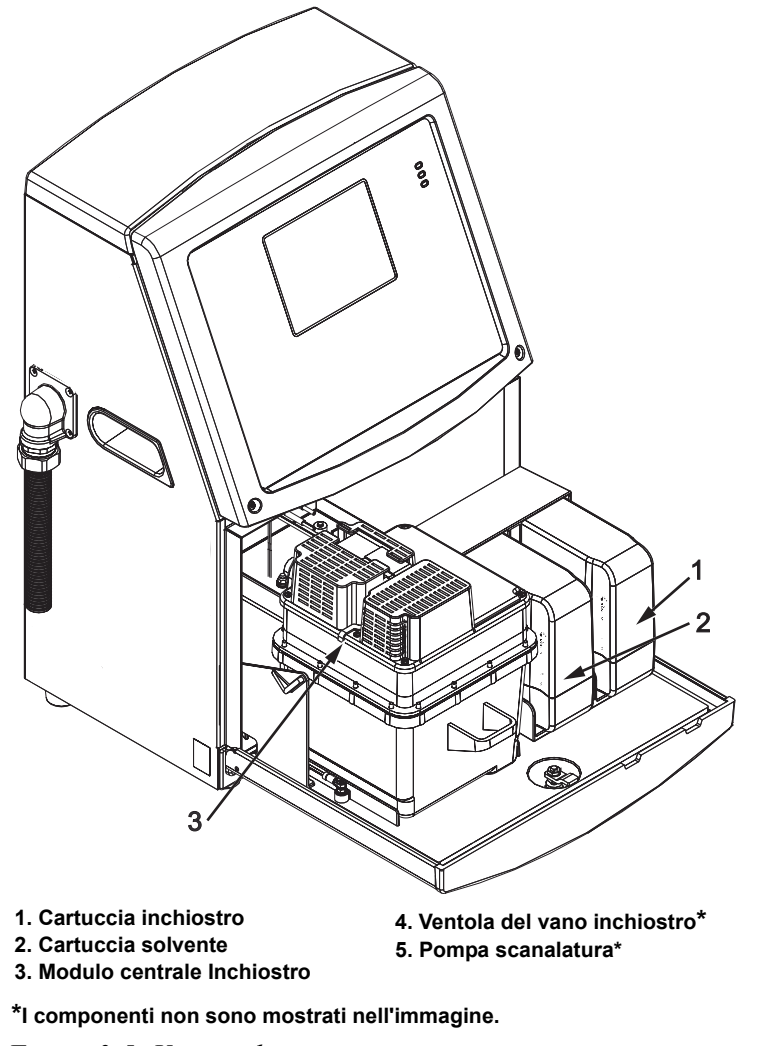

*Figura 3-5: Vano inchiostro*

#### **Cartuccia intelligente**

*Nota: Fare riferimento a ["Sostituzione cartucce intelligenti" a pagina 6-4](#page-143-0) per sostituire le cartucce.*

Le cartucce intelligenti utilizzano la tecnologia smart chip per assicurarsi che vengano utilizzati l'inchiostro corretto della durata di conservazione appropriata e i solventi di stampa.

#### **Ventola del vano inchiostro**

La ventola del vano inchiostro raffredda il modulo centrale inchiostro e la pompa inchiostro*.*

## **Testina di stampa e cavo ombelicale**

La testina di stampa utilizza l'inchiostro fornito dal modulo centrale inchiostro per stampare il testo e i caratteri grafici su un prodotto. I segnali di controllo e l'inchiostro vengono inviati alla testina di stampa tramite il cavo di collegamento ombelicale.

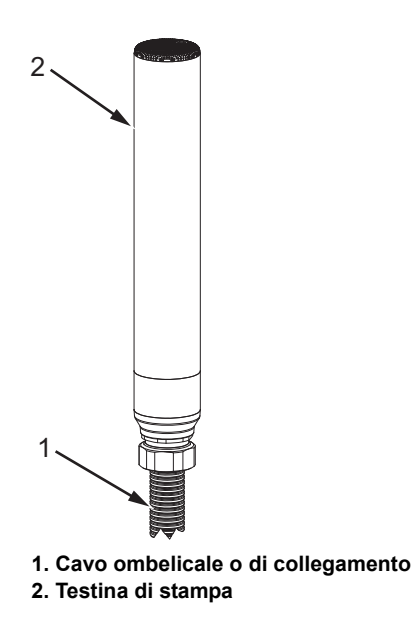

*Figura 3-6: Testina di stampa e cavo ombelicale* 

#### **Solo stampante Videojet 1620:**

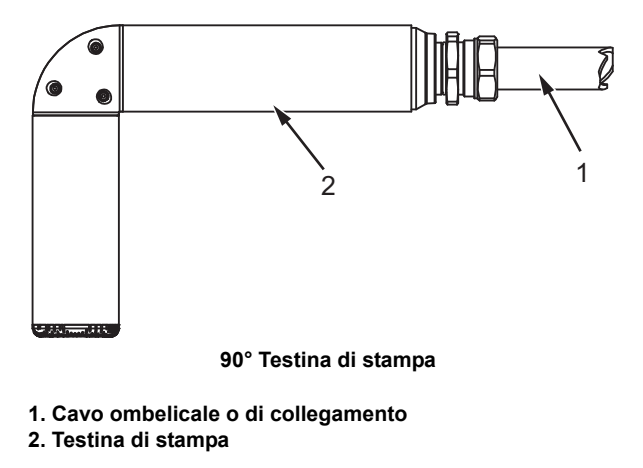

*Figura 3-7: Printhead and Umbilical* 

*Nota: La testina di stampa a 90° non è disponibile per la stampante 1620 UHS.* 

## **Pannello connettori**

Il pannello connettori si trova sulla parte laterale sinistra della stampante (Voce 5, Figura [3-1 a pagina](#page-29-0) 3-1). Nella Figura [3-8 a pagina](#page-40-0) 3-12 sono elencati i connettori contenuti nel pannello.

*Nota: Il numero dei connettori fornito dipende da modello selezionato dall'utente.*

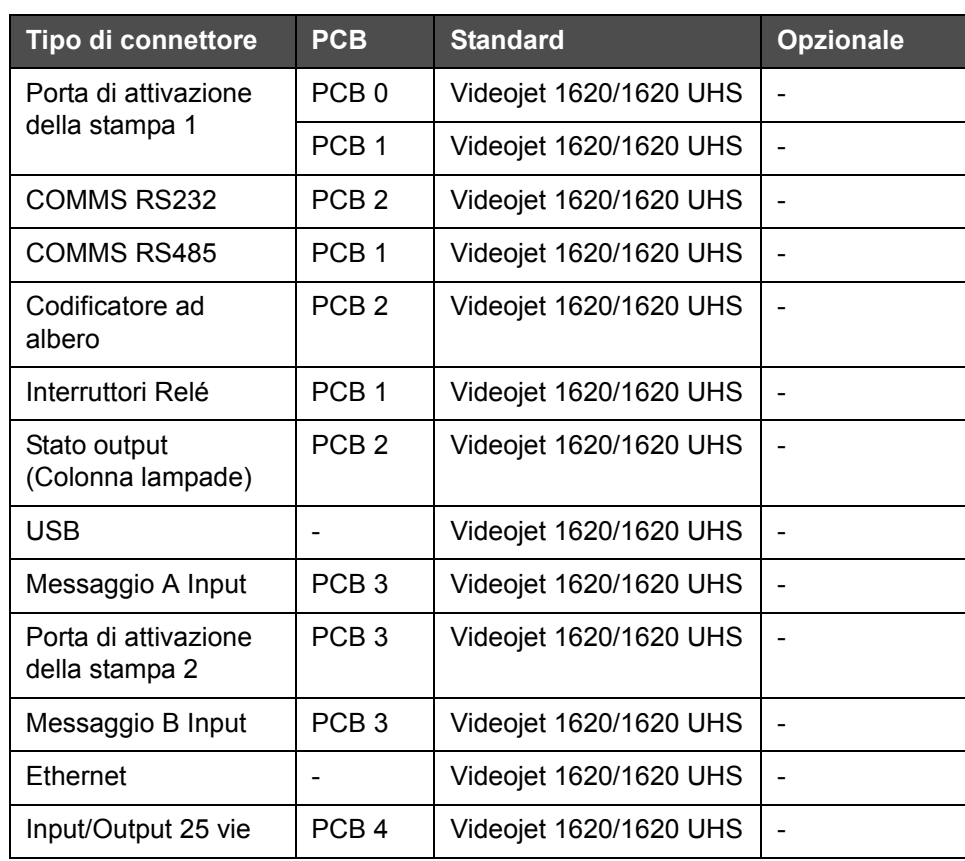

[Tabella](#page-39-0) 3-1 fornisce i connettori per la stampante.

<span id="page-39-0"></span>*Tabella 3-1: Porte Pannello connettori*

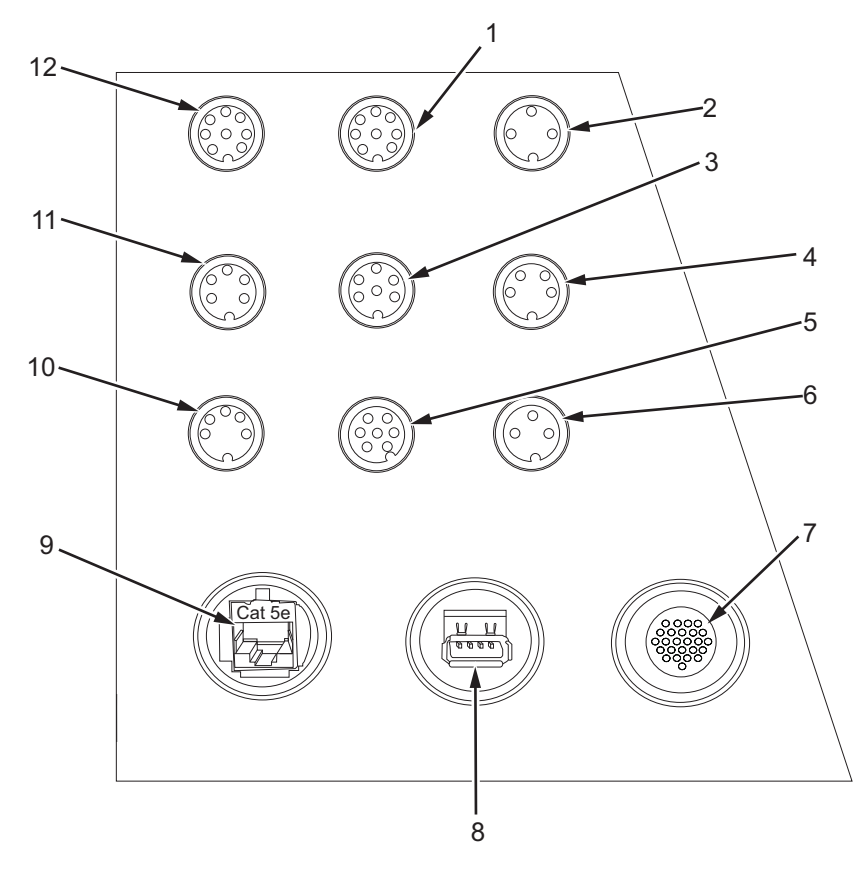

- **1. Messaggio A Input**
- **2. Attivazione stampa 2 (Stampe inverse)**
- **3. Stato output (Colonna lampade)**
- **4. Codificatore ad albero**
- **5. Interruttori Relé**
- **6. Porta di attivazione della stampa 1**

<span id="page-40-0"></span>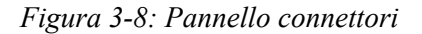

- **7. Input/Output 25 vie**
- **8. USB**
- **9. Ethernet**
- **10. COMMS RS485**
- **11. COMMS RS232**
- **12. Messaggio B Input**

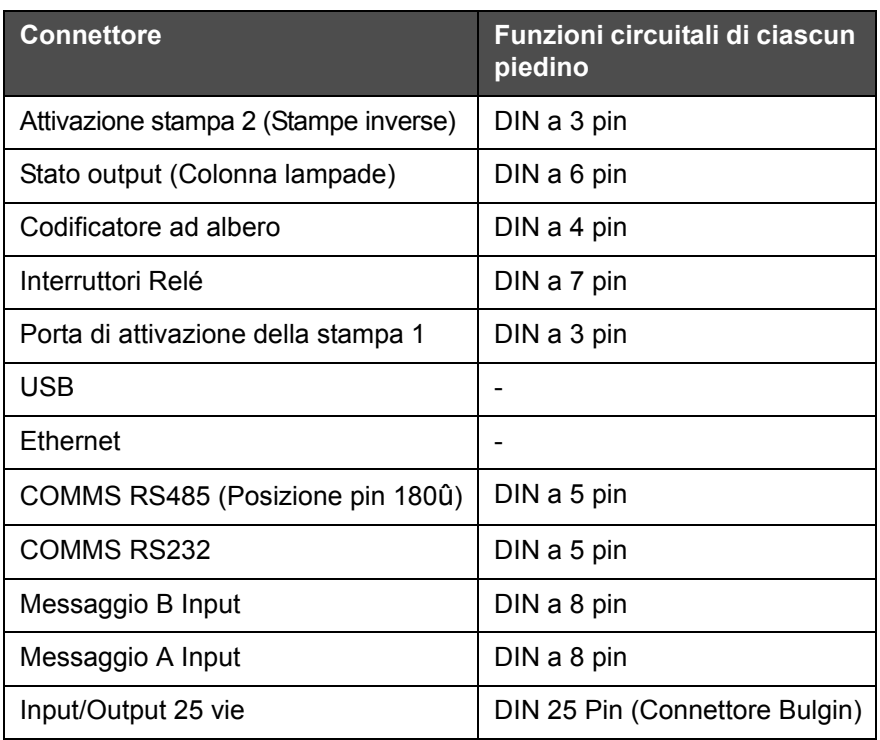

## **Informazioni delle funzioni circuitali di ciascun piedino**

*Tabella 3-2: Informazioni delle funzioni circuitali di ciascun piedino dei connettori*

## **Interruttore di alimentazione principale**

Il principale interruttore di alimentazione (Voce 1, [Figura](#page-41-0) 3-9) è un pulsante verde che consente di attivare o disattivare l'alimentazione della stampante. Il principale interruttore di alimentazione è collocato sul lato destro della stampante.

*Nota: Le maniglie (Voce 2) facilitano il movimento dell'unità.*

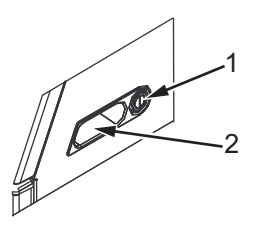

**1. Interruttore di alimentazione principale 2. Maniglie**

<span id="page-41-0"></span>*Figura 3-9: Interruttore di alimentazione principale*

## **Filtro posteriore**

Le ventole del vano inchiostro aspirano l'aria dall'esterno per mantenere fresco il vano. Il filtro posteriore rimuove la polvere dall'aria che entra del vano inchiostro (vedi ). Il filtro posteriore IP65 è standard per Videojet 1620/1620 UHS.

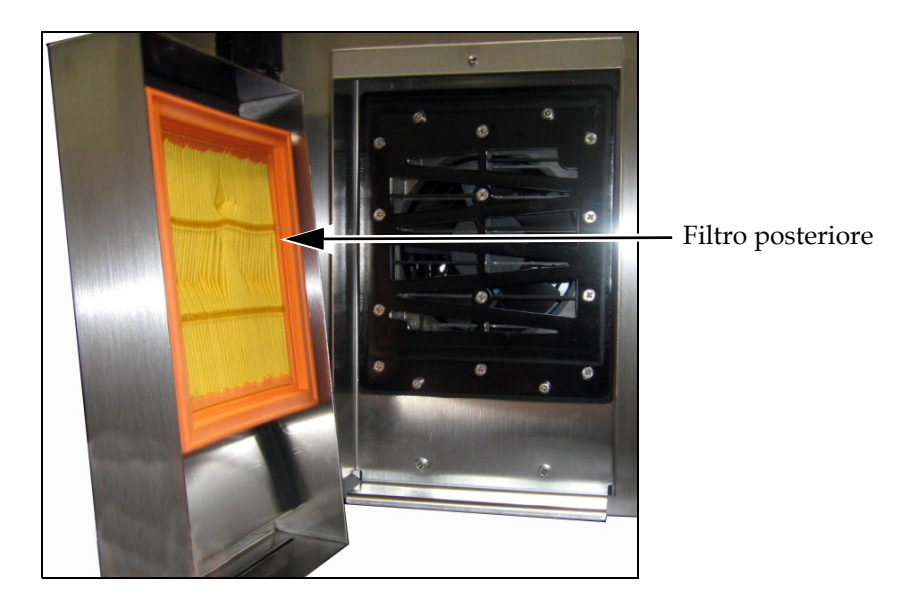

*Figura 3-10: Filtro posteriore (Versione IP65)*

## **4 Funzionamento della stampante**

## **Introduzione**

Questo capitolo descrive le procedure da eseguire per realizzare i seguenti compiti:

- Accendere la stampante
- Accensione e arresto pulito della stampante
- Impostazione delle password
- Menu di sistema
- Calibrate menu (Menu calibra)
- Menu Data Logging (Registrazione dati)
- Contatore prodotti
- Ore di funzionamento
- Come configurare la porta seriale
- Come configurare la porta ethernet
- Trasferimento dati remoto ad alta velocità
- Accesso alle informazioni di assistenza
- Procedura di creazione dei messaggi
- Configurazione della stampante
- Stampa dei messaggi
- Installazione e stampa di font personalizzati
- Arresto della stampante

## **Accendere la stampante**

Eseguire quanto segue per avviare la stampa:

- **1** Eseguire un'ispezione visiva.
- **2** Verificare che la sorgente di alimentazione per la stampante sia disponibile.
- **3** Premere l'interruttore di alimentazione della stampante.

## **Avvio pulito e arresto pulito della stampante**

Le sequenze di avvio e arresto predefinito sono quelle di Avvio pulito e Arresto pulito.

*Nota: se le funzioni di Avvio/Arresto pulito non sono disponibili, la stampante richiede l'esecuzione di un Avvio/Arresto rapido (premere Ctrl+F1 per Avvio rapido e Arresto rapido). La stampante non può eseguire le opzioni di Avvio pulito e Arresto pulito in assenza di liquido di rabbocco o se il livello del centro inchiostro è elevato. Assicurarsi che la cartuccia del liquido di rabbocco sia piena e che il livello del centro inchiostro non sia elevato.*

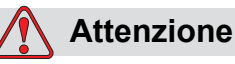

Non eseguire l'Avvio pulito o l'Arresto pulito troppe volte. Il non rispetto di queste istruzioni potrebbe causare l'uso eccessivo del fluido e la diluzione dell'inchiostro. L'inchiostro diluito riduce la qualità di stampa.

#### **Avvio pulito**

Premere il tasto *F1* per attivare la sequenza di avvio del getto.

La stampante avvia l'inchiostro e il getto di inchiostro si attiva.

*Nota: Per interrompere il getto di inchiostro, premere il tasto F1.*

#### **Arresto pulito**

Premere *F1* La stampante arresta il flusso di inchiostro.

## **Procedura di impostazione password**

Impostare e configurare le password utilizzando il menu *Password* sull'interfaccia utente.

L'interfaccia utente prevede i seguenti livelli di accesso:

- Il livello 0 è il livello password predefinito.
- I livelli 1 e 2 sono protetti da password. L'utente può configurare i due livelli di accesso. L'utente può utilizzare i due i due livelli di accesso ai diversi menu sull'interfaccia utente. Per configurare le password dei due livelli, è necessario accedere al sistema allo stesso livello o ad un livello più alto.

| Immetti password                |
|---------------------------------|
| Cancella Password               |
| Imposta Password per Livello il |
| Imposta Password per Livello 2  |
| Imposta livelli password        |
| Logout automatico               |

*Figura 4-1: Menu password*

## **Primo log-in di accesso al sistema**

Per accedere per la prima volta al sistema, eseguire quanto segue:

- **1** Visualizzare la schermata di menu. La schermata appare a livello 0 con le funzioni base.
- **2** Premere *Alt* + *w.* Selezionare l'opzione *Immetti Password* (vedi [Figura](#page-45-0) 4-2), quindi premere il tasto *Invio*. A questo punto, appare la schermata *Enter Password (Immetti password)* (vedi [Figura](#page-45-1) 4-3).

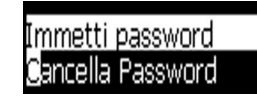

*Figura 4-2: Immetti password*

<span id="page-45-0"></span>**3** Accedere alla password di livello 1 (password predefinita = 1111) oppure di livello 2 (password predefinita = 2222). Il livello di password attuale passa al livello di password selezionato dal livello 0.

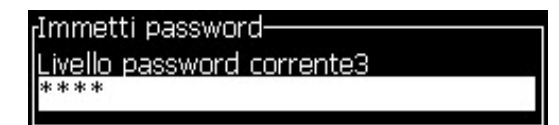

<span id="page-45-1"></span>*Figura 4-3: Livello password 0*

#### **Impostazione delle password per i livelli 1 e 2**

Per impostare le password dei livelli 1 e 2, eseguire la procedura seguente:

**1** Premere *Alt* + *w* e selezionare *Imposta Password per livello* 1 o *Imposta Password per livello 2* dal menu *Password* (vedi [Figura 4-4 a pagina 4-4\)](#page-46-0). A questo punto, appare la finestra di dialogo *Nuova Password (New Password)* (vedi [Figura 4-5 a pagina 4-4](#page-46-1)).

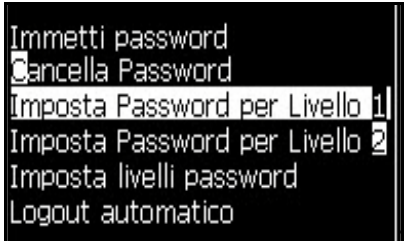

<span id="page-46-0"></span>*Figura 4-4: Imposta livelli password*

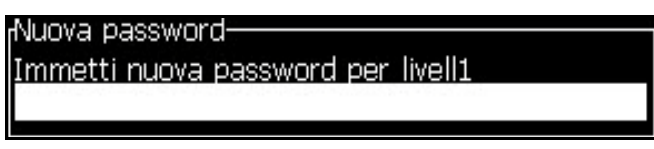

*Figura 4-5: Nuova password*

<span id="page-46-1"></span>**2** Immettere la nuova password e premere il tasto *Invio*. Viene visualizzata una richiesta di conferma della password.

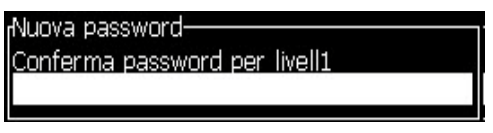

*Figura 4-6: Conferma password* 

**3** Immettere la nuova password e premere il tasto *Invio*.

Se la password di conferma non corrisponde alla prima password immessa, viene visualizzata la finestra di dialogo *Modifica Password* (vedi [Figura](#page-46-2) 4-7).

Premere *Esc* per ritornare alla finestra di dialogo *Nuova password*.

A questo punto, la nuova password è stata salvata e appare la schermata Menu.

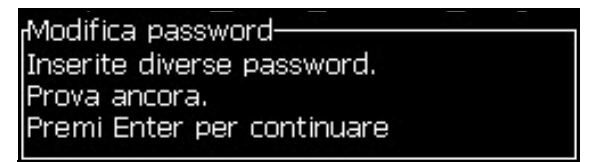

<span id="page-46-2"></span>*Figura 4-7: Modifica password*

## **Configurazione dei livelli delle password per i menu**

Per configurare i livelli di password dei menu disponibili sull'IU, eseguire la procedura seguente:

**1** Premere *Alt* + *w* e selezionare *Imposta livello password (*vedi [Figura](#page-47-0) 4-8*)* per aprire la schermata *Modifica Livelli Password* (vedi [Figura](#page-47-1) 4-9)*.*

| Immetti password               |
|--------------------------------|
| Cancella Password              |
| Imposta Password per Livello I |
| Imposta Password per Livello 참 |
| Imposta livelli password       |
| Logout automatico              |
|                                |

*Figura 4-8: Imposta livelli password*

<span id="page-47-0"></span>2 Selezionare il menu (vedi [Figura](#page-47-1) 4-9) in cui è necessario modificare il livello password e premere il tasto *Invio.* A questo punto, si apre la schermata *Immetti nuovo livello password* (vedi [Figura 4-10 a pagina 4-6](#page-48-0)).

| Modifica livello password |
|---------------------------|
| Messaggi                  |
| Editor                    |
| Campi utente              |
| Stampa                    |
| Password                  |
| Sistema                   |
| Configurazione            |
| Calibrazione              |
| Raccolta dati             |

<span id="page-47-1"></span>*Figura 4-9: Modifica livello password*

**3** Modificare i livelli di password per i diversi menu, quindi premere il tasto *Invio* per salvare le modifiche.

*Nota: Di seguito è riportato un esempio di menu Messaggi*.

| Immetti nuovi livelli di password         |   |
|-------------------------------------------|---|
|                                           |   |
| Seleziona messaggio da stampare           |   |
| Parametri messaggio                       |   |
| Parametri preimpostati                    | 2 |
| Modifica messaggio                        |   |
| Nuovo messaggio                           |   |
| Elimina messaggio                         |   |
| Copia messaggio                           |   |
| Messaggio Seleziona Sorgente              | 2 |
| Modifica tabella di selezione esterna     | 2 |
| Editazione tabella di selezione Barcode 2 |   |
|                                           |   |

*Figura 4-10: Inserisci nuovi livelli di password*

**4** Premere il tasto *Esc* per accedere alla schermata menu.

#### <span id="page-48-0"></span>**Accesso agli altri livelli di password**

Eseguire quanto segue per accedere agli altri livelli di password:

**1** Premere *Alt* + *w* e selezionare l'opzione *Immetti Password (Enter Password)*  dal menu *Password*. A questo punto, appare la finestra di dialogo *Immetti Password* (vedi [Figura](#page-48-1) 4-11).

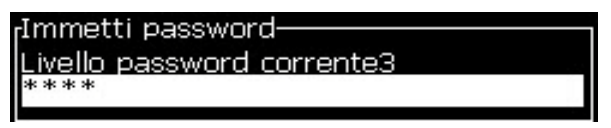

*Figura 4-11: Finestra di dialogo Immetti password*

<span id="page-48-1"></span>**2** Digitare la password corrispondente al livello di funzioni a cui si desidera accedere. Il livello di accesso viene visualizzato nella parte superiore della schermata.

Dopo aver immesso la password, è possibile utilizzare tutte le opzioni di menu previste per tale livello password o per quelli inferiori.

#### **Procedura di cancellazione password**

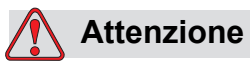

PERICOLO DI ACCESSO NON AUTORIZZATO. Per impedire l'accesso non autorizzato al software, assicurarsi di attivare l'opzione Clear Password (Cancella password) quando si esce da un livello superiore.

Premere *Alt* + *w* e selezionare *Cancella password* (vedi [Figura](#page-49-0) 4-12) per cancellare la password relativa al livello di accesso corrente e ritornare al livello password 0.

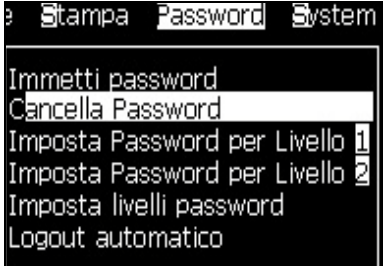

<span id="page-49-0"></span>*Figura 4-12: Opzione cancella password*

*Nota: La password non è stata eliminata, tuttavia l'accesso utente è reimpostato al livello di privilegio inferiore dal livello corrente.*

#### **Logout automatico**

Se questa funzione è attivata, l'IU richiede una password al livello 0 e a tutti i livelli di accesso superiori.

Premere *Alt* + *w*. Selezionare *Auto Logout* ([Figura 4-13 a pagina 4-7](#page-49-1)) e premere *Invio.* Usare il tasto *Destro* o *Sinistro* per selezionare *Sì* o *No*.

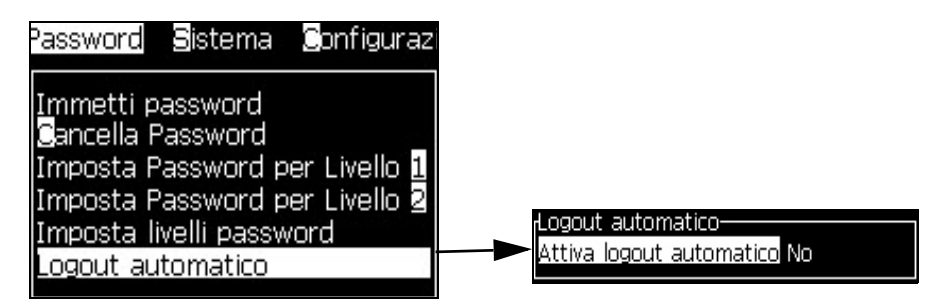

<span id="page-49-1"></span>*Figura 4-13: Opzione logout automatico*

## **Menu di sistema**

L'utente può eseguire sequenze di inizio e fine tramite il menu *Sistema* [\(Tabella](#page-50-0) 4-1).

| Schermata degli allarmi<br><sub>f</sub> Current Alarms-<br>EHT calibration required<br>Ink core service overdue<br>New Ink Core has a different ink reference.                                                                                                    | Quando lo schermo visualizza i messaggi<br>di allarme, la stampante interrompe il<br>processo di stampa. I tasti di scelta rapida<br>ALT + S e 'A' consentono di accedere alla<br>schermata degli allarmi.<br>Nota: per aprire e passare da una                                                                                                    |
|----------------------------------------------------------------------------------------------------|----------------------------------------------------------------------------------------------------|
|                                                                                                    | schermata di diagnostica all'altra, premere<br>il tasto I del tastierino.                                                                                                    |
| Schermata avvertenze<br><sub>f</sub> Current Warnings-<br>Charge output not trimmable - contact service dep-<br>Head temp too low<br>Ink cartridge empty<br>Ink cartridge expired<br>Ink insertions exceeded<br>Makeup cartridge empty<br>Makeup cartridge expired<br>Makeup insertions exceeded | La stampante continua il processo di<br>stampa dopo che lo schermo ha<br>visualizzato i messaggi di avvertimento.<br>Schermata avvisi: I tasti di scelta rapida<br>ALT + S e 'W' consentono di accedere alla<br>schermata delle avvertenze.<br>Nota: per aprire e passare da una<br>schermata di diagnostica all'altra, premere<br>il tasto I del tastierino. |
| Schermata Stati<br><sub>r</sub> Current States–<br>Config files read                                                                                                    | Visualizza lo stato corrente della<br>stampante.                                                                                                    |

<span id="page-50-0"></span>*Tabella 4-1: Menu di sistema*

## **Menu Calibrate (Calibra)**

Il menu *Calibrate (Calibra)* [\(Tabella](#page-51-0) 4-2) contiene i parametri da impostare durante la calibrazione della stampa. Fare riferimento al manuale di servizio per ulteriori informazioni. Le schermate di *Diagnostica* sono disponibili da questo menu al livello password 0 e superiori.

| Schermate<br>diagnostiche uno,<br>due e tre | Consente di aprire la schermata Diagnostica per consentire all'utente di<br>passare da una schermata di diagnostica all'altra. Per accedere alle<br>schermate di diagnostica, utilizzare i tasti di scelta rapida Alt+L e 1, 2 o 3.<br>Visualizza il valore corrente dei vari parametri che consentono di rilevare<br>eventuali guasti.<br>Queste schermate di Diagnostica sono disponibili (predefinite)<br>da questo menu al livello password 0 e superiori. |
|---------------------------------------------|----------------------------------------------------------------------------------------------------|
|                                             | Diagnostics Screen One-<br>0.000 (0.000)<br>Target Pressure<br>0.000<br>Actual Pressure<br>Velocity Set Point 22.500<br>0.000<br><b>Actual Velocity</b><br>lead Temperature 0.000 (24.200)<br>80.000<br>Drop frequency<br>Modulation Voltage 0.000 (0)<br>O<br>Printing Phase<br>Phasing Threshold 200 (200)<br>0000000000000000<br>Phase Profile                                                                                                    |
|                                             | Diagnostics Screen Two-<br>0.000<br>Ink Temperature<br>Cabinet Temperature -4<br>0<br>Pump rpm<br>0<br>Makeup Vacuum<br>100,000<br><del>l</del> eater Power<br>Gutter Detect Status in gutter<br>Ink Core Level<br>Empty<br>0.000<br>EHT Voltage<br>0<br>% EHT Trip<br>Amber<br>Traffic light                                                                                                    |
|                                             | Diagnostics Screen Three-<br>Ink Core Life<br>65512<br>1.0.000W<br>Software Version<br>255,255,255<br>Firmware Version<br>0.1.1<br>Charge Table Version<br>Gutter Pump is present Yes                                                                                                    |
|                                             | Premere il tasto Esc per ritornare alla schermata Menu.<br>Nota: per aprire e passare da una schermata di diagnostica all'altra,<br>premere il tasto I del tastierino.                                                                                                    |

<span id="page-51-0"></span>*Tabella 4-2: Menu di calibrazione*

## **Menu Data Logging (Registrazione dati)**

Il menu *Data Logging (Registrazione dati)* [\(Figura](#page-52-0) 4-14) consente di accedere ai dati operativi della stampante e di accedere a tali dati in remoto.

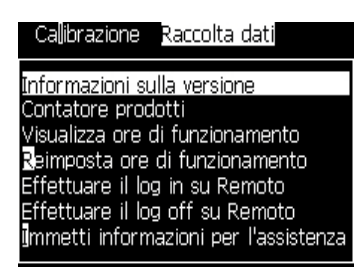

*Figura 4-14: Menu Data Logging (Registrazione dati)*

## <span id="page-52-0"></span>**Come visualizzare informazioni sulla versione del software**

| Informazioni sulla versione-                |                  |
|---------------------------------------------|------------------|
|                                             |                  |
| Versione software                           | 1.0.356W         |
| <b>Build del Software</b>                   | 17778M           |
| Data software                               | 17/11/11         |
| Tipo Motore di stampa                       | Calypso SH       |
| Versione Firmware PE                        | 1.5.14           |
| Versione immagine CE                        | 1.11.4A          |
| Data immagine CE                            | 26/12/2011 15:00 |
| Edizione Board CSB                          | SH 13            |
| Utilizzo (CSB/CentroInchiostro) Alto+/Alto+ |                  |

<span id="page-52-1"></span>*Figura 4-15: Informazioni sulla versione*

L'opzione *Informazione versione* ([Figura](#page-52-1) 4-15) fornisce informazioni su quanto segue:

- La versione del software della stampante
- La data in cui è stata completata la versione del software
- Tipo di motore della testina di stampa
- Versione firmware del motore della testina stampa
- Versione immagine CE
- Data immagine CE
- Edizione Board CSB
- Livello di utilizzo- elevato+/elevato+ (per 1620) - Elevato+UHS/Elevato+UHS (per 1620 UHS)

## **Contatore prodotti**

Il contatore prodotti indica il numero totale di prodotti rilevato dalla stampante. Tale contatore conteggia tutti i prodotti rilevati, anche quelli su cui non è stato stampato alcun messaggio.

## **Procedura di reimpostazione del conteggio prodotti**

Per reimpostare il contatore prodotto, eseguire la procedura seguente:

*Nota: Se viene reimpostato il contatore prodotto non è possibile annullare l'operazione.*

- **1** Aprire il menu *Data Logging* (premere *Alt+D*).
- **2** Selezionare l'opzione *Product Counter (Contatore Prodotti)* dal menu *Data Logging (Registrazione Dati)* utilizzando il tasto freccia.
- **3** Premere *Invio* per aprire la finestra di dialogo ([Figura](#page-53-0) 4-16).

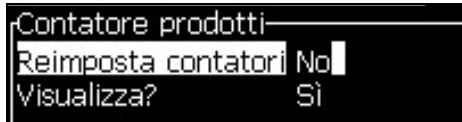

*Figura 4-16: Finestra di dialogo Counter Product (contatore prodotti)*

- <span id="page-53-0"></span>**4** Impostare il campo *Reset Counter (reimposta contatore)* su "Yes" (Sì) utilizzando i tasti freccia *Sinistra* e *Destra*.
- **5** Premere *Invio* per reimpostare il contatore dei prodotti e chiudere la finestra di dialogo Counter Product (contatore prodotti).

#### **Nascondere il conteggio prodotti**

Per nascondere il contatore prodotto, eseguire la procedura seguente:

- **1** Impostare il campo *Display it?* su "No" con i tasti freccia *Sinistra* e *Destra*.
- **2** Premere *Invio* per nascondere il contatore dei prodotti e chiudere la finestra di dialogo Counter Product (contatore prodotti).

## **Ore di funzionamento**

## **Visualizzazione informazioni sulle ore di funzionamento**

Per visualizzare il numero di ore per cui il centro di inchiostro è stato in funzione, seguire le seguenti istruzioni:

**1** Dal menu Calibra, selezionare *Visualizza dati smart chip centro di inchiostro* [\(Figura](#page-54-0) 4-17) per visualizzare le ore di funzionamento del centro di inchiostro. Le ore di funzionamento del centro di inchiostro vengono resettate solo dopo averlo cambiato.

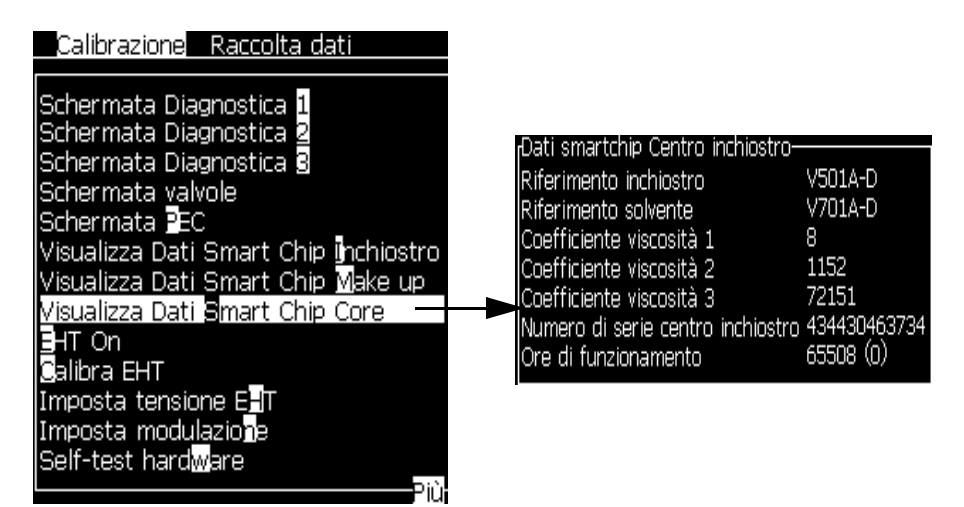

*Figura 4-17: Visualizza dati smart chip centro di inchiostro*

<span id="page-54-0"></span>Per visualizzare le ore di funzionamento della macchina e della pompa, *andare in Registrazione dati > Visualizza ore di funzionamento*.

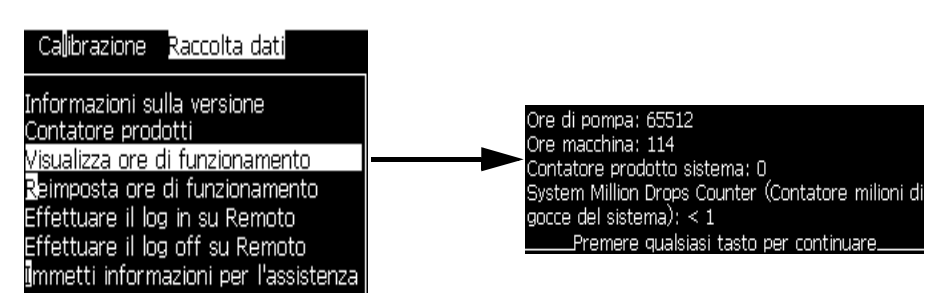

*Figura 4-18: Visualizza ore di funzionamento*

**2** Premere un tasto qualsiasi per chiudere la finestra di dialogo Run Hours (Ore di funzionamento) e ritornare alla schermata Menu.

## **Reimpostazione delle ore di funzionamento**

Le ore di funzionamento devono essere reimpostate solo in circostanze eccezionali, ad esempio, dopo la sostituzione della pompa dell'erogatore dell'inchiostro, ed esclusivamente da personale dell'assistenza qualificato.

| Reimposta ore di funzionamento- |    |  |
|---------------------------------|----|--|
| Imposta ore allarme macchina    | ю  |  |
| Reimposta ore di funzionamento  | Nη |  |

*Figura 4-19: Reimposta ore di funzionamento*

## **Come configurare la porta seriale**

Le porte di comunicazione seriali RS-232 e RS-485 sono standard per la stampante Videojet 1620/1620 UHS. Per ulteriori informazioni, contattare il distributore o l'ufficio affiliato Videojet.

È possibile configurare le porte di trasmissione della stampante per l'utilizzo delle informazioni relative alla registrazione dati da e verso un dispositivo remoto.

**1** Aprire il menu *Configura* (premere *Alt+C*).

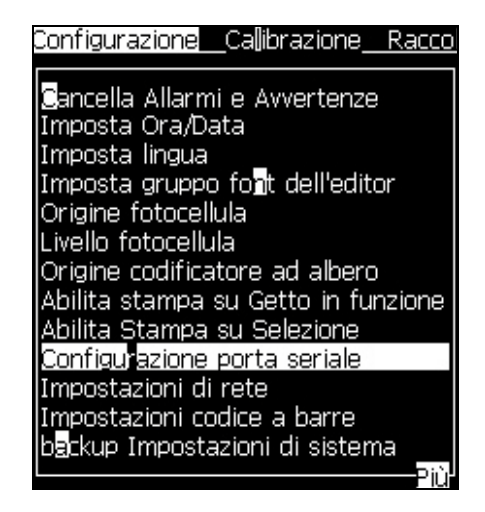

*Figura 4-20: Menu Configura*

**2** Selezionare *Serial Port Configuration (configurazione porta seriale)* e premere *Invio*. A questo punto, appare la finestra di dialogo *Configure Serial Ports (configura le porte seriali)*(vedi [Figura](#page-56-0) 4-21).

| <sub>f</sub> Configura porte seriali- |         |
|---------------------------------------|---------|
|                                       |         |
| RS232: Velocità in baud 9600          |         |
| RS232: Bit di dati                    | 8       |
| RS232: Bit di stop                    |         |
| RS232: Parità                         | Nessuno |
| RS232: Controllo di flusso Nessuno    |         |
| RS485: Velocità in baud 9600          |         |
| RS485: Bit di dati                    | 8       |
| RS485: Bit di stop                    |         |
| RS485: Parità                         | Nessuno |

*Figura 4-21: Finestra di dialogo: configura porte seriali*

<span id="page-56-0"></span>**3** È possibile configurare le seguenti impostazioni:

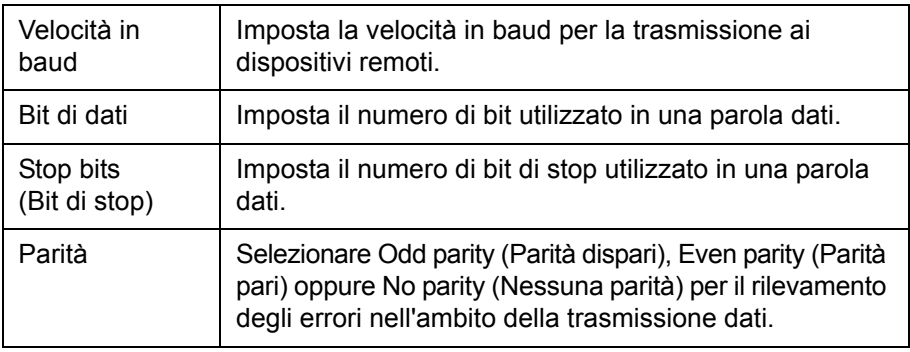

**4** Premere *Invio* per aprire la finestra di dialogo in cui completare la configurazione della porta seriale.

## **Come configurare la porta Ethernet**

Consultare la nota aggiuntiva sul Protocollo di Comunicazione WSI/ESI per maggiori informazioni.

## **Trasferimento dati remoto ad alta velocità**

E' possibile utilizzare la stampante in applicazioni che richiedono il trasferimento dati remoto ad alta velocità. Un esempio sono le applicazioni di gaming. La stampante ha un buffer dati per immagazzinare una serie di informazione prima di trasferire i dati (protocollo completo WSI o protocollo ESI) senza perdite di alcun tipo.

| <b>Parametro</b>         | <b>Valore</b>                                                                                                    |
|--------------------------|----------------------------------------------------------------------------------------------------|
| Dimensioni del<br>buffer | 200 messaggi                                                                                                    |
| Velocità di stampa       | 44 messaggi al secondo                                                                                                    |
| Protocollo               | Protocollo completo WSI o protocollo ESI                                                                                                    |
| Modalità Inserto         | Invia dati variabili. Ci possono essere fino a un massimo<br>di 10 inserti dati in un singolo messaggio.                                                                                                    |
| Allarmi                  | Buffer pieno (è stato raggiunto il 70% delle dimensioni<br>totali del buffer)                                                                                                    |
|                          | Riempimento eccessivo del buffer (è stato raggiunto il 90%<br>delle dimensioni totali del buffer)                                                                                                    |
|                          | Buffer pieno pulito (quando le dimensioni del buffer<br>raggiungono il 40% delle dimensioni dopo un buffer pieno)                                                                                                 |
|                          | Errore di comunicazione                                                                                                    |
| Comandi                  | Pulisci buffer (interno)                                                                                                    |
|                          | Messaggio ripeti - La stampante continua a stampare<br>l'ultimo messaggio quando arriva alla fine del buffer<br>Nessun messaggio ripeti - La stampante interrompe<br>la stampa quando arriva alla fine del buffer |

*Tabella 4-3: Trasferimento dati ad alta velocità*

## **Accesso alle informazioni di assistenza**

E' possibile registrare le informazioni assistenza nella stampante.

**1** Aprire il menu *Data Logging* (premere *Alt+D*).

| Calibrazione Raccolta dati                                                                                                    |
|----------------------------------------------------------------------------------------------------|
| Informazioni sulla versione<br>Contatore prodotti<br>Visualizza ore di funzionamento<br>Reimposta ore di funzionamento<br>Effettuare il log in su Remoto<br>Effettuare il log off su Remoto<br>Immetti informazioni per l'assistenza] |

*Figura 4-22: Immetti informazioni per l'assistenza*

**2** Selezionare *Enter Service Information (immetti informazioni assistenza)* e premere *Invio*. A questo punto, appare la finestra di dialogo *Enter Service Information* (vedi [Figura](#page-58-0) 4-23).

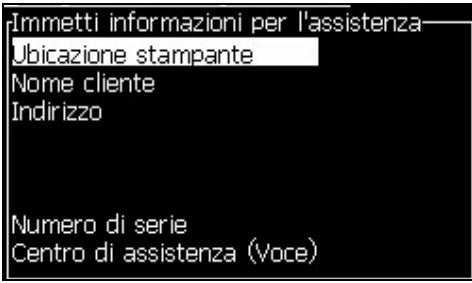

*Figura 4-23: Finestra di dialogo Informazioni Assistenza*

<span id="page-58-0"></span>**3** Immettere le seguenti informazioni nei campi:

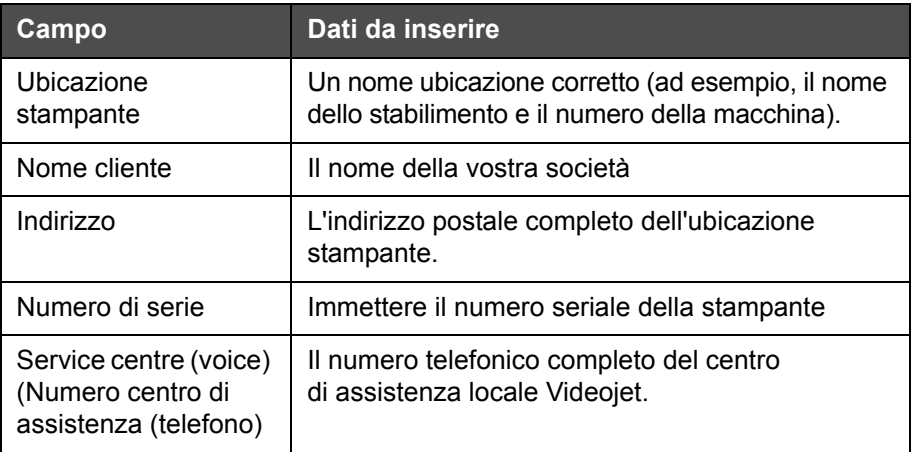

**4** Dopo aver inserito l'informazione richiesta, premere *Invio*.

## **Procedura di creazione dei messaggi**

Fare riferimento a ["Creazione messaggio" a pagina 5-25](#page-92-0) per ulteriori informazioni.

## **Configurazione stampante**

La configurazione della stampante viene eseguita tramite il menu *Print (Stampa)* (vedi [Figura](#page-59-0) 4-24). Premere *Alt+P* per aprire il menu di stampa *Print.*

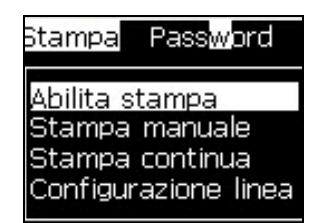

*Figura 4-24: Menu di Stampa*

## <span id="page-59-0"></span>**Print Enable (Abilita stampa)**

Selezionare l'opzione *Abilita Stampa (Print Enable)* dal menu *Stampa*. Viene visualizzato il menu *Print Control (Comandi di stampa)* (vedi [Tabella](#page-60-0) 4-4). In alternativa, premere la combinazione di tasti ALT+F1 per avviare la stampa.

| <sub>r</sub> Comandi di stampa- |                        |
|---------------------------------|------------------------|
|                                 |                        |
| <b>Stampa</b>                   | Disattiva              |
| Doppio buffering                | ON                     |
| Origine codificatore ad         | Interno                |
| Origine fotocellula             | Esterno 1              |
| Rilevamento stampa              | OFF                    |
| lStampa codice ACK ASCII        | Ω                      |
| Distanza emissione (mm)         | 1                      |
| Azione Origine Remota           | Ripetere ultimo valore |
| Larghezza completa stampa 0     |                        |

*Figure 4-25: Print Control Menu*

[Tabella](#page-60-0) 4-4 descrive le opzioni del menu *Print Control*.

| Stampa                               | Abilita o disabilita la stampa.                                                                                                    |                                                                                                    |  |
|--------------------------------------|----------------------------------------------------------------------------------------------------|----------------------------------------------------------------------------------------------------|--|
| Doppio buffering                     | L'impostazione di doppio buffering è su ON di default.<br>Attivare il doppio buffering per stampare senza ritardo<br>di prodotto. Disattivare il doppio buffering se un host<br>esterno controlla la stampa per evitare i ritardi di stampa.<br>Disattivare questa funzione durante le seguenti modalità:<br>Modalità di stampa speciale, seleziona messaggio<br>esterno e codificatore automatico.<br>Nota: Quando il doppio buffering è disattivato, per<br>generare l'immagine è necessario un ritardo. Per<br>agevolare il setup della stampante, è opportuno attivare<br>gli avvisi di stampa.                                          |                                                                                                    |  |
| Origine<br>codificatore<br>ad albero | Impostare l'impostazione Shaft Encoder Source<br>(origine codificatore ad albero) su Internal (interna)<br>per una determinata velocità di linea.<br>Impostare l'opzione di utilizzo External (esterna)<br>con un codificatore ad albero compatibile in cui<br>la velocità di linea è variabile.<br>Nota: Se è stato selezionato un codificatore ad albero<br>esterno, l'utente deve anche inserire il tipo di codificatore<br>(non quadratura, A e poi B oppure B e poi A).<br>Impostare l'opzione di utilizzo Auto Encoder quando<br>la velocità di linea del prodotto varia, a causa dello<br>slittamento dello stesso sul convogliatore. |                                                                                                    |  |
| Origine fotocellula                  | È possibile attivare la stampa dall'origine External<br>1 (Esterna 1) (opzione di connessione standard)<br>o da External 2 (Esterna 2).<br>Nota: Nel campo Origine Fotocellula è anche disponibile<br>l'opzione "Nessuno" (None).                                                                                                    |                                                                                                    |  |
| Rilevamento<br>stampa                | Invia un segnale al sistema di controllo esterno<br>(generalmente tramite il connettore COMM1).<br>Sono disponibili quattro opzioni:                                                                                                    |                                                                                                    |  |
|                                      | $1.$ Off                                                                                                    | Non è stato selezionato il pulsante<br>di "print acknowledge" (rilevamento<br>stampa).                                                                                                    |  |
|                                      | 2. Dopo la<br>compilazione                                                                                                    | Il carattere di rilevamento stampa viene<br>inviato dopo l'aggiornamento di tutte le<br>informazioni dinamiche quali i dati<br>relativi ai codici orologio o al contatore<br>presenti nel messaggio da stampare. |  |
| Stampa codice<br><b>ACK ASCII</b>    | Imposta il codice carattere ASCII (da 0 a 255) inviato<br>al sistema di controllo.                                                                                                    |                                                                                                    |  |
| Distanza<br>emissione<br>inchiostro  | Assicurarsi che la distanza tra la testina di stampa<br>e il prodotto sia appropriata.                                                                                                    |                                                                                                    |  |

<span id="page-60-0"></span>*Tabella 4-4: Menu Comando di Stampa*

| Azione Origine<br>Remota        | Fornisce istruzioni alla stampante quando il buffer di<br>registrazione esaurisce i dati:<br>• Pulisci buffer<br>• Messaggio ripeti desiderato - la stampante continua<br>a stampare l'ultimo messaggio quando arriva alla<br>fine del buffer.<br>• Messaggio ripeti non desiderato - la stampante<br>interrompe la stampa quando arriva alla fine<br>del buffer |  |
|---------------------------------|----------------------------------------------------------------------------------------------------|--|
| Larghezza<br>completa di stampa | Inserire la larghezza di stampa completa in metri.                                                                                                    |  |

*Tabella 4-4: Menu Comando di Stampa (Continued)*

## **Opzione di stampa manuale**

Selezionare *Manual Print (Stampa manuale)* ([Figura 4-24 a pagina 4-17\)](#page-59-0) dal menu *Print (Stampa)* se non si desidera attivare la stampa da un'origine esterna. La stampante esegue la stampa di una copia del messaggio quando si attiva il comando di stampa.

#### **Come usare l'opzione di stampa continua**

In modalità *Continuous Print (Stampa continua)* ([Figura 4-24 a pagina 4-17](#page-59-0)), il messaggio viene stampato ripetutamente. Il messaggio è stampato solo se è stato selezionato l'input rilevazione del prodotto. Questa opzione è utile quando è necessario stampare un messaggio ad intervalli di tempo regolari su prodotti continui.

- **1** Selezionare *Continuous Print (Stampa continua)* dal menu *Print (Stampa)*. A questo punto, appare la finestra di dialogo *Continuous Print* (vedi [Figura](#page-62-0) 4-26).
- **2** Cellula *Fotoelettrica Attivata*. Questa opzione consente di vedere l'estremità crescente o calante sulla fotocellula per avviare la stampa.

*Nota: Attivando l'opzione Cellula Fotoelettrica Attivata la stampante deve avere un'estremità di apertura o di chiusura (del prodotto) dalla fotocellula per avviare la stampa*

**3** Oppure selezionare *Cellula Fotoelettrica Collegata.* Questa opzione consente di vedere un segnale fisso (ad esempio substrato) per continuare a stampare.

*Nota: Attivando la modalità Cellula Fotoelettrica Collegata la stampante deve ricevere un segnale continuo per continuare a stampare.*

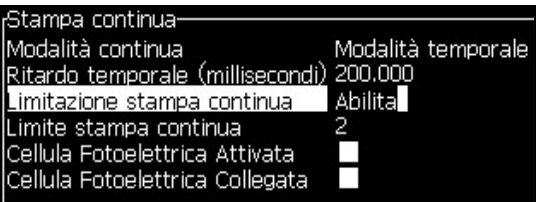

*Figura 4-26: Finestra di dialogo Continuous Print (stampa continua)*

<span id="page-62-0"></span>**4** Impostare l'opzione *Modalità SE* per utilizzare gli impulsi del codificatore ad albero in modo che impostino l'intervallo di avvio tra ciascuna stampa.

| Stampa continua-                |             |
|---------------------------------|-------------|
| Modalità continua               | Modalità SE |
| Impulsi SE                      | 20320       |
| Limitazione stampa continua     | Abilita     |
| Limite stampa continua          | 2           |
| Cellula Fotoelettrica Attivata  |             |
| Cellula Fotoelettrica Collegata |             |
|                                 |             |

*Figura 4-27: Modalità SE*

**5** Se non esiste alcun codificatore ad albero esterno, configurare *Time Mode* delay (Ritardo modalità temporale) per utilizzare gli impulsi generati internamente in modo da impostare gli intervalli tra ciascuna stampa.

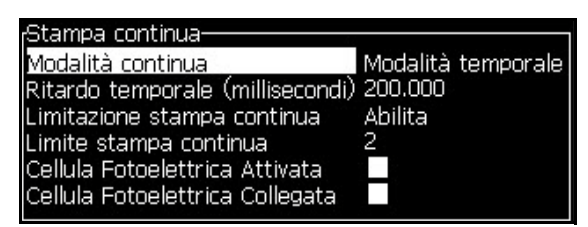

*Figura 4-28: Modalità temporale*

- **6** Impostare il ritardo appropriato per la modalità selezionata nell'intervallo compreso tra 1 e 10.000.
- **7** Regolare il ritardo della *Modalità Distanza* per usare un intervallo di distanza definito dall'utente per impostare l'intervallo di avvio tra ciascuna stampa.

| <sub>r</sub> Stampa continua-   |                   |
|---------------------------------|-------------------|
|                                 |                   |
| Modalità continua               | Modalità distanza |
| Intervallo di stampa (pollici)  | 8.000             |
| Limitazione stampa continua     | Abilita           |
| Limite stampa continua          | 2                 |
| Cellula Fotoelettrica Attivata  |                   |
| Cellula Fotoelettrica Collegata |                   |
|                                 |                   |

*Figura 4-29: Modalità distanza*

*Nota: In modalità di encoding esterno, per far sì che la stampante esegua il calcolo dell'intervallo di ripetizione corretto è necessario immettere le impostazioni PPI o PPMM corrette nel menu di configurazione della linea.*

## **DIN Print (Stampa DIN)**

La stampa DIN inverte e capovolge stampe alternate, in modo che il messaggio possa essere letto da ogni direzione. Questo metodo viene utilizzato per la stampa su cavi.

## **Come stampare i messaggi**

Selezionare un messaggio prima di avviare il processo di stampa.

## **Procedura di selezione dei messaggi**

Il messaggio correntemente selezionato per la stampa viene visualizzato in un riquadro nella parte inferiore della schermata rapida. Nella parte superiore del superiore del riquadro è presente il nome del messaggio, mentre all'interno del riquadro si trova un'anteprima del messaggio da stampare.

Eseguire quanto segue per selezionare un messaggio:

**1** Aprire il menu *Messages (messaggi)* e selezionare l'opzione *Select Print Message (selezionare messaggio di stampa)*. A questo punto, appare la finestra di dialogo *Select Message to Print (selezionare messaggio da stampare)*.

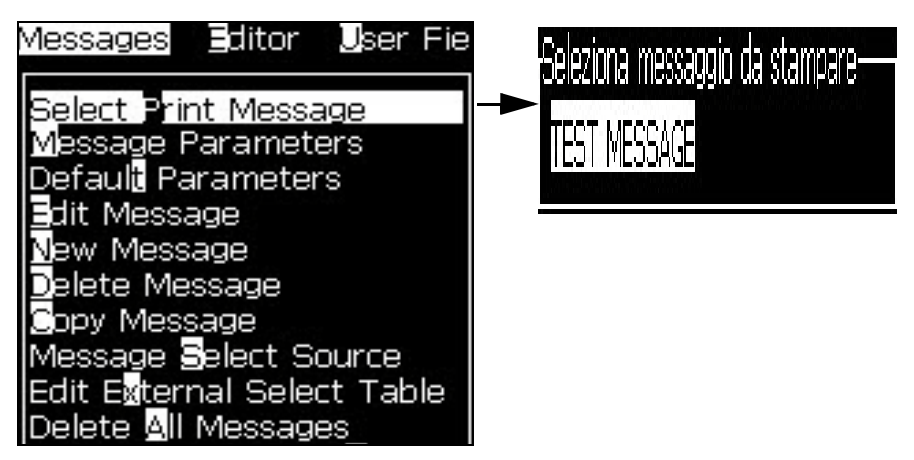

*Figura 4-30: Seleziona messaggio da stampare* 

**2** Premere *Up arrow (freccia su)* + oppure *Down arrow (freccia giù)* per evidenziare il testo desiderato. Il messaggio evidenziato viene visualizzato nella parte WYSIWYG del display.

*Nota: E' possibile immettere il nome del messaggio selezionato che si desidera stampare. La barra di selezione evidenzia automaticamente il messaggio desiderato.*

**3** Premere *Invio* per selezionare il messaggio per la stampa. Il messaggio selezionato viene visualizzato nell'area **WYSIWYG** del display.

#### **Come avviare il processo di stampa**

La sequenza predefinita è Clean Start (avvio pulito).

*Nota: E' possibile selezionare l'opzione Quick Start (avvio rapido) per attivare il getto di inchiostro. I tecnici dell'assistenza si servono di questa funzione. Fare riferimento al manuale di servizio per ulteriori informazioni.*

**1** Premere il tasto *F1* per attivare la sequenza di avvio del getto.

Durante la sequenza, l'icona di funzionamento del getto **la mi**llampeggia sul

display. La sequenza richiede circa un minuto. Una volta completata la sequenza, l'icona smette di lampeggiare e rimane accesa in modo fisso.

- **2** Per avviare il processo di stampa è necessario eseguire le seguenti operazioni:
	- La stampa deve essere abilitata (accesso *Stampa > Abilita stampa*. Viene *visualizzato il* menu Comandi di stampa. Seleziona *Abilita*. (Tasti di scelta rapida:  $ALT + FI$ )
	- Il sensore del prodotto deve inviare un segnale di avvio
	- Potrebbe essere necessario regolare i parametri dei messaggi
	- Potrebbe essere necessario modificare il livello della fotocellula (accedere *Configura > Livelli della fotocellula*).

*Nota: Quando la stampa è abilitata, la spia LED verde sulla tastiera rimane sempre accesa.*

#### **Monitoraggio stampa**

Quando la stampante è in funzione è possibile monitorarne lo stato utilizzando:

- Le icone di stato sul display
- I LED sul tastierino
- Colonna lampade (opzionale)

#### **Come arrestare il processo di stampa**

Disattivare la stampa per interrompere la stampa (accedere *Stampa > Abilita stampa.* Viene *visualizzato il* menu Comandi di stampa. Seleziona *Disabilita* (Tasti di scelta rapida: *ALT + F1*)

E' possibile usare le sequenze di Arresto Pulito o Arresto Rapido per interrompere il getto interrompendo al tempo stesso la stampa. La sequenza predefinita è Clean Stop (arresto pulito). La sequenza di Arresto Rapido viene utilizzata dai tecnici di servizio. Fare riferimento al manuale di servizio per ulteriori informazioni.

Premere il tasto *F1* per disattivare la sequenza di avvio del getto.

Durante la sequenza, l'icona di arresto getto  $\sum_{n=1}^{\infty}$  lampeggia sul display. La

sequenza richiede circa un minuto. Una volta completata la sequenza, l'icona smette di lampeggiare e rimane accesa in modo fisso.

Una volta completata la sequenza di arresto getto, il processo di stampa è interrotto automaticamente.

*Nota: Non spegnere la stampante prima del completamento del ciclo di spurgo.*

## **Installazione e stampa di font personalizzati**

Questa procedura indica come installare font personalizzati e stampare messaggi contenenti tali font.

- L'altezza dei font personalizzati deve corrispondere all'altezza dei font standard della stampante. Di seguito sono elencate le altezze font disponibili.
	- altezza 5
	- altezza -7
	- altezza -9
	- altezza -12
	- altezza -16
	- altezza -24
	- altezza -34

*Nota: nelle stampanti Videojet 1620 UHS (50 micron) non sono disponibili font con altezza 24 e 34.*

*Nota: nelle stampanti Videojet 1620 UHS (40 micron) non sono disponibili font con altezza 34.*

• Il file contenente i font personalizzati deve essere in formato \*.abf2.

- Convenzionalmente il nome del file deve essere xxhigh custom.abf2, dove xx indica l'altezza del font, ad esempio: un file contenente un font personalizzato con altezza 16 deve essere nominato 16high\_custom.abf2).
- Contattare il proprio referente Videojet per la richiesta SAR di font personalizzati.

#### **Installazione**

Per installare un font personalizzato procedere come segue:

- **1** Copiare il font personalizzato da installare nella cartella principale di un'Unità Flash USB.
- **2** Inserire l'Unità Flash USB nella porta USB situata sul lato della stampante.
- **3** Premere CTRL + F4 per visualizzare l'elenco dei file sull'unità USB.
- **4** Selezionare il file di font da installare.
- **5** Premere il tasto *INVIO*. A conferma dell'avvenuto aggiornamento, nella schermata viene visualizzato il messaggio seguente.

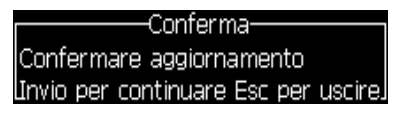

**6** Premere il tasto *INVIO*. Nello schermo del display viene visualizzato il messaggio seguente.

*Nota: è necessario attendere qualche secondo finché non compare il messaggio di riavvio stampante.*

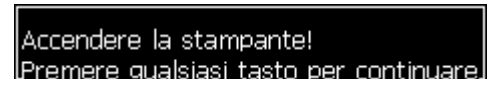

**7** Riavviare la stampante per implementare gli aggiornamenti.

#### **Creazione e stampa di un messaggio**

Per creare e stampare un messaggio con i caratteri personalizzati procedere come segue:

**1** Premere il tasto F3 (nella schermata Editazione) per accedere alla schermata Attributi editor.

| normale |
|---------|
|         |
|         |
|         |
|         |
|         |
| Nessuno |
|         |

*4-24 Installazione e stampa di font personalizzati Rev AC Figura 4-31: Attributi editor*

- **2** Selezionare *Usa carattere personalizzato* e premere il tasto Invio.
- **3** Premere il tasto F1 per selezionare il font personalizzato.

*Nota: impostare l'altezza del font in modo che corrisponda all'altezza del font personalizzato.*

- **4** Inserire il messaggio nell'Editor messaggi.
- **5** Premere Shift + F1 per salvare e uscire.

*Nota: se non è stato caricato, selezionare il messaggio da stampare.*

## **Arresto della stampante**

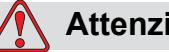

#### **Attenzione**

Spegnere la stampante dopo il completamento del ciclo di arresto del getto. La mancata osservanza di questa precauzione richiedere ulteriori interventi di manutenzione.

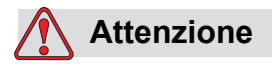

Non accendere e spegnere la stampante troppe volte.

Quando la stampante viene spenta, essa utilizza il solvente per pulire il sistema. Se la stampante viene accesa e spenta diverse volte, essa consuma una gran quantità di solvente per pulire il sistema. L'uso eccessivo di solvente può provocare un errore di liquido eccessivo nel centro inchiostro e una bassa viscosità dell'inchiostro. Per prevenire questo problema, è necessario ricorrere alle funzioni di avvio e arresto rapidi.

Per spegnere la stampante, premere l'interruttore di alimentazione principale.

*Nota: si consiglia di eseguire l'avvio della stampante ogni tre mesi. Se la stampante rimane spenta per più di tre mesi, si consiglia di eseguire la procedura di arresto prolungato. Per informazioni in merito, consultare la sezione ["Preparazione per spegnimento a lungo termine \(immagazzinamento\) o](#page-142-0)  [trasporto" a pagina 6-3](#page-142-0).*

# **5 Interfaccia utente**

## **Introduzione**

Il presente capitolo descrive la procedura di utilizzo dell'interfaccia utente (IU) e consente di eseguire i seguenti compiti:

- Crea messaggi
- Modifica messaggi
- Salva messaggi
- Crea campi utente

L'IU contiene le due seguenti tipologie di schermata:

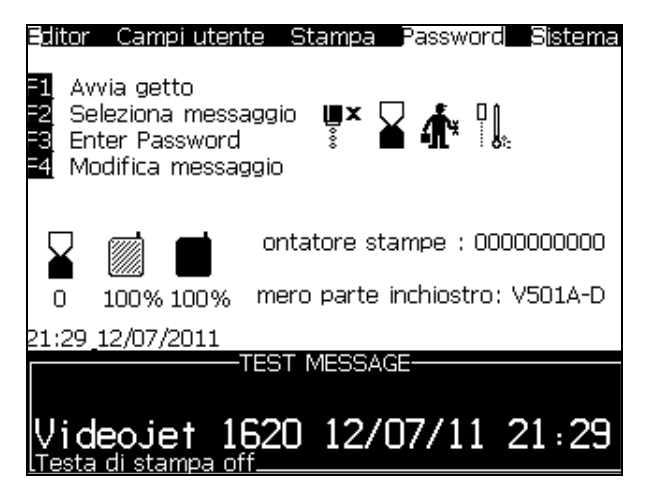

*Figura 5-1: Schermata Menù.*

#### <span id="page-68-0"></span>**Schermata di menu**

Una volta effettuato l'accesso, la prima schermata ad apparire è la schermata di Menu. La schermata di menu contiene una barra dei menu nella parte superiore della schermata. I menu consentono l'accesso rapido e facile alle diverse funzioni della stampante. E' possibile visualizzare solo cinque menu nella schermata (vedi [Figura 5-1:\)](#page-68-0), per accedere agli altri menu premere *Left arrow (freccia sinistra)* oppure *Right arrow (freccia destra)*.

#### **Per selezionare i menu e le opzioni**

Per selezionare un menu o un'opzione, è possibile usare o i tasti freccia o quelli rapidi.

#### **Tasti direzionali**

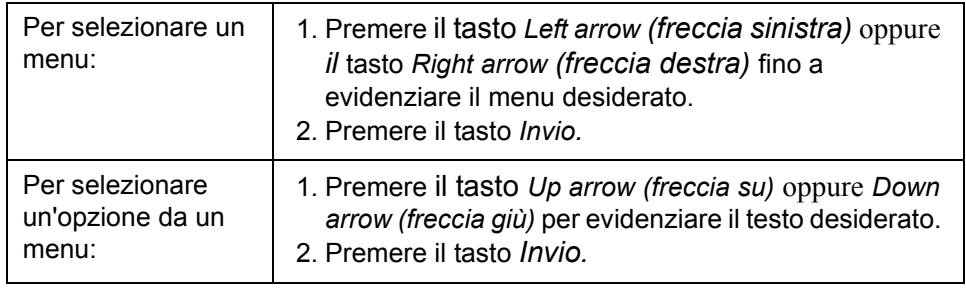

*Nota: se nel menu sono presenti troppe opzioni da poter essere visualizzate su schermo, accanto alla parte superiore o inferiore del menu viene visualizzata l'indicazione More (Altro). Ad esempio fare riferimento a [Figura](#page-69-0) 5-2. Questa etichetta indica che sono disponibili più opzioni menu al di sopra o al di sotto di quelle correntemente visualizzate. Premere il tasto Up arrow (freccia su) oppure Down arrow (freccia giù) per scorrere fra le diverse opzioni.*

<span id="page-69-0"></span>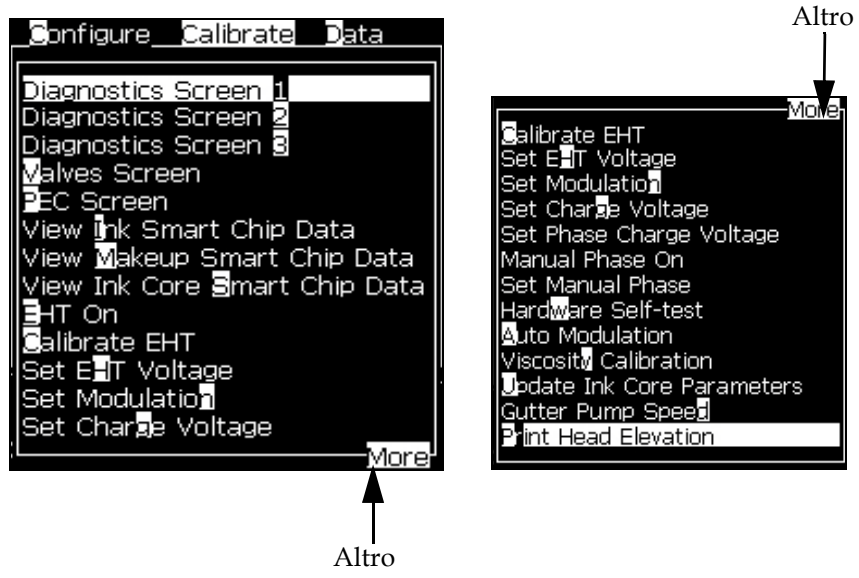

*Figura 5-2: Altro*

## **Tasti rapidi**

Per selezionare le diverse opzioni nel menu principale, tenere premuto *Alt* e il carattere evidenziato. I menu e i tasti rapidi vengono mostrati nella [Tabella](#page-70-0) 5-1.

| <b>Menu</b>                                                                     | Tasti rapidi |
|---------------------------------------------------------------------------------|--------------|
| Messaggi                                                                        | ALT+M        |
| Editor                                                                          | ALT+E        |
| Campi utente                                                                    | ALT+U        |
| Stampa                                                                          | ALT+P        |
| Password                                                                        | ALT+W        |
| Imposta                                                                         | ALT+S        |
| Configurazione                                                                  | ALT+C        |
| Calibrazione                                                                    | ALT+L        |
| Raccolta dati                                                                   | ALT+D        |
| Modifica altezza font                                                           | $F1*$        |
| Seleziona campo utente                                                          | $F2*$        |
| Modifica attributi                                                              | F3*          |
| Parametri messaggio                                                             | $F4*$        |
| Avvia stampa (o Arresta<br>stampa se la stam-<br>pante è in modalità<br>stampa) | $ALT + F1$   |
| Nuovo messaggio                                                                 | ALT+F2       |
| Parametri messaggio                                                             | ALT+F3       |

<span id="page-70-0"></span>*Tabella 5-1: Tasti rapidi*

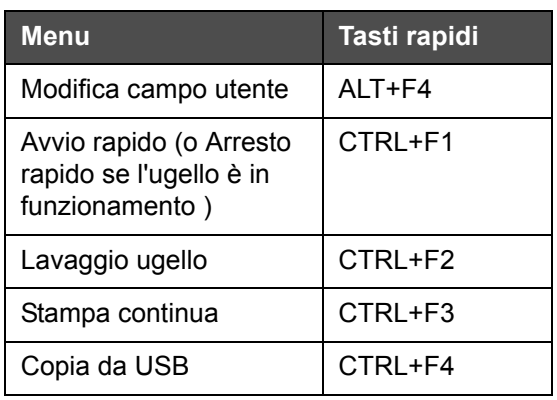

*Tabella 5-1: Tasti rapidi*

\* - Questi tasti di scelta rapida appaiono solo nel menu dell'editor.

*Nota: il tasto Alt ha la priorità rispetto al tasto Ctrl se entrambi i tasti sono premuti contemporaneamente.*

#### **Per immettere testo, numeri e valori di attivazione o disattivazione**

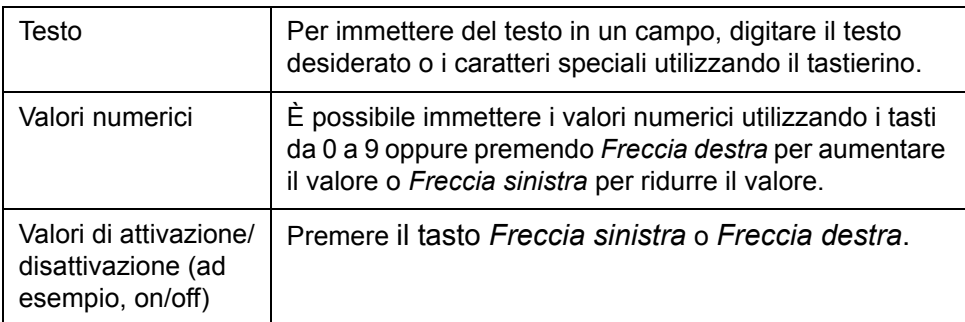

## **Tasto Esc**

Premere il tasto *Esc* per uscire da un menu senza apportare alcuna modifica alle impostazioni.

#### **Tasti funzione**

I quattro tasti funzione (da *F1* a *F4*) sono detti tasti funzione. Normalmente, l'Interfaccia Utente assegna i tasti predefiniti a questi tasti funzione. Premendo il tasto *Alt* o *Ctrl,* l'IU assegna funzioni differenti ai tasti funzione.

Le funzioni disponibili per combinazioni di tasti diverse vengono visualizzate in [Tabella](#page-72-0) 5-2.
| <b>Tasto</b>             | <b>Funzione</b>                                                                                                    |  |  |  |
|--------------------------|----------------------------------------------------------------------------------------------------|--|--|--|
| Se si preme il tasto Alt |                                                                                                    |  |  |  |
|                          | Editor Campi-utente Stampa Password Bistema                                                                                          |  |  |  |
|                          | Avvia getto<br>Seleziona messaggio $\mathbf{B} \times \mathbf{B}$ and $\mathbf{B}$ is extended to $\mathbf{B}$<br>Modifica messaggio |  |  |  |
|                          | ontatore stampe: 0000000000                                                                                                    |  |  |  |
|                          | mero parte inchiostro: V501A-D<br>100% 100%<br>n                                                                                     |  |  |  |
| 21:29 12/07/2011         |                                                                                                    |  |  |  |
|                          | TEST MESSAGE<br>V <b>ideojet 1620 12/07/11 21:29</b><br><sub>Festa di stampa off_</sub>                                              |  |  |  |
| F <sub>1</sub>           | Avvio stampa (o Interrompi stampa se la stampante<br>è in modalità di stampa)                                                        |  |  |  |
| F <sub>2</sub>           | Nuovo messaggio                                                                                                    |  |  |  |
| F <sub>3</sub>           | Parametri messaggio                                                                                                    |  |  |  |
| F4                       | Modifica campo utente                                                                                                    |  |  |  |

*Tabella 5-2: Tasti funzione*

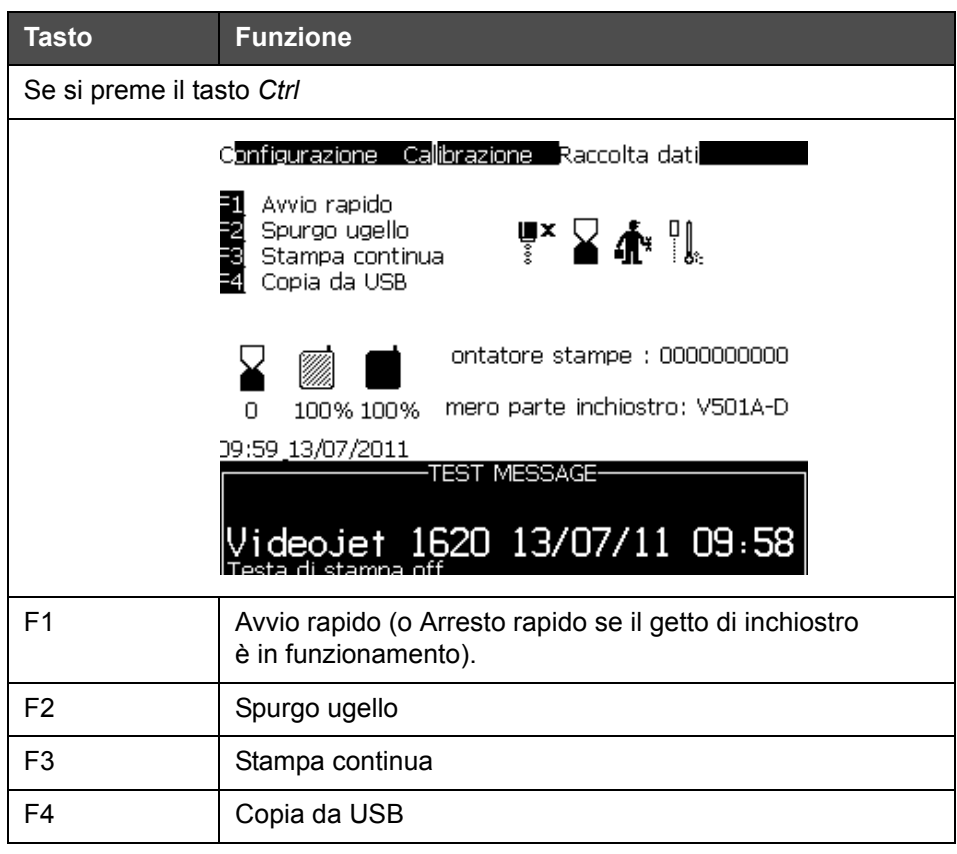

*Tabella 5-2: Tasti funzione (Continued)*

# **Descrizione menu**

## **Messaggi**

| Menu messaggi                                                                                                    | Comandi                               | <b>Funzione</b>                                                                                                    |
|----------------------------------------------------------------------------------------------------|---------------------------------------|----------------------------------------------------------------------------------------------------|
| Messaggi Editor Campi-utente Stampa<br>Beleziona messaggio da stampare<br>Parametri messaggio                                                                          | Seleziona<br>messaggio<br>da stampare | A questo punto, appare la finestra di dialogo<br>Select Message to Print (selezionare<br>messaggio di stampa). Selezionare un<br>messaggio da stampare o modificare.                                                                                                    |
| Parame <mark>i</mark> ri preimpostati<br>Modifica messaggio<br>Quovo messaggio<br>Elimina messaggio<br><b>S</b> opia messaggio<br>Messaggio <b>S</b> eleziona Sorgente | Parametri<br>messaggio                | Apre i parametri messaggio per il messaggio<br>da stampare. E' possibile modificare tutti<br>i parametri.                                                                                                    |
| Modifica tabella di selezione esterna<br>Editazione tabella di selezione <b>B</b> arcode scan<br>Cancellare tutti i messaggi<br>Trasferisci messaggi alla USB          | Parametri<br>preimpostati             | Visualizza la schermata di menu Default<br>Parameters. E' possibile modificare tutti<br>i parametri preimpostati.                                                                                                    |
| mporta messaggi da USB                                                                                                    | Modifica<br>messaggio                 | A questo punto, appare la finestra di dialogo<br>Select Message to Print (selezionare<br>messaggio di stampa). Il messaggio<br>selezionato viene aperto in una schermata di<br>modifica. Per salvare il messaggio modificato,<br>aprire il menu Editor                                                                                                    |
|                                                                                                    | Nuovo messaggio                       | Apre la finestra di dialogo New Message<br>(Nuovo messaggio). Il sistema richiede di<br>inserire il nome del nuovo messaggio.<br>L'utente può inserire il nuovo messaggio<br>nella schermata di modifica. Per salvare il<br>messaggio modificato, aprire il menu Editor.<br>I parametri di un nuovo messaggio sono<br>impostati sui valori predefiniti.      |
|                                                                                                    | Elimina messaggio                     | Apre la finestra di dialogo Select Message to<br>Delete (selezionare messaggio da eliminare).<br>Il messaggio selezionato è eliminato.<br>Nota: Non è possibile cancellare il Messaggio<br>di Testo e il messaggio selezionato per la<br>stampa (visualizzato in WYSIWYG - What You<br>See Is What You Get, modo esattamente<br>corrispondente alla stampa). |
|                                                                                                    | Copia messaggio                       | Apre la finestra di dialogo Copy Message<br>(copia messaggio).<br>Immettere i nomi del messaggio nei campi<br>From e To.<br>Se cerca di copiare il contenuto all'interno<br>di un messaggio già esistente, verrà<br>visualizzato il seguente messaggio:<br>"Esiste già. Sovrascrivere?"<br>(rispondere con Y o N).                                           |

*Tabella 5-3: Menu messaggi e comandi*

| Menu messaggi | Comandi                                                    | <b>Funzione</b>                                                                                                    |
|---------------|------------------------------------------------------------|----------------------------------------------------------------------------------------------------|
|               | Sorgente di<br>Selezione<br>Messaggio                      | Viene visualizzata la finestra di dialogo<br>Seleziona origine messaggio, con le opzioni<br>Interno, Esterno o Scansione codice a barre.<br>In opzione Esterno, è possibile selezionare il<br>formato Binario o BCD e utilizzare la funzione<br>inversa per invertire (da elevato a basso) i<br>dati. In opzione Scansione codice a barre, è<br>possibile selezionare l'origine tra Coda<br>scansione codice a barre o Ultima scansione<br>codice a barre ricevuta. Utilizzare le opzioni<br>per configurare il modo in cui vengono letti gli<br>ingressi.<br>Messaggio Seleziona Sorgente-<br>Messaggio Seleziona<br>Esterno<br>Messaggio Seleziona<br>Binario<br>Messaggio Seleziona                                                                                                    |
|               | Modifica tabella di<br>selezione esterna                   | Apre il menu External Message Select<br>(selezione messaggio esterno). Immettere i<br>nomi dei messaggi che saranno disponibili<br>alla fonte esterna. I nomi dei messaggi esterni<br>possono essere aggiunti, modificati ed<br>eliminati. Premere il tasto F2 per selezionare i<br>nomi messaggio da un elenco di nomi<br>disponibili.                                                                                                    |
|               | Modifica tabella di<br>selezione scanner<br>codici a barre | Apre la finestra di dialogo Tabella selezione<br>messaggi scanner codici a barre. Tale tabella<br>funziona in combinazione con la tabella<br>Selezione messaggio esterno (consultare la<br>sezione "Per selezionare l'origine di un<br>messaggio" a pagina 5-27). La tabella<br>Selezione messaggio esterno viene<br>configurata per stabilire una corrispondenza<br>tra i nomi messaggio e un numero dell'indice<br>compreso nell'intervallo tra 00 e 99. La tabella<br>di selezione dei messaggi dello scanner dei<br>codici barre invece viene configurata per<br>stabilire una corrispondenza tra ciascun<br>numero dell'indice e una sequenza di caratteri<br>(numeri o lettere) che possono essere ricevuti<br>da uno scanner per codici a barre collegato.<br><sub>[</sub> Tabella Messaggi del Barcode Scanner-<br>0, 1<br>1.5<br>2.5<br>3 <<br>4 < ><br>5.< ><br>6. < ><br>7. < ><br>8. < > |

*Tabella 5-3: Menu messaggi e comandi (Continued)*

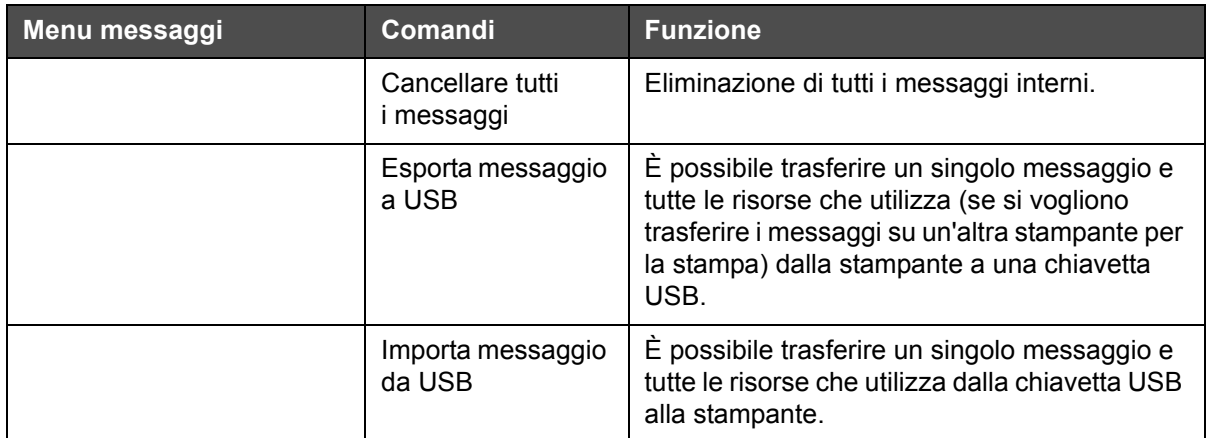

*Tabella 5-3: Menu messaggi e comandi (Continued)*

## **Editor**

I comandi contenuti nel menu *Editor* vengono visualizzati solo se viene aperto l'Editor Messaggi. Se l'Editor Messaggi è chiuso, l'unica opzione visualizzata nel menu *Editor* è "Utilizzato solo in Editazione".

*Nota: Tutti i comandi Editor sono disponibili dal livello 1 e superiori.*

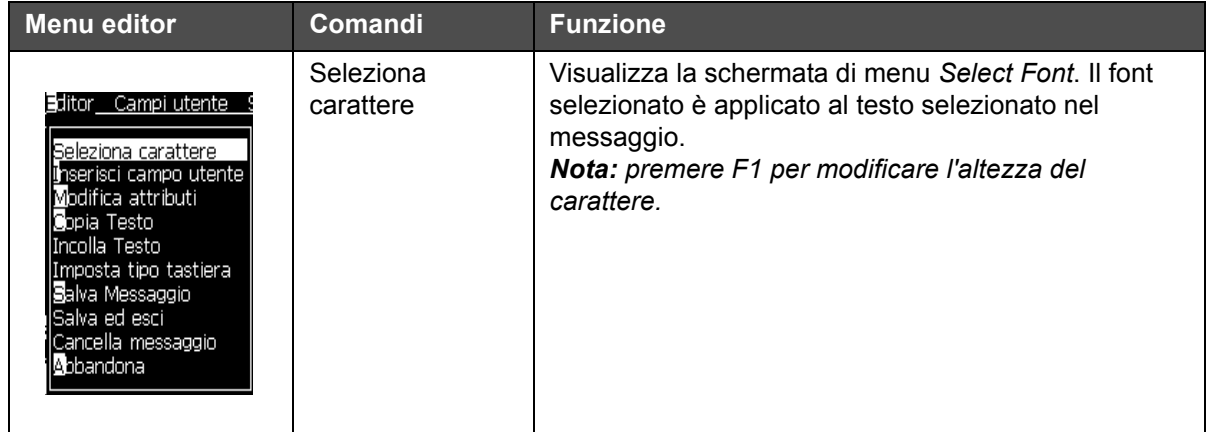

*Tabella 5-4: Menu editor e comandi*

| <b>Menu editor</b> | Comandi                   | <b>Funzione</b>                                                                                                    |
|--------------------|---------------------------|----------------------------------------------------------------------------------------------------|
|                    | Inserisci campo<br>utente | Visualizza la schermata di menu Select user field.<br>I contenuti del campo utente sono copiati nel<br>messaggio al momento della stampa.<br>Esempio: data di scadenza, codice turno.<br>Nota: premere F2 per selezionare il campo utente.                                                                              |
|                    | Modifica attributi        | Visualizza la schermata di menu Editor Attributes.<br>È possibile impostare uno o più attributi. Gli attributi<br>impostati sono applicati al testo selezionato nel<br>messaggio. (Gli attributi sono proprietà che possono<br>essere applicati a singoli caratteri).<br>Nota: premere F3 per modificare gli attributi. |
|                    | Attributi<br>incorporati  | Visualizza la schermata di menu Editor Attributes.<br>Gli attributi selezionati sono applicati al testo che verrà<br>inserito nel messaggio.                                                                                                    |
|                    | Copia Testo               | Consente di copiare il testo selezionato negli appunti.                                                                                                    |
|                    | Incolla Testo             | Consente di copiare il testo degli appunti nella<br>posizione del cursore.                                                                                                    |
|                    | Imposta tipo<br>tastiera  | Visualizza la schermata di menu Selezione tipo<br>tastierino. Consente di selezionare il tipo di tastierino<br>da utilizzare per la sessione di modifica. n un<br>messaggio è possibile includere caratteri da più<br>di un alfabeto linguistico.                                                                       |
|                    | Salva Messaggio           | Consente di salvare il messaggio da modificare<br>e mantiene aperta la schermata di modifica.                                                                                                    |
|                    | Salva ed esci             | Consente di salvare il messaggio da modificare<br>e di uscire dalla schermata di modifica.                                                                                                    |
|                    | Cancella<br>messaggio     | Consente di eliminare il messaggio e mantiene<br>aperta la schermata di modifica.                                                                                                    |
|                    | Abbandona                 | Consente di uscire dalla schermata di modifica senza<br>salvare le modifiche al messaggio.                                                                                                    |

*Tabella 5-4: Menu editor e comandi*

**Nota:** premere F4 per selezionare Parametri messaggio.

## **Campi utente**

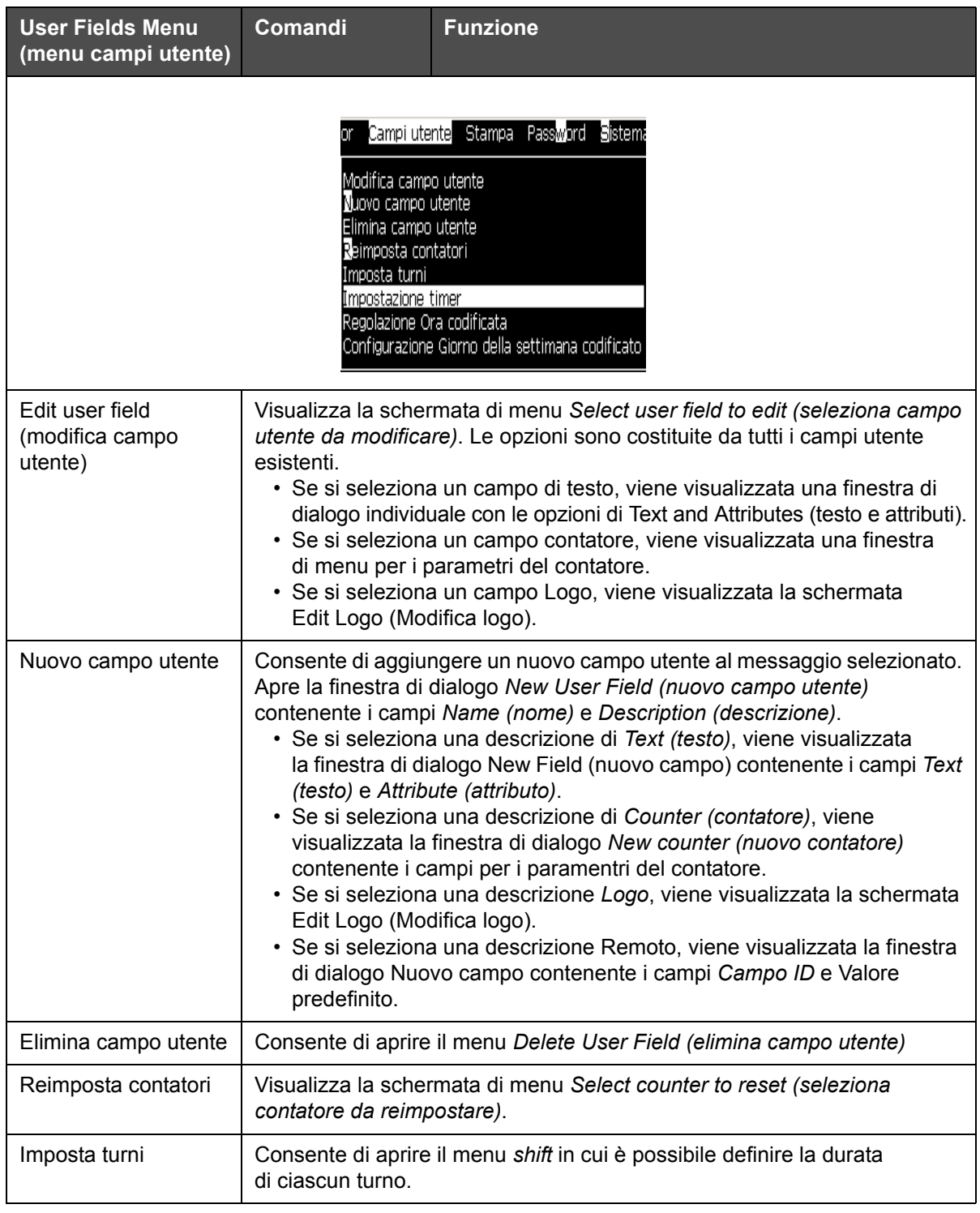

*Nota: Tutti i comandi Campo Utente sono disponibili dal livello 1 e superiori.*

*Tabella 5-5: User Fields Menu and Commands (menu campi utente e comandi)*

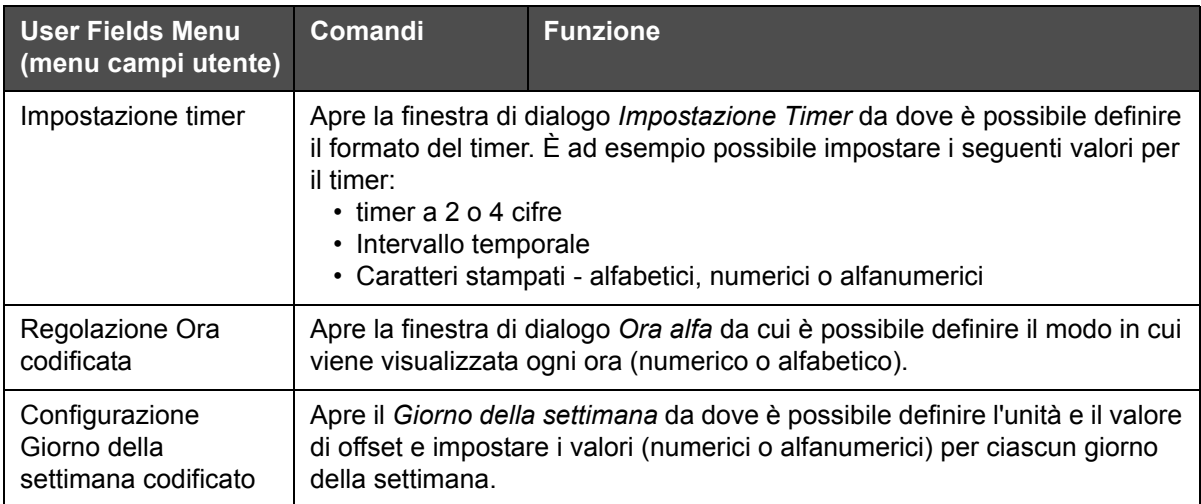

*Tabella 5-5: User Fields Menu and Commands (menu campi utente e comandi) (Continued)*

## **Stampa**

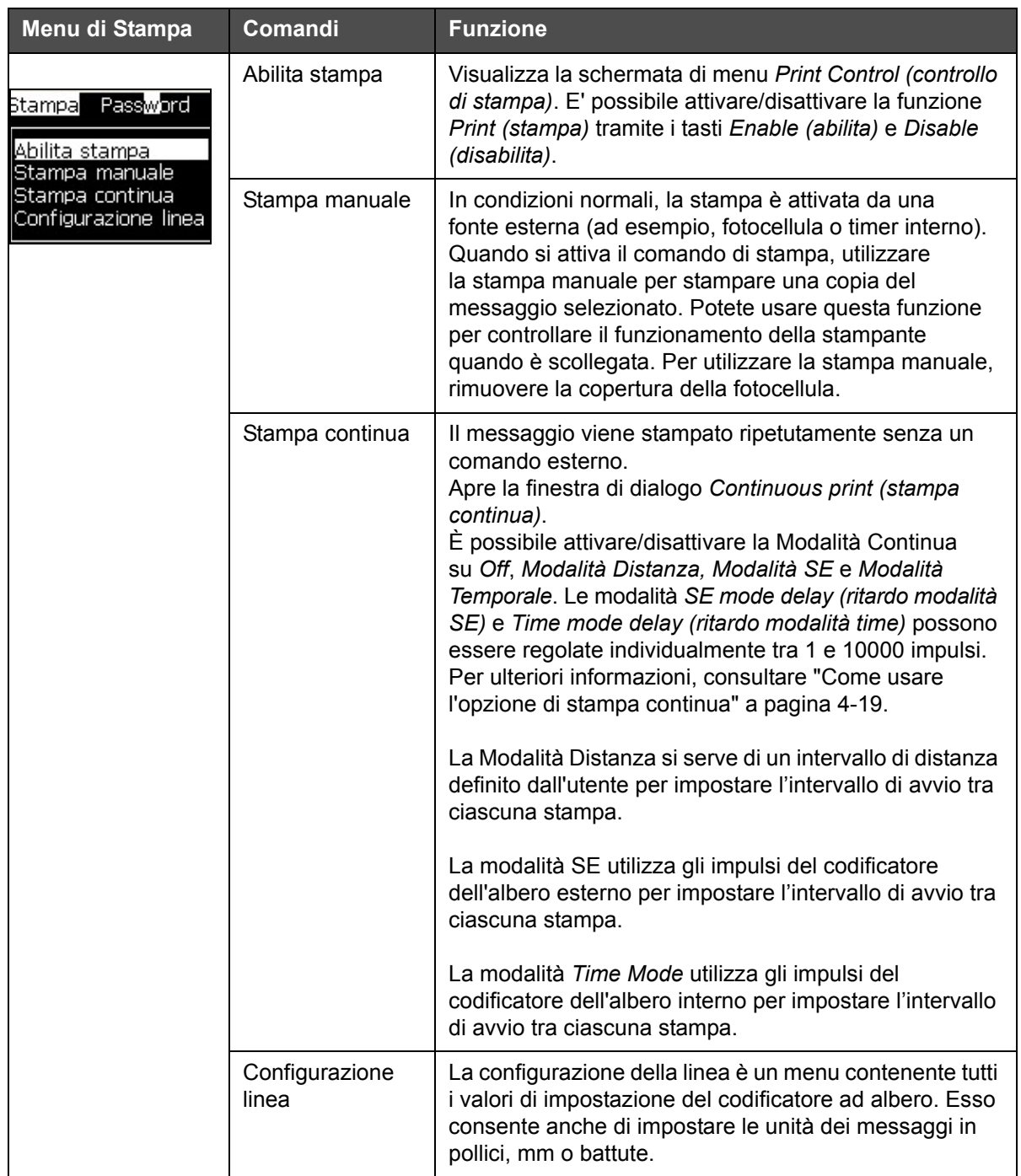

*Nota: Tutti i comandi del Menu di Stampa sono disponibili dal livello 2 e superiori.*

*Tabella 5-6: Print Menu and Commands (menu di stampa e comandi)*

## **Password**

| Menu password                                                                                                    | Comando                           | <b>Funzione</b>                                                                                                    |
|----------------------------------------------------------------------------------------------------|-----------------------------------|----------------------------------------------------------------------------------------------------|
| Immetti password<br>Cancella Password<br>Imposta Password per Livello <mark>i</mark><br>Imposta Password per Livello 2 | Immetti password                  | Consente di aprire la finestra di dialogo<br>Enter Password con la password per il<br>livello corrente. Immettere una password<br>per passare ad un livello di password<br>diverso.                                                                                                    |
| Imposta livelli password<br>Logout automatico                                                                          | Cancella Password                 | Consente di cancellare la password<br>relativa al livello di accesso corrente<br>e ritornare al livello password 0.                                                                                                    |
|                                                                                                    | Imposta password<br>per livello 1 | Apre la finestra di dialogo New Password<br>(nuova password). Immettere una nuova<br>password per il livello 1.                                                                                                    |
|                                                                                                    | Imposta password<br>per livello 2 | Apre la finestra di dialogo New Password<br>(nuova password). Immettere una nuova<br>password per il livello 2.                                                                                                    |
|                                                                                                    | Imposta livelli password          | Visualizza la schermata di menu Change<br>Password level (modifica livello<br>password). Questa finestra contiene<br>opzioni per la schermata rapida e per<br>ciascun menu.<br>Selezionando un'opzione, viene<br>visualizzata un'altra finestra di dialogo<br>contenente le opzioni per modificare il<br>livello di password di ciascuna opzione<br>disponibile nel menu. I livelli password<br>possono essere impostati nell'intervallo<br>compreso tra 0 e 2 dall'utente, in cui<br>il livello 0 non contiene la protezione<br>password. Non è possibile modificare<br>i livelli di password per le Funzioni con<br>livello 3 di accesso. |
|                                                                                                    | Logout automatico                 | Se l'utente non utilizza l'IU per alcuni<br>minuti (nessun input da tastiera), la<br>stampante scollega l'utente e fornisce<br>l'accesso al livello 0.                                                                                                    |
|                                                                                                    |                                   | Questa funzione protegge la stampante<br>da accessi non autorizzati.                                                                                                    |

*Tabella 5-7: Menu password e comandi*

# **Imposta**

| Menu di sistema                                                                                                    | <b>Comando</b>                           | <b>Funzione</b>                                                                                                    |
|----------------------------------------------------------------------------------------------------|------------------------------------------|----------------------------------------------------------------------------------------------------|
| Schermata allarmi<br>Schermata avvertenze                                                                                     | Schermata<br>degli allarmi               | Fare riferimento a"Menu di sistema" a pagina 4-8                                                                                                    |
| Schermata Stati<br>Partenza getto con autopulizia<br>Partenza getto rapida                                                    | Schermata<br>avvertenze                  |                                                                                                    |
| Spegnimento getto con Autopulizia<br>Spegnimento getto rapido<br>Spurgo ugello                                                | Schermata<br><b>Stati</b>                |                                                                                                    |
| Spurgo sistema di lavaggio<br>Spurgo Ombelicale<br>Svuotamento Ink Core<br>Riempimento Ink Core<br>Lavaggio Ink Co <b>r</b> e | Partenza<br>getto con<br>autopulizia     | Il getto di inchiostro è attivo e la stampante è<br>pronta per il processo di stampa. E' eseguita la<br>sequenza di pulizia e spurgo per eliminare gli<br>spruzzi e le emissioni eccessive di inchiostro<br>prima che l'inchiostro raggiunga l'erogatore.                                                                                                    |
|                                                                                                    | Partenza<br>getto rapida                 | Il getto di inchiostro è attivo e viene visualizzato il<br>messaggio Starting the jet (avvio del getto).<br>Utilizzare l'avvio rapido se la macchina è rimasta<br>spenta per meno di 30 minuti.                                                                                                    |
|                                                                                                    | Spegniment<br>o getto con<br>Autopulizia | Il flusso d'inchiostro è interrotto, l'erogatore e i<br>relativi condotti del modulo di centro inchiostro<br>vengono puliti.                                                                                                    |
|                                                                                                    | Spegniment<br>o getto<br>rapido          | Questo metodo inizia senza la sequenza di<br>pulizia e utilizza l'inchiostro per soffiare aria<br>dall'ugello.                                                                                                    |
|                                                                                                    | Spurgo<br>ugello                         | Il foro dell'ugello è pulito con un solvente e<br>tramite apirazione. Se non viene premuto il tasto<br>F1 di interruzione, la pulizia continua per un paio<br>di minuti.                                                                                                    |
|                                                                                                    | Spurgo<br>sistema di<br>lavaggio         | La macchina viene avviata e la pompa di pulizia<br>attivata. Questa funzione rimuove l'aria dal<br>sistema di pulizia durante il funzionamento o<br>quando, a causa di un guasto, dell'aria è entrata<br>nel sistema di pulizia, ecc. Premere il tasto Invio<br>per aprire la seguente finestra di dialogo: "Vuoi<br>confermare? SI-NO"                                                                                                    |
|                                                                                                    | Spurgo<br>Ombelicale                     | Se si utilizza l'opzione Umbilical Purge (pulizia<br>cavo di collegamento), i cavi di collegamento<br>devono essere scollegati dai cavi dell'erogatore.<br>Collegare i cavi di collegamento tra loro e<br>ricoprire i cavi dell'erogatore. Apre la finestra di<br>dialogo Umbilical Purge (spurgo dei cavi di<br>collegamento). Selezionare Enable (Abilita) o<br>Disable (Disabilita) per interrompere lo spurgo<br>dei cavi collegamento. |

*Tabella 5-8: Menu di sistema e comandi*

| Menu di sistema                                                                                            | Comando                                    | <b>Funzione</b>                                                                                                    |
|----------------------------------------------------------------------------------------------------|--------------------------------------------|----------------------------------------------------------------------------------------------------|
|                                                                                                    | Svuotament<br>o Centro<br>inchiostro       | Questa funzione consente di rimuovere<br>l'inchiostro dal modulo di centro inchiostro e di<br>inserire l'inchiostro in una cartuccia specifica.                                                                                                    |
|                                                                                                    | Riempiment<br>o Centro<br>inchiostro       | Questa funzione consente di riempire il modulo<br>di centro inchiostro aggiungendo inchiostro<br>proveniente dalla cartuccia inchiostro.<br>Solitamente, questa funzione è utilizzata durante<br>l'attivazione o la sostituzione del modulo del<br>centro inchiostro. |
|                                                                                                    | Lavaggio<br>Centro<br>inchiostro           | Questa funzione attiva la pulizia del centro<br>inchiostro. La pulizia del centro inchiostro viene<br>eseguita quando la stampante deve essere<br>spostata o riposta per un certo periodo. Seguire<br>le indicazioni a video.                                         |
| Coby from USB<br>Print Setup Warnin <mark>g</mark> s Enable<br>Gutter Fault Shutd <mark>o</mark> wn Enable | Copia da<br><b>USB</b>                     | Questa funzione serve per copiare i file da una<br>chiavetta USB inserita nella macchina. Può<br>essere utilizzata per aggiornare il software/<br>firmware, aggiungere nuovi raster e font.<br>File su drive USB-<br>111.BMP<br>CalypsoUpdate43s.exe                  |
|                                                                                                    | Abilita<br>avvertenze<br>di stampa         | Questa funzione consente di disattivare<br>e attivare gli avvertimenti che compaiono<br>sullo schermo sotto forma di icone.<br><u>Avvertenze di stampa Abilita</u>                                                                                                    |
|                                                                                                    | <b>Disabilita</b><br>errore di<br>recupero | Apre la finestra di dialogo Machine Control<br>(controllo macchina). È possibile impostare<br>Gutter fault (guasto scanalatura) su Attiva e<br>Disattiva.<br>spegnimento, Errore di recupero Abilita                                                                  |

*Tabella 5-8: Menu di sistema e comandi (Continued)*

# **Configurazione**

| <b>Menu Configure</b><br>(configura)                                                                                                    | Comandi                                                        | <b>Funzione</b>                                                                                                    |
|----------------------------------------------------------------------------------------------------|----------------------------------------------------------------|----------------------------------------------------------------------------------------------------|
| word System Configure<br><b>Clear Alarms And Warnings</b><br>Set <b>∏</b> ime/Date<br>Set Language                                                                                                    | Cancellazione dei<br>messaggi di<br>allarmi e di<br>avvertenza | Consente di cancellare i messaggi di allarme e di<br>avvertenza che appaiono nell'IU.                                                                                                    |
| System Settings<br>Set editor font group<br>Photocell Source<br>Photocell Levels<br>Shaft Encoder Source<br>Auto Print On let<br>Auto Print On Select<br>Serial Port Configuration<br>Network Settings<br>Barcode Setup<br>More | Imposta Ora/Data                                               | Permette di impostare il Real Time Clock RTC<br>(orologio tempo reale) nella stampante sull'ora e<br>la data locali. Apre la finestra di dialogo del menu<br>Set time/date (imposta ora/data). È possibile<br>impostare i seguenti parametri: Giorno, Mese,<br>Anno, Numero del Giorno, Ora, Minuti, Secondi.<br>Set Time/Date-<br>20<br><u>Day</u><br>6<br>Month<br>2009<br>Year<br>11<br>Hour<br>20<br>Minutes<br>53<br>Seconds<br>Week Rollover Day<br><b>SUNDAY</b><br>Daylight save<br>Daylight spring month<br><b>MARCH</b><br>Daylight autumn month OCTOBER<br>Daylight spring Sunday<br><b>FOURTH</b><br>Daylight autumn Sunday FOURTH<br>Daylight spring hour<br>$\mathbf{1}$<br>1<br>Daylight autumn hour<br>0<br>Rollover hour<br>0<br>Rollover minutes |
|                                                                                                    | Impostazione della<br>lingua                                   | Consente di impostare la lingua usata per<br>il display. Apre la finestra di dialogo del<br>menu Select prompt language (seleziona lingua di<br>inserimento) con le opzioni lingua disponibili<br>(le lingue disponibili dipendono dal modello<br>della stampante).<br>Selezionare lingua di inserimento-<br>Japanese<br>Enalish<br>Korean<br>Arabic<br>Norwegian<br>Brasileiro<br>Polish<br>Bulgarian<br>Portuguese<br>ChineseS<br>Romanian<br>ChineseT<br>Russian<br>Czech<br>Serbian<br>Danish<br>Dutch<br>Spanish<br>Finnish<br>Swedish<br>French<br>Thai<br>German<br>Turkish<br>Greek<br>Vietnamesel<br>Hebrew<br>Hungarian<br>Italian                                                                                                    |

*Rev AC Descrizione menu 5-17 Tabella 5-9: Configura menu e comandi*

| <b>Menu Configure</b><br>(configura) | Comandi                         | <b>Funzione</b>                                                                                                    |
|--------------------------------------|---------------------------------|----------------------------------------------------------------------------------------------------|
|                                      | Seleziona gruppo<br>font editor | Utilizzato per selezionare il gruppo font editor<br>richiesto:<br>• Cinese<br>• Giapponese<br>• Internazionale<br>Nota: La lingua di visualizzazione e la lingua della<br>tastiera sono indipendenti.<br>Ad esempio, nel caso di un operatore in Cina che<br>deve stampare caratteri giapponesi, la lingua di<br>visualizzazione deve essere impostata su Cinese<br>S o Cinese T. Per eseguire questa operazione è<br>necessario impostare il tipo di tastiera dal Menu<br>Editor ("Come inserire i caratteri in lingua<br>straniera" a pagina 5-65).<br>Seleziona gruppo tont editor:<br>Gruppo font editor International<br>Data/Ora lingua<br>English<br><u>NSI Char Order Standard  </u><br>Select Kbd<br>- Type-<br><u>English</u> |
|                                      |                                 | È necessario impostare il gruppo font editor sulla<br>lingua giapponese. È necessario eseguire un ciclo<br>di alimentazione (spegnere e riaccendere la<br>stampante).                                                                                                    |
|                                      | Origine Fotocellula             | Seleziona l'origine di fotocellula da utilizzare.<br>Visualizza la schermata di menu Print Control<br>(controllo di stampa). E' possibile commutare<br>l'origine di fotocellula tramite i tasti External 1 e<br>External 2. (NB L'opzione External 2 richiede un<br>software speciale).                                                                                                    |
|                                      | Livello fotocellula             | Per consentire l'uso delle fotocellule con<br>attivazione sia Alta che Bassa questo comando<br>consente di impostare il livello di attivazione<br>della fotocellula su Alto o Basso.<br>Livello fotocellula-<br>Livello Fotocellula 1 Attiva bassa<br>Livello Fotocellula 2 Attiva bassa                                                                                                    |

*Tabella 5-9: Configura menu e comandi (Continued)*

| <b>Menu Configure</b><br>(configura) | Comandi                                                                                                    | <b>Funzione</b>                                                                                                    |
|--------------------------------------|----------------------------------------------------------------------------------------------------|----------------------------------------------------------------------------------------------------|
|                                      | Comandi di stampa-                                                                                                    | Origine codificatore ad albero - Le diverse origini del segnale del<br>codificatore ad albero sono: Interna, Esterna 1 ed Esterna 2<br>Comandi di stampa-<br>Abilita                                                                                                    |
|                                      | Abilita<br>Stampa<br>Doppio buffering<br>ON<br>Origine codificatore ad<br>Interno<br>Origine fotocellula<br>Esterno 1<br>Rilevamento stampa<br>OFF<br>Stampa codice ACK ASCII<br>0<br>Distanza emissione (mm)  <br>1<br>Azione Origine Remotaj<br>Print Complete Width (ms)<br>-0 | Stampa<br>Doppio buffering<br>ON<br>Origine codificatore ad<br>Esterno<br>Impostazione codificatore<br>Non-quadratura<br>Origine fotocellula<br>Esterno 1<br>Rilevamento stampa<br>OFF<br>Stampa codice ACK ASCII<br>0<br>Ripetere ultimo valore<br>1<br>Distanza emissione (mm)<br>Interrompi<br>Azione Origine Remota<br>Larghezza completa stampa 0 |
|                                      | :Comandi di stampa<br>Stampa<br>Doppio buffering<br>Origine codificatore ad<br>Origine fotocellula<br>Rilevamento stampa<br>Stampa codice ACK ASCII<br>Distanza emissione (mm)<br>Azione Origine Remota<br>Larghezza completa stampa 0<br>Tempo massimo di transito 10000         | Abilita<br>ON<br>Codificatore automatico<br>Esterno 1<br>OFF<br>0<br>1<br>Interrompi                                                                                                    |
|                                      | Stampa<br>automatica su<br>getto                                                                                                    | È possibile attivare la stampa della macchina<br>quando il getto d'inchiostro è stato avviato.<br>Nota: Deve essere disponibile un messaggio.<br>Abilita stampa su selezione Abilita                                                                                                    |
|                                      | Abilita Stampa<br>su Selezione                                                                                                    | Consente di impostare la macchina di modo che<br>avvii la stampa non appena viene selezionato<br>un messaggio, ovviamente dopo l'avvio del<br>getto d'inchiostro.<br>Abilita stampa su selezione Abilita                                                                                                    |
|                                      | Configurazione<br>porta seriale                                                                                                    | È possibile configurare la porta seriale.<br>Configura porte seriali-<br>RS232: Velocità in baud<br>9600<br>RS232: Bit di dati<br>8<br>RS232: Bit di stop<br>1<br>RS232: Parità<br>Nessuno<br>RS232: Controllo di flusso Hardware<br>RS485: Velocità in baud<br>9600<br>RS485: Bit di dati<br>8<br>RS485: Bit di stop<br>1<br>RS485: Parità<br>Nessuno |

*Tabella 5-9: Configura menu e comandi (Continued)*

| <b>Menu Configure</b><br>(configura)                                                                                                    | Comandi                                  | <b>Funzione</b>                                                                                                    |
|----------------------------------------------------------------------------------------------------|------------------------------------------|----------------------------------------------------------------------------------------------------|
|                                                                                                    | Impostazioni<br>di rete                  | Impostazioni di rete·<br>sil<br>Utilizza DHCP<br>000.000.000<br>Indirizzo IP<br>000,000,000<br>Maschera di subnet<br>Gateway preimpostato 000.000.000                                                                                                    |
| Impostazioni codice a barre<br>bgckup Impostazioni di sistema<br>Ripristina impostazioni di sistema<br>Backup completo del sistema<br>Restore completo del sistema<br>Aggiornamento sistema<br>Imposta d <u>a</u> ta <b>H</b> ejra<br>Seleziona Zero alternativo<br>Modalità di stampa speciale<br>Elimina Raster<br>Confi <mark>g</mark> urazione protocollo<br>Barcoze Scan Setup | Impostazioni<br>codice a barre           | Apre il menu Codice a barre / Rapporti spazio.<br>E' possibile impostare fino ad un massimo di<br>quattro bar di ampiezza e quattro spazi di<br>ampiezza.<br>Barcode Bar/Space Ratios·<br>1<br>Bar Width 1  <br>Bar Width 2<br>2<br>Bar Width 3-3<br>Bar Width 4<br>$\overline{4}$<br>Gap Width 1 1<br>Gap Width 2 2<br>Gap Width 3 3<br>Gap Width 44      |
|                                                                                                    | backup<br>Impostazioni<br>di sistema     | I parametri impostati durante il processo<br>di calibrazione sono salvati nella memoria,<br>sovrascrivendo tutti i paramentri precedentemente<br>salvati.                                                                                                    |
|                                                                                                    | Ripristina<br>impostazioni<br>di sistema | I parametri e le impostazioni salvate<br>precedentemente sono lette dalla memoria,<br>annullando tutte le ultime modifiche.                                                                                                    |
|                                                                                                    | Backup completo<br>del sistema           | Esegue il backup su una chiavetta USB di tutti i<br>dati programmabili della stampante, comprese<br>le informazioni sul lavoro e sulla configurazione.<br>Nota: Dopo aver impostato il sistema è possibile<br>eseguire un backup completo di sistema.                                                                                                    |
|                                                                                                    | Ripristino completo<br>del sistema       | Ripristina da una chiavetta USB le informazioni<br>programmabili della stampante (è possibile<br>selezionare dal menu Opzioni di Ripristino),<br>comprese le informazioni sul lavoro e sulla<br>configurazione, nonostante la stampante richieda<br>all'utente quali file ripristinare.<br>Kipristina opzioni:<br><u>Voci da ripristinare</u> Impostazioni |
|                                                                                                    |                                          | Nota: Ad esempio, quando un CBS non è andato<br>a buon fine, è possibile eseguire un ripristino<br>completo di sistema per recuperare le<br>impostazioni che sono andate perdute.                                                                                                    |

*Tabella 5-9: Configura menu e comandi (Continued)*

| <b>Menu Configure</b><br>(configura) | Comandi                        | <b>Funzione</b>                                                                                                    |
|--------------------------------------|--------------------------------|----------------------------------------------------------------------------------------------------|
|                                      | Aggiornamento<br>sistema       | Aggiorna messaggi, font, raster sulla stampante.<br>L'aggiornamento di sistema consente l'aggiunta<br>di file alla stampante senza sovrascrivere quelli<br>esistenti (file .cadd).<br>Nota: È possibile eseguire un aggiornamento<br>software per aggiornare solo le impostazioni<br>richieste e gli elementi selezionati. I campi sono i<br>seguenti:<br>• Tutto<br>Caratteri<br>• Versione applicazione - software<br>• Messaggi - sposta tutti i messaggi<br>Impostazioni - calibrazione HV, viscosità<br>• Raster |
|                                      | Imposta data Hejra             | Imposta la data conformemente al calendario arabo.<br>Set He]ra date-<br>20<br><del>l</del> ejra Day<br><del>l</del> ejra Month 6<br>1429<br><del>l</del> ejra Year                                                                                                    |
|                                      | Seleziona Zero<br>alternativo  | Apre la finestra di dialogo Select alternative zero<br>(seleziona alternativa zero). Il simbolo di<br>alternativa zero può essere impostato su uno dei<br>diversi caratteri di zero disponibili.<br>Selezionare alternativa zero-<br>Simbolo alternativa zero 0<br>Visualizza unità di misura Metrico                                                                                                    |
|                                      | Modalità di stampa<br>speciale | Seleziona la stampa DIN e la stampa trasversale.<br>Modalità di stampa speciale-<br>Modalità<br>Stampa DIN<br>/lodalita di stampa speciale-<br>⁄lodalità<br>Trasversale<br>)istanza prodotti riprodotta al<br>0.000                                                                                                    |
|                                      | Elimina Raster                 | Rimuove il file raster dalla stampante<br>Elimina file raster-<br>12h25d60F.rxe<br>12h25d70F.rxe<br>12h37d60D.rxe<br>12h37d70D.rxe<br>16h21d60F.rxe<br>16h32d70D.rxe<br>16h33d60J.rxe<br>16h33d70E.rxe<br>16h37d60F.rxe<br>₽iùª                                                                                                    |

*Tabella 5-9: Configura menu e comandi (Continued)*

| <b>Menu Configure</b><br>(configura) | Comandi                                   | <b>Funzione</b>                                                                                                    |
|--------------------------------------|-------------------------------------------|----------------------------------------------------------------------------------------------------|
|                                      | Configurazione<br>protocollo              | Le opzioni di configurazione WSI sono disponibili<br>in questo menu                                                                                                    |
|                                      |                                           | Configurazione protocollo-<br>Dispositivo rilevamento stampa Nessuno<br>Dispositivo WSI<br>Nessuno<br>Modalità WSI<br>Protocollo semplice.<br>Nodo WSI<br>Dispositivo di scansione del<br>Nessuno                                                                                              |
|                                      | Impostazione<br>scanner codici a<br>barre | Apre la finestra di dialogo Impostazione scanner<br>codici a barre.<br>-Setup scanner dei codici a barre-<br>Codice simbolo del pacchetto avvio<br>2<br>3<br> Codice simbolo del pacchetto di<br>0<br>Offset Selettore Messaggi<br>Message selector max length<br>Lunghezza Selettore Messaggi |

*Tabella 5-9: Configura menu e comandi (Continued)*

## **Calibrazione**

| <b>Calibrazione</b>                                                                                                    | Comandi                                    | <b>Funzione</b>                                                                                                    |
|----------------------------------------------------------------------------------------------------|--------------------------------------------|----------------------------------------------------------------------------------------------------|
| Calibrazione Raccolta dati<br><b>Schermata Diagnostica ∏</b><br> Schermata Diagnostica <mark>2</mark><br>Schermata Diagnostica <b>3</b><br>Schermata valvole<br>Schermata PEC<br>Visualizza Dati Smart Chip inchiostro<br>Visualizza Dati Smart Chip <b>M</b> ake up<br>Visualizza Dati <b>S</b> mart Chip Core<br>∃HT On<br>Calibra EHT<br>Imposta tensione E-IT<br>Imposta modulazione<br>Self-test hardware | Schermate diagnos-<br>tiche uno, due e tre | Consultare la Tabella "Menu Calibrate (Calibra)"<br>a pagina 4-9. informazioni sulle schermate diag-<br>nostiche uno, due e tre.                                                                                                    |
|                                                                                                    | Schermata valvole                          | Mostra lo stato delle valvole.<br>-Schermata valvole<br>Alimentazione testina<br>Spurgo testina<br>Pulizia testina<br>Pompa di spurgo vuoto<br>Pressione pompa di spurgo [<br>Aggiungere inchiostro<br>Aggiungere solvente<br>Scanalatura<br>Pompa getto 1<br>Pompa getto 2 |
|                                                                                                    | Schermata PEC                              | Mostra lo stato della cellula fotoelettrica.<br>-Stato PEC<br>Fotocellula 1 $\Box$<br> Fotocellula 2 [                                                                                                    |

*Tabella 5-10: Menu Calibra e comandi*

| <b>Calibrazione</b> | Comandi                                  | <b>Funzione</b>                                                                                                    |
|---------------------|------------------------------------------|----------------------------------------------------------------------------------------------------|
|                     | Visualizza Dati Smart<br>Chip Inchiostro | Permette all'utente di visualizzare informazioni<br>sull'inchiostro<br>utilizzato.<br>Dati smartchip inchiostro-<br>V501A-D<br>Riferimento inchiostro<br>V701A-D<br>Riferimento solvente<br>Coefficiente viscosità 1<br>8.<br>1152<br>Coefficiente viscosità 2<br>72151<br>Coefficiente viscosità 3<br>393634463734<br>Numero di serie<br>0/0/0/AB<br>Codice batch produzione<br>21/10/2008<br>Data di scadenza del fluido<br>Livello fluido<br>0<br>255<br>Conteggio reinserimento cartuccia |
|                     | Visualizza Dati Smart<br>Chip Make-up    | Permette all'utente di visualizzare informazioni<br>sul make-up utilizzato.<br>Dati Smartchip solvente-<br>V701A-D<br>Riferimento solvente<br>413936433734<br>Numero di serie<br>0/0/0/CD<br>Codice batch produzione<br>21/10/2008<br>Data di scadenza del fluido<br>Livello fluido<br>0<br>Conteggio reinserimento cartuccia 255                                                                                                    |
|                     | Visualizza Dati Smart<br>Chip Core       | Permette all'utente di visualizzare informazioni<br>sul centro di inchiostro.<br>-Dati smartchip Centro inchiostro<br>V501A-D<br>Riferimento inchiostro<br>V701A-D<br>Riferimento solvente<br>Coefficiente viscosità 1<br>8.<br>1152<br>Coefficiente viscosità 2<br>72151<br>Coefficiente viscosità 3<br>Numero di serie centro inchiostro 434430463734<br>65512 (0)<br>Ore di funzionamento                                                                                                  |
|                     | EHT On                                   | Permette all'utente di attivare o disattivare l'EHT.<br><b>EHT</b> Disattiva                                                                                                    |
|                     | Calibrazione EHT                         | Permette all'utente di eseguire la calibrazione<br>EHT. L'utente deve seguire i comandi sullo<br>schermo per calibrare l'EHT/H. La calibrazione<br>EHT viene eseguita durante l'installazione, e va<br>eseguita soltanto quando indicato.<br>Calibrazione EHT–<br>ØA<br>Progresso:                                                                                                    |

*Tabella 5-10: Menu Calibra e comandi (Continued)*

| <b>Calibrazione</b> | Comandi                           | <b>Funzione</b>                                                                                                    |
|---------------------|-----------------------------------|----------------------------------------------------------------------------------------------------|
|                     | Impostazione ten-<br>sione EHT    | Permette all'utente di impostare il voltaggio EHT.<br>Questo parametro viene configurato durante<br>l'installazione e non necessita di alcuna rego-<br>lazione ulteriore.<br><sub>r</sub> Alta tensione-<br>4300<br>Alta Tensione Valore 1<br>4522<br>Alta Tensione Valore 2<br>4744<br>Alta Tensione Valore 3<br>4966<br>Alta Tensione Valore 4<br>Alta Tensione Valore 5 5188<br>Alta Tensione Valore 6 5411<br>Alta Tensione Valore 7 5633<br>Alta Tensione Valore 8 5855<br>Alta Tensione Valore 9 6077<br>Alta Tensione Valore 10 6300 |
|                     | Impostazione modu-<br>lazione     | Permette all'utente di impostare la modulazione.<br>Questo parametro viene configurato durante<br>l'installazione e non necessita di alcuna rego-<br>lazione ulteriore.<br>Modulazione-<br>$\sqrt{2}$<br>Imposta modulazione                                                                                                    |
|                     | Self-test hardware                | Permette all'utente di eseguire il self-test hard-<br>ware.<br>Controlli automatici hardware-<br>Registro controlli hardware<br>Trovata CSB tipo 0, revisione<br>Tipo/revisione della CSB incompatibile - interruzion                                                                                                    |
|                     | Elevamento cartuccia<br>di stampa | Permette all'utente di impostare l'elevamento<br>della testina di stampa sul valore corretto (in<br>centimetri). Se la testina di stampa è al di sotto<br>del cabinet della stampante - inserire un numero<br>negativo. Questo parametro viene configurato<br>durante l'installazione e non necessita di alcuna<br>regolazione ulteriore, a meno che non venga<br>modificata l'installazione.<br><del>E</del> levamento cartuccia di stampa-<br>Elevamento cartuccia di stampa in cm                                                        |

*Tabella 5-10: Menu Calibra e comandi (Continued)*

| <b>Calibrazione</b> | Comandi                              | <b>Funzione</b>                                                                                                    |
|---------------------|--------------------------------------|----------------------------------------------------------------------------------------------------|
|                     | Controllo polarità<br>ingresso linea | Permette all'utente di selezionare la polarità del<br>segnale per ogni ingresso. Questo parametro<br>viene configurato durante l'installazione e non<br>necessita di alcuna regolazione ulteriore.<br><sub>r</sub> Imposta livello input esterno-<br>Invert linea aum/dim serializzatore<br>Invert linea reset serializzatore<br>Invert linea arresta getto<br>Invert linea di riserva 1<br>Invert linea di riserva 2 |

*Tabella 5-10: Menu Calibra e comandi (Continued)*

# **Gestisci messaggi**

## <span id="page-92-0"></span>**Creazione messaggio**

Eseguire quanto segue per creare un messaggio:

**1** Premere *Alt* + *M* per aprire il menu messaggi *Messages*.

*Nota: Premere Alt + F2 per aprire tutti i messaggi nella schermata rapida.*

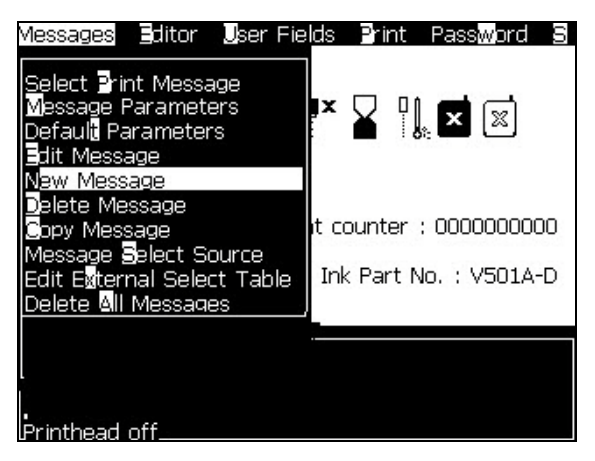

*Figura 5-3: Menu messaggi*

- **2** Selezionare *New Message (Nuovo messaggio)*. A questo punto, appare la finestra di dialogo *Nuovo messaggio* (vedi [Figura](#page-93-0) 5-4).
- **3** Immettere un nome per il messaggio.

*Nota: Il nome del messaggio può essere composto da un massimo di 31 caratteri alfanumerici, inclusi gli spazi.*

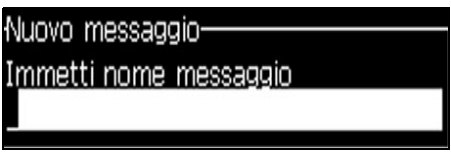

*Figura 5-4: Finestra di dialogo New Message (nuovo messaggio)*

<span id="page-93-0"></span>**4** Premere il tasto *Invio*. Viene visualizzata la schermata Editor Messaggi (vedi Figura [5-5 a pagina](#page-93-1) 5-26).

Selezionare Alt+E per inserire l'editor di testo, che permette all'utente di impostare l'altezza del font, di inserire i campi utente e di configurare gli attributi del messaggio.

Digitare i contenuti del messaggio utilizzando la tastiera.

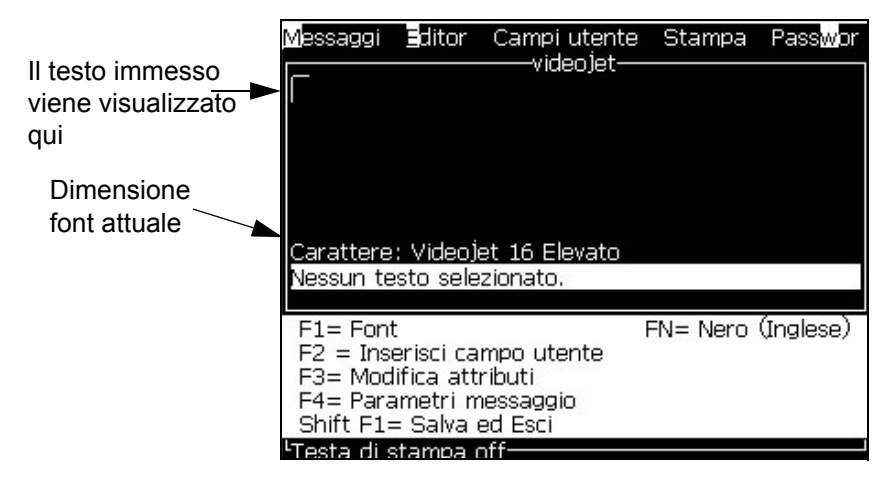

*Figura 5-5: Creazione di un nuovo messaggio*

## <span id="page-93-2"></span><span id="page-93-1"></span>**Per modificare un messaggio**

Eseguire quanto segue per modificare un messaggio:

- **1** Premere i tasti *Alt* + *M.* Appare il Menu *Messages*.
- **2** Dal menu *Messages* (Messaggi), selezionare *Edit Message (Modifica messaggio)*. Viene visualizzato il menu *Select Message To Edit (selezionare messaggio da modificare)*.

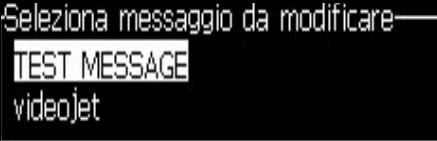

*Figura 5-6: Seleziona la finestra di dialogo "messaggio da modificare"*

**3** Selezionare il messaggio che si desidera modificare. Viene visualizzata la schermata Message Editor (Editor messaggi).

Nella schermata Message Editor (Editor messaggi) i tasti funzione vengono assegnati così come riportato di seguito:

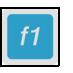

Seleziona altezza font

*Nota: La stampante Videojet 1620 dispone delle seguenti altezze font: 5, 7, 9, 12,16, 24 e 34.*

*Nota: la stampante Videojet 1620 UHS dispone delle seguenti altezze font: 5, 7, 9, 12 e 16.*

*Nota: Le altezze font disponibili non dipendono dalla lingua.*

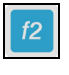

Inserire un campo utente

Modificare gli attributi

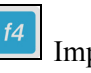

Imposta i parametri del messaggio

shift  $\bullet$ messaggi)

Salvare le modifiche e uscire da Message Editor (Editor

*Nota: altre funzioni sono disponibili nel menu Editor (Alt+E).* 

## <span id="page-94-0"></span>**Per selezionare l'origine di un messaggio**

E' possibile impostare e selezionare i messaggi memorizzati nella macchina per mezzo di una fonte esterna o di una fonte di selezione messaggio parallela esterna.

- **1** Premere i tasti *Alt+M.* Appare il Menu *Messages*.
- **2** Selezionare *Message Select Source (Seleziona origine messaggio).* Viene visualizzato il menu *Message Select Source (Seleziona messaggio esterno)*.

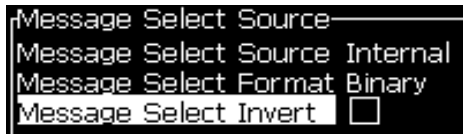

*Figura 5-7: Finestra di dialogo Select Source (seleziona sorgente)*

- **3** Utilizzare i tasti freccia per evidenziare l'origine desiderata *Interna* o *Esterna*.
- **4** Selezionare il formato per il messaggio; *binario o BCD* per le origini esterne.
- **5** Utilizzare i tasti freccia per *invertire* i dati del messaggio per l'origine esterna.
- **6** Selezionare la fonte *Coda scansione codice a barre o Ultima scansione codice a barre ricevuta per la Scansione codice a barre.*
- **7** Premere il tasto *Invio* per impostare l'origine e ritornare alla schermata *Message Editor (Editor Messaggi)*.
- **8** Selezionare nuovamente il menu *Messages (Messaggi)*.
- **9** Selezionare *Edit External Select Table (Modifica tabella selezione esterna)*. Viene visualizzato il menu *External Message Select (Seleziona messaggio esterno)*.

|             | Selezione messaggio esterno- |  |
|-------------|------------------------------|--|
|             | logo                         |  |
|             | expiry                       |  |
| 2<br>ဒ      | bar code                     |  |
|             |                              |  |
|             |                              |  |
| 4<br>5<br>6 |                              |  |
|             |                              |  |
|             |                              |  |
| 8           |                              |  |
|             |                              |  |

*Figura 5-8: Finestra di dialogo Message Select (seleziona messaggio)*

- **10** Immettere i nomi dei messaggi nelle tabelle dei valori di bit paralleli dalla fonte di selezione dati esterna.
- **11** Premere il tasto *F2* per selezionare i nomi messaggio da un elenco di nomi disponibili.
- **12** Dopo aver assegnato tutti i messaggi da rendere disponibili all'origine esterna, premere il tasto *Invio* per ritornare alla schermata Editor Messaggi. Premere il tasto *Esc* per tornare alla schermata Message Editor senza aver apportato modifiche.

#### **Per copiare e incollare un messaggio**

Se è necessario apportare solo delle minime modifiche a un messaggio esistente per crearne uno nuovo, utilizzare l'opzione *Copy Message (Copia messaggio)*.

- **1** Premere i tasti *Alt*+*M.* Appare il Menu *Messages*.
- **2** Selezionare *Copy Message (Copia messaggio)*. Viene visualizzata la finestra di dialogo *Copy Message (copia messaggio)*.

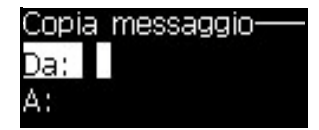

*Figura 5-9: Finestra di dialogo Copy Message (copia messaggio)*

- **3** Immettere il nome del messaggio sorgente nella casella *From (da)*.
- **4** Immettere il nome del nuovo messaggio sorgente nella casella *To (a)*.
- **5** Premere *Invio* per copiare il messaggio e ritornare alla schermata Menu.

## **Per inserire più righe all'interno di un messaggio**

*Nota: La stampante seleziona automaticamente la migliore configurazione dal messaggio immesso.*

È possibile immettere i messaggi con un massimo di 34 punti di altezza (stampante 1620) e di 16 punti di altezza (stampante 1620 UHS). È possibile immettere più righe di testo fino a che tutte le righe si adattano all'altezza consentita per il messaggio.

Utilizzare i tasti freccia *Su* e *Giù* per spostare il cursore sulla riga in cui si vuole immettere il testo.

## **Impostare i parametri messaggi e di default**

I parametri messaggio definiscono l'aspetto e la posizione del messaggio (ritardo prodotto).

I diversi paramentri disponibili (*Messaggi*> *Parametri di default*) vengono mostrate in [Tabella](#page-96-0) 5-11, e Figura [5-10 a pagina](#page-98-0) 5-31.

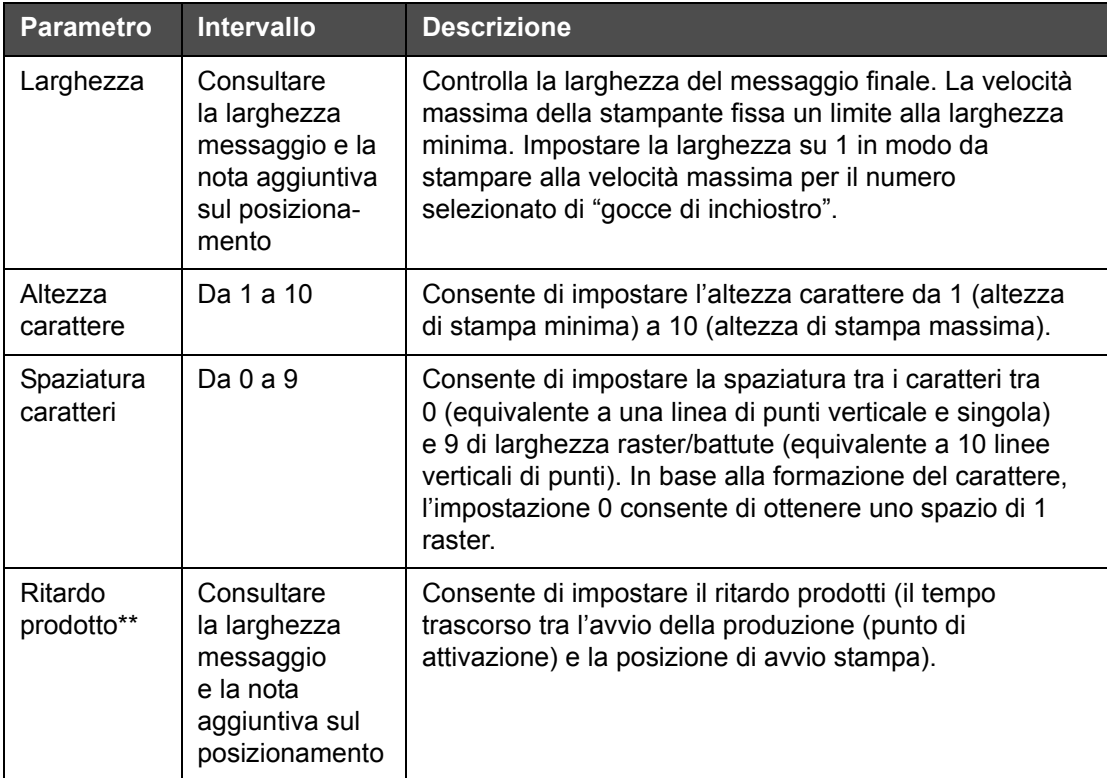

<span id="page-96-0"></span>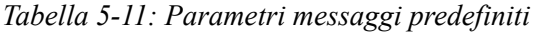

| <b>Parametro</b>             | <b>Intervallo</b>                                                                                                    | <b>Descrizione</b>                                                                                                    |
|------------------------------|----------------------------------------------------------------------------------------------------|----------------------------------------------------------------------------------------------------|
| Inverti                      | On/Off                                                                                                    | Attiva e disattiva la stampa con caratteri capovolti                                                                                                    |
| Ripeti raster                | Da 1 a 10                                                                                                    | Imposta il conteggio dello stesso raster/impulso<br>da stampare. Questa opzione consente di applicare<br>il grassetto ai caratteri.                                                                                                    |
| Massimo<br>Punti<br>Stampati | Fare riferimento<br>all'Appendice per<br>ulteriori informazioni.                                                                                                    | Consente di impostare i punti da stampare in un raster.<br>Se il font specificato presenta un valore punti superiore<br>al parametro dei punti stampati, il carattere di stampa<br>risulterà incompleto (troncato). Se il font specificato<br>presenta un valore punti inferiore al parametro dei punti<br>stampati, la velocità massima di stampa sarà ridotta. |
| Sostituzione<br>Raster       |                                                                                                    | Se la stampante è su ON, viene selezionato<br>automaticamente il raster appropriato per la velocità<br>di linea.                                                                                                    |
| Seleziona<br>Raster          | 1620<br>$3 \times 7$<br>$3 \times 9$<br>altezza 5<br>altezza 7<br>altezza 9<br>2x5 dedicato<br>altezza 12<br>2x7 dedicato<br>altezza 16<br>2x9 dedicato<br>altezza 20<br>altezza 24<br>3x9 dedicato<br>altezza 25<br>altezza 26<br>3x9 dedicato<br>altezza 34<br><b>1620 UHS</b><br>altezza 5 | Immettere il nome del raster selezionato                                                                                                    |
|                              | altezza 7<br>2x5 dedicato<br>2x7 dedicato<br>altezza 16<br>2x9 dedicato<br>3x5 dedicato<br>3x7 dedicato<br>altezza 12 (40 micron)<br>altezza 24 (40 micron)                                                                                                    |                                                                                                    |

*Tabella 5-11: Parametri messaggi predefiniti (Continued)*

## **Per impostare i parametri di default**

I valori predefiniti per i parametri del messaggio vengono impostati durante l'installazione, ma è possibile modificarli in qualsiasi momento.

Eseguire quanto segue per impostare i parametri predefiniti:

- **1** Premere i tasti *Alt+M.* Appare il Menu *Messages*.
- **2** Selezionare *Default Parameters (Parametri predefiniti)* (Figura [5-10 a](#page-98-0)  [pagina](#page-98-0) 5-31) per modificare i valori.

*Nota: I paramentri predefiniti sono applicati solo ai nuovi messaggi. I messaggi esistenti non vengono modificati.*

- **3** Selezionare ciascun parametro da modificare singolarmente e immettere il valore richiesto.
- **4** Dopo aver impostato tutti i parametri, premere *Invio* per ritornare alla schermata Message Editor.

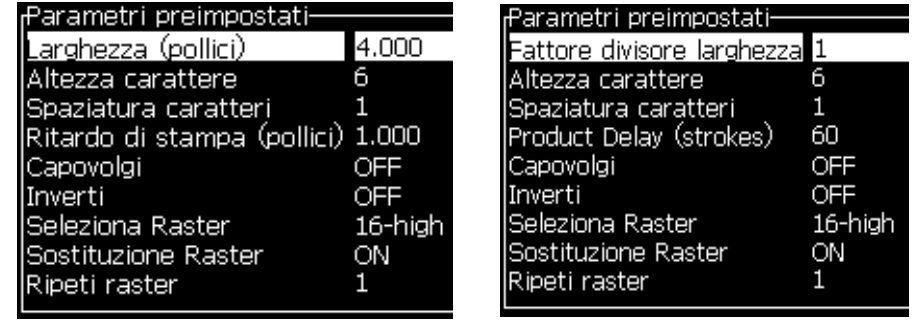

#### Modalità Unità Lineari Modalità Dividi/Batt

*Figura 5-10: Finestra di dialogo Default Parameters (parametri predefiniti)*

#### <span id="page-98-0"></span>**Per impostare i Parametri Messaggio**

È possibile modificare i valori dei parametri per crearne uno nuovo o modificarne uno esistente.

Eseguire quanto segue per impostare i parametri messaggi:

- **1** Premere i tasti *Alt* + *M* o il tasto *F4* (solo nel menu *Editor*) per aprire il menu *Messages.*
- **2** Sotto al menu *Messages,* selezionare i parametri messaggi (Figura [5-11 a](#page-99-0)  [pagina](#page-99-0) 5-32) per modificare i valori.

*Nota: Le modifiche apportate ai valori sotto ai parametri messaggi sono applicabili solo ai messaggi correnti e non ai nuovi.*

**3** Selezionare ciascun parametro da modificare singolarmente e immettere il valore richiesto. Dopo aver impostato tutti i parametri, premere *Invio* per ritornare alla schermata Message Editor.

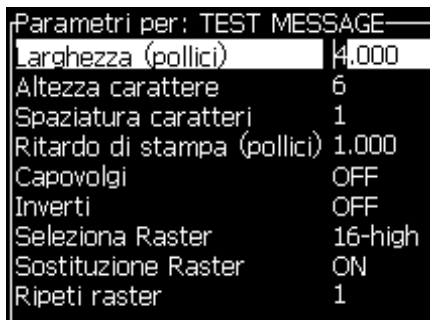

*Nota: I valori che vengono impostati dipendono dalla modalità selezionata (lineare oppure divisore/impulsi).*

*Figura 5-11: Finestra di dialogo Message Parameters (parametri* 

## <span id="page-99-0"></span>**Per cancellare un messaggio**

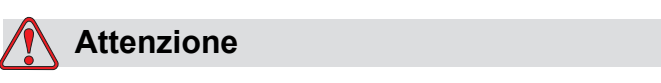

PERICOLO PERDITA DATI. L'opzione *Clear Message (Cancella messaggio)*, se selezionata, non richiede la conferma per eseguire l'eliminazione del messaggio e non consente di recuperare i messaggi eliminati.

Per eliminare tutti i contenuti del messaggio eseguire la procedura seguente:

- **1** Seguire da Passaggio 1 a Passaggio 3 sotto alla sezione ["Per modificare un](#page-93-2)  [messaggio" a pagina 5-26](#page-93-2) per aprire la schermata Message Editor.
- **2** Premere i tasti *Alt + E* per aprire il menu *Editor*.
- **3** Selezionare *Clear Message (cancella messaggio)* dal menu *Editor*. Il messaggio viene rimosso.

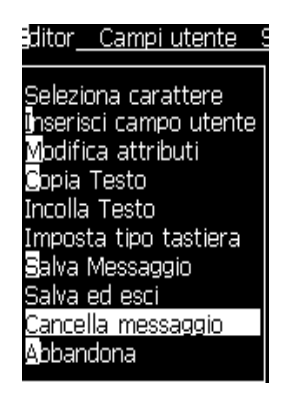

*Figura 5-12: Elimina l'opzione messaggio*

#### **Per salvare un messaggio**

Eseguire quanto segue per salvare un messaggio:

- **1** Seguire da Passaggio 1 a Passagio 3 sotto alla sezione ["Per modificare un](#page-93-2)  [messaggio" a pagina 5-26](#page-93-2) per aprire la schermata Message Editor*.*
- **2** Premere i tasti *Alt + E* per aprire il menu *Editor*.
- **3** Selezionare l'opzione *Save Message (salva messaggio)* per selezionare il messaggio e continuare a modificare il messaggio.

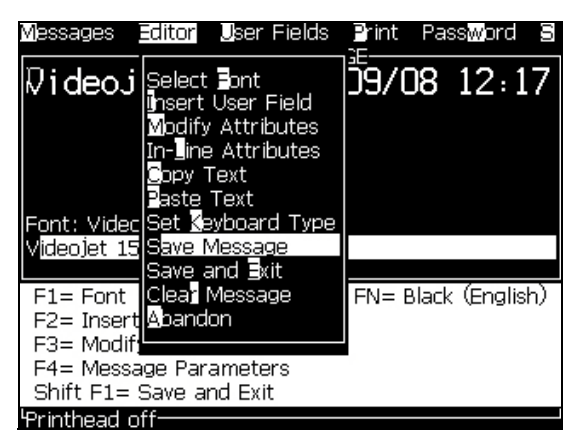

*Figura 5-13: Salva opzione messaggio*

#### **Per salvare un messaggio e uscire**

E' possibile utilizzare uno dei due modi per salvare un messaggio, quindi chiudere la schermata Message Editor:

- Selezionare *Save and Exit (salva e esci)* dal menu *Editor* [\(Figura](#page-100-0) 5-14)
- Premere i tasti *Shift* + *F1*

<span id="page-100-0"></span>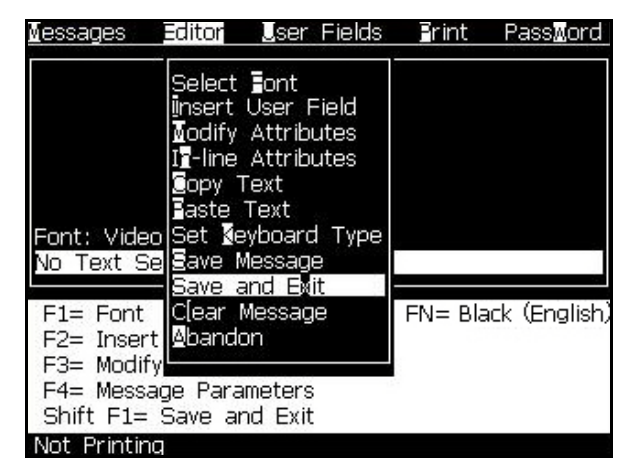

*Figura 5-14: Opzione Save and Exit (Salva ed esci)*

#### **Per uscire senza salvare il messaggio**

Eseguire quanto segue per uscire senza salvare un messaggio:

**1** Seguire da Passaggio 1 a Passaggio 4 sotto alla sezione ["Creazione](#page-92-0)  [messaggio" a pagina 5-25](#page-92-0) per aprire la schermata Message Editor*.*

*Nota: Se viene utilizzata quest'opzione per la creazione di un messaggio, il contenuto dell'intero messaggio viene perso. Se si elimina il messaggio corrente, vengono perse solo le modifiche.* 

**2** Selezionare l'opzione *Abbandona* dal menu *Editor*.

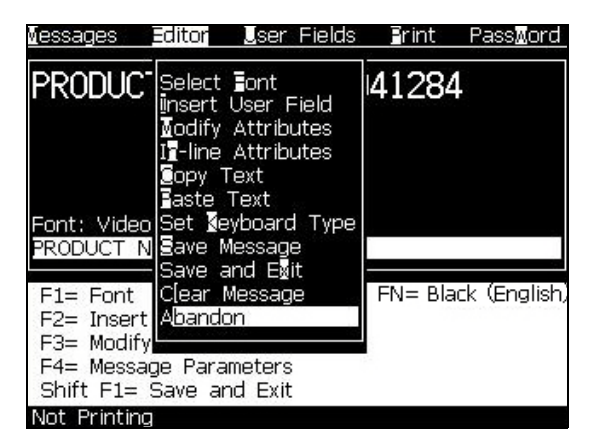

*Figura 5-15: Opzione Abandon*

## **Per cancellare un messaggio**

Se lo spazio di memoria è insufficiente è possibile eliminare i messaggi.

Eseguire quanto segue per eliminare un messaggio:

- **1** Premere i tasti *Alt+M.* Appare il Menu *Messages*.
- **2** Per eliminare un singolo messaggio, selezionare l'opzione *Delete Message (elimina messaggio)*. A questo punto, appare la finestra di dialogo *Select Message to Delete (selezionare messaggio da eliminare)*.

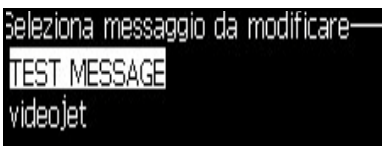

*Figura 5-16: Seleziona la finestra di dialogo "messaggio da eliminare"*

# **Attenzione**

PERICOLO PERDITA DATI. Verificare che il nome selezionato sia corretto. Il sistema non richiede conferma per la selezione del messaggio.

- a. Utilizzare i tasti freccia per evidenziare il messaggio che desiderate eliminare.
- b. Premere il tasto *Invio* per eliminare il messaggio e ritornare alla schermata Menu.
- **3** Per eliminare tutti i messaggi, selezionare *Delete All Messages (Elimina tutti i messaggi)*, quindi premere *Invio*.

*Nota: Saranno eliminati tutti i messaggi, fatta eccezione di TEST MESSAGE.*

# **Gestisci Campi Utente**

I Campi Utente contengono le informazioni immesse dall'utente. Questa operazione può essere eseguita in ogni formato nel modo seguente:

- Testo
- Contatori
- Loghi
- Remoto

*Nota: Il codice orologio e i dati seriali possono essere considerati dati di testo.*

Quando viene immesso un campo utente all'interno di un messaggio, il contenuto di tale campo viene copiato nel messaggio nel momento della stampa. Se il campo utente viene modificato, il messaggio è aggiornato automaticamente e stampato.

I campi utente predefiniti nel software sono descritti in [Tabella](#page-102-0) 5-12.

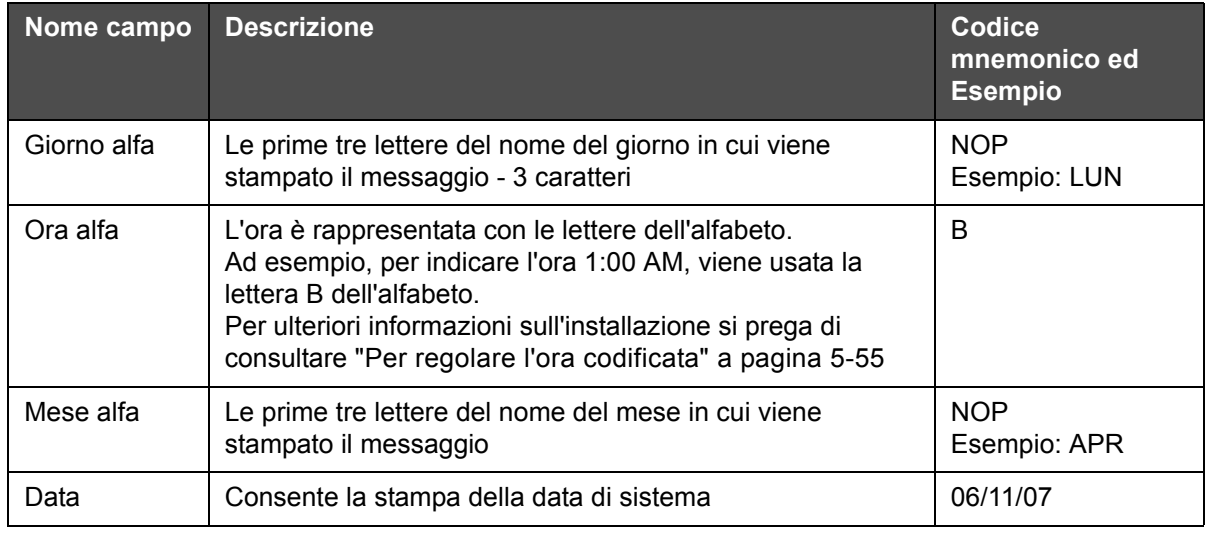

<span id="page-102-0"></span>*Tabella 5-12: Elenco di campi utente predefiniti*

| Nome campo                                      | <b>Descrizione</b>                                                                                                    | <b>Codice</b><br>mnemonico ed<br><b>Esempio</b> |
|-------------------------------------------------|----------------------------------------------------------------------------------------------------|-------------------------------------------------|
| Data - AAAA                                     | La stessa impostazione per Date (data), ma con la<br>visualizzazione dell'anno a 4 cifre                                                                                                    | 06/11/2007                                      |
| Giorno                                          | Consente la stampa della data corrente                                                                                                    | FG<br>Esempio: 14                               |
| Giorno della<br>settimana                       | Il giorno della settimana (in caratteri numerici). Selezione<br>del giorno della settimana da impostare come giorno 1.                                                                                                    | A<br>Esempio: 5                                 |
| Giorno della<br>settimana<br>codificato         | Stampa i giorni della settimana.<br>Per ulteriori informazioni sull'installazione si prega di<br>consultare "Per impostare il giorno della settimana<br>codificato" a pagina 5-56                                                                                                    | X<br>Esempio: C per<br>mercoledì                |
| Giorno Heijra                                   |                                                                                                    | qr                                              |
| Mese Heijra                                     | $\overline{\phantom{a}}$                                                                                                    | Lm                                              |
| Anno Heijra                                     |                                                                                                    | Zajk                                            |
| Ora                                             | Mostra l'ora in formato da 24 ore                                                                                                    | $H I^*$<br>Esempio: 17                          |
| Hour of the<br>week (Ora<br>della<br>settimana) | Numero di ore dall'inizio del giorno di rollover per la<br>settimana. Utilizzare questa opzione per stampare l'ora<br>attuale dall'inizio configurato della settimana. La gamma<br>varia fra 0 e 167.<br>Ad esempio, se<br>giorno di rollover - venerdì<br>giorno attuale - giovedì<br>ora attuale - 12:00 PM<br>quindi, ora della settimana - 157 | @#\$<br>Esempio: 43                             |
| Settimana<br><b>ISO</b>                         | Mostra la settimana dell'anno                                                                                                    |                                                 |
| Data del<br>calendario<br>Giuliano              | Il giorno dell'anno (1-365*).<br>*366 giorni per l'anno bisestile                                                                                                    | QRS<br>Esempio: 152                             |
| Minuto                                          | Il minuto attuale nell'ora attuale - Due caratteri (A-Z o 1-9)                                                                                                    | JK*<br>Esempio: 05                              |
| Settimana<br>Pull                               | La data rimane la stessa per tutta la settimana e viene<br>modificata nel momento in cui arriva il giorno di inizio della<br>settimana.                                                                                                    | FG/DE/BC (GG/<br>MM/AA)<br>Esempio: 30/06/09    |
| Mese                                            | Mostra il mese in formato numerico                                                                                                    | DE<br>Esempio: 03                               |
| Secondi                                         | Mostra i secondi correnti dell'ora corrente                                                                                                    | $LM^*$<br>Esempio: 57                           |

*Tabella 5-12: Elenco di campi utente predefiniti (Continued)*

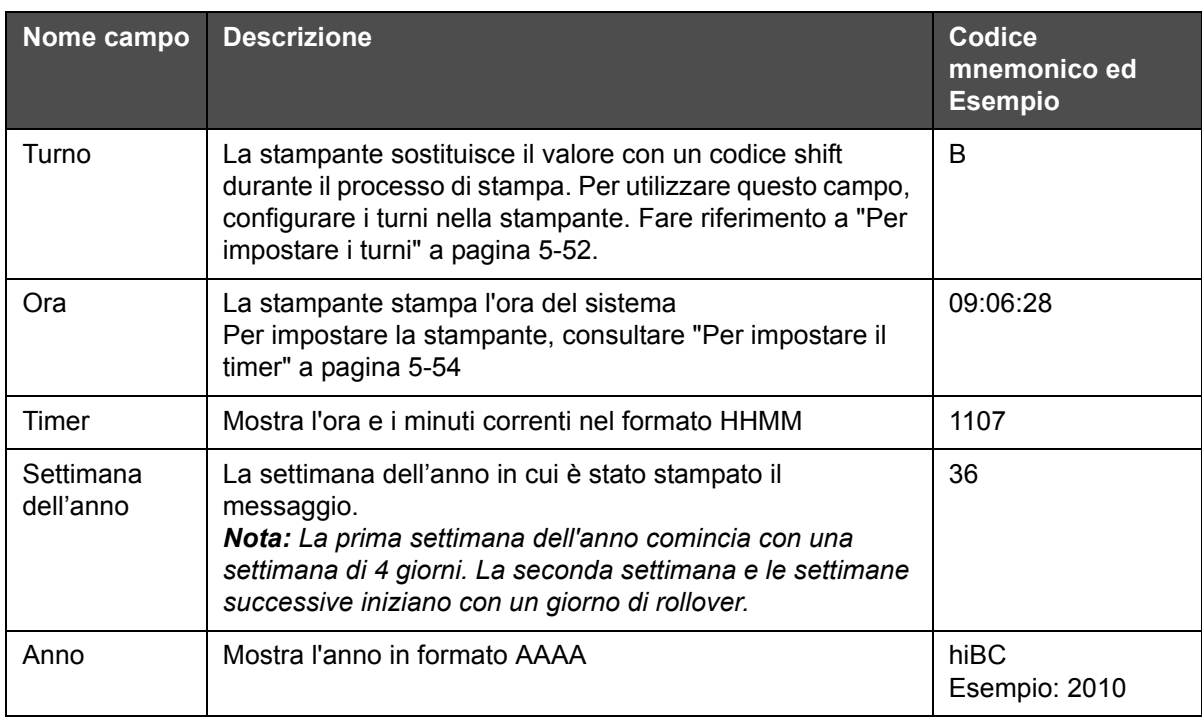

*Tabella 5-12: Elenco di campi utente predefiniti (Continued)*

\* disponibile solo per la data/ora attuale

## **Per inserire un campo utente**

Un campo utente può contenere le seguenti informazioni:

- Ora corrente e data di scadenza
- Date
- Codici turno
- Testo
- Dati caricati in modo seriale
- Un logo (grafico) o un contatore
- **1** Dalla schermata Message Editor (Editor messaggi), premere *F2* oppure selezionare *Insert User Field (Immetti campo utente)* dal menu *Editor.* Viene visualizzato il menu *Select user field (Seleziona campo utente)*.

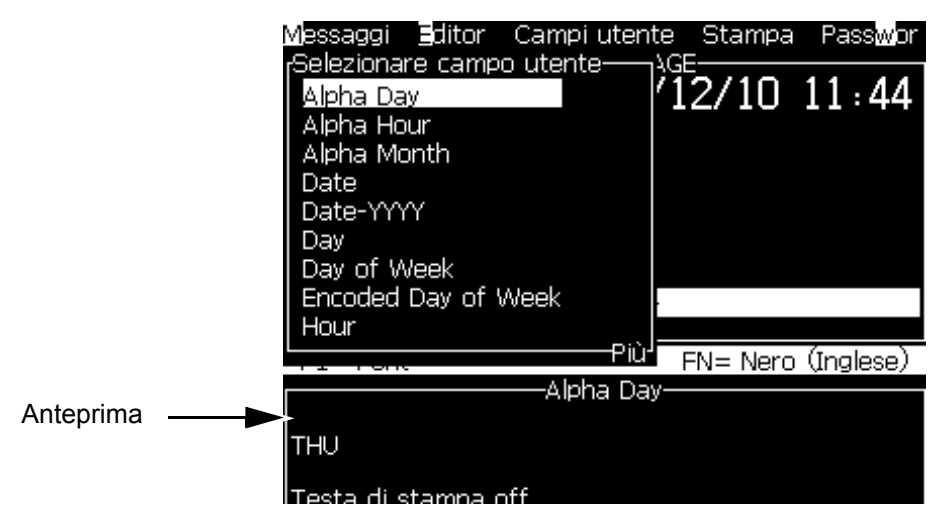

*Figura 5-17: Selezionare il menu campo utente*

**2** Selezionare il campo utente desiderato e premere il tasto *Invio*. Viene visualizzato, ad esempio, *Alpha Month (mese alfa)* nel [Figura](#page-105-0) 5-18.

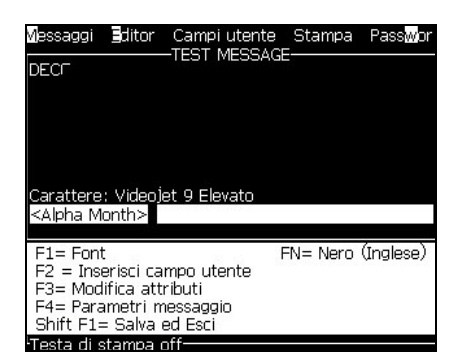

*Figura 5-18: Campo utente - mese alfa*

## <span id="page-105-0"></span>**Per inserire un campo utente predefinito**

Eseguire quanto segue per immettere un campo utente predefinito:

**1** Seguire da Passaggio 1 a Passaggio 4 sotto alla sezione ["Creazione](#page-92-0)  [messaggio" a pagina 5-25](#page-92-0) per aprire la schermata Message Editor.

*Nota: Assicurarsi che l'altezza del font e la posizione del cursore siano corretti.*

**2** Premere il tasto *F2* nella finestra dell'Editor Messaggi per aprire l'elenco che mostra tutti i campi utente correnti predefiniti (vedi Tabella [5-12 a pagina](#page-102-0) 5-35).

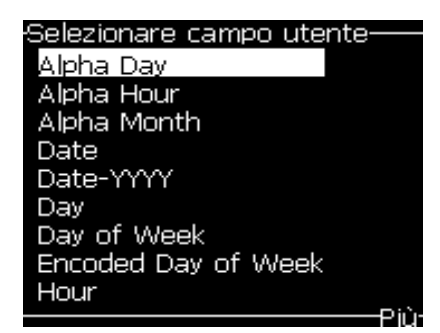

*Figura 5-19: Campi utente predefiniti*

*Nota: Oltre ai campi utente creati dagli operatori e dagli altri tecnici, l'elenco generalmente contiene diversi campi utente predefiniti.*

- **3** Evidenziare il nome del campo utente che si desidera inserire, utilizzando i tasti freccia *Su* e *Giù.*
- **4** Premere il tasto *Invio* per inserire il campo utente nel messaggio e chiudere la finestra di dialogo.

#### **Per modificare un campo utente**

È possibile modificare il contenuto e il formato di qualsiasi campo utente esistente.

Per modificare un campo utente, procedere nel modo seguente:

- **1** Premere i tasti *Alt + U* per aprire il menu *User Fields*.
- **2** Selezionare *Edit User Field (modifica campo utente)*. A questo punto, appare la finestra di dialogo *Select user field to edit (selezionare messaggio da modificare)*.

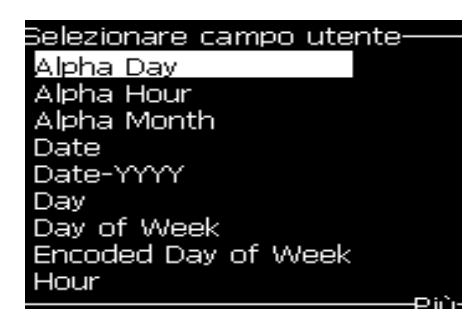

*Figura 5-20: Selezionare il Campo Utente per Modificare l'Elenco*

**3** Selezionare il campo da modificare dall'elenco visualizzato.

Ad esempio, selezionare *Alpha Month (mese alfa).*

**4** Premere il tasto *Invio*.

**5** Modificare il codice di *Alpha Month (*vedi [Figura](#page-107-0) 5-21*)*. Per maggiori informazioni, fare riferimento a ["Per impostare le Informazioni Orologio" a](#page-109-0)  [pagina 5-42](#page-109-0) e a Tabella [5-13 a pagina](#page-109-1) 5-42.

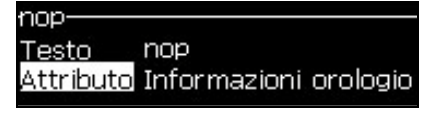

*Figura 5-21: Modifica codice*

## <span id="page-107-0"></span>**Per eliminare un campo utente**

Per eliminare un campo utente, procedere nel modo seguente:

- **1** Premere i tasti *Alt + U* per aprire il menu *User Fields*.
- **2** Selezionare *Delete User Field (elimina campo utente)***.** Viene visualizzato il menu *Delete user field (elimina campo utente).*
- **3** Selezionare il campo da eliminare dall'elenco visualizzato.

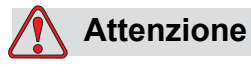

PERICOLO PERDITA DATI. L'opzione Delete user field (Elimina campo utente) non richiede la conferma per eseguire l'eliminazione del campo utente.

## **Per creare un campo utente personalizzato**

Eseguire quanto segue per creare un campo utente:

**1** Premere i tasti *Alt+U*. Viene visualizzato il menu *User fields (campi utente)*.

| Jser Fields<br>rin                                                                    |
|---------------------------------------------------------------------------------------|
|                                                                                       |
|                                                                                       |
|                                                                                       |
| Edit User Field<br>New User Field<br>Belete User Field<br>Reset Counter<br>Set Shifts |

*Figura 5-22: User Fields Menu (menu campi utente)*

**2** Selezionare *New User Field (nuovo campo utente)* e premere il tasto *Invio* Viene visualizzata la finestra di dialogo *New User Field (nuovo campo utente)*.

| Nuovo campo utente |  |
|--------------------|--|
| Nome               |  |
| Descrizione Testo  |  |

*Figura 5-23: Finestra di dialogo User Field (campo utente)*
**3** Immettere un nome per *User Field (campo utente)*.

*Nota: Dopo aver immesso il nome nel campo utente, non premere il tasto Invio. Utilizzare i tasti freccia giù per selezionare uno dei tipi di descrizione.*

- **4** Utilizzare il tasto di freccia *sinistra* o *destra* per selezionare uno dei seguenti tipi di descrizioni:
	- *Testo*
	- *Contatore (vedi ["Per selezionare un Contatore" a pagina](#page-114-0) 5-47)*
	- *Logo (vedi ["Per aggiungere il logo" a pagina](#page-116-0) 5-49)*
	- *Remoto (Consultare ["Per Aggiungere Remoto" a pagina](#page-117-0) 5-50)*

Ad esempio, è possibile selezionare il *Testo* come descrizione, e premere il tasto *Invio.*

- **5** Immettere le informazioni nei campi di testo.
- **6** Premere il tasto freccia *Sinistra* o *Destra* per selezionare *Attributo*. Selezionare *Normal Text (testo normale)* come attributo. È anche possibile selezionare uno dei seguenti attributi:
	- Testo normale (Consultare ["Per impostare gli attributi di testo" a](#page-109-0)  [pagina](#page-109-0) 5-42
	- Informazioni orologio
	- Campo Richiesta
	- Elenco richieste
	- Settimana Pull
	- Mese pull

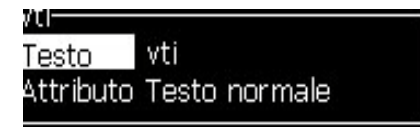

*Figura 5-24: Attributo testo*

- **7** Immettere i dati che si vogliono stampare.
- **8** Premere il tasto *Invio* per salvare e uscire.

#### <span id="page-109-0"></span>**Per impostare gli attributi di testo**

Se si seleziona *Text (Testo)* come descrizione, è possibile impostare i seguenti tipi di attribuiti:

#### **Testo normale**

L'attributo Normal Text (Testo normale) rappresenta una stringa di testo fisso che viene utilizzata quando si immettono i dati seriali.

#### **Informazioni orologio**

#### **Per impostare le Informazioni Orologio**

La seguente tabella elenca i codici orologio richiesti per definire le Informazioni Orologio.

| <b>Turno</b> | <b>Definizione</b>                   |  |
|--------------|--------------------------------------|--|
| A            | Numero giorno, da (1 a 7)            |  |
| ВC           | Anno                                 |  |
| DE           | Mese                                 |  |
| FG           | Data                                 |  |
| ΗI           | Ore                                  |  |
| JK           | Minuti                               |  |
| LM           | Secondi                              |  |
| <b>NOP</b>   | Mese alfa                            |  |
| QRS          | Giorno dell'anno                     |  |
| TU           | Numero settimana America<br>del Nord |  |
| VW           | Numero settimana Europa              |  |

*Tabella 5-13: Codici e definizioni*

<span id="page-109-1"></span>Eseguire quanto segue per aggiungere un attributo di informazione orologio al campo utente:

- **1** Seguire da Passaggio 1 a Passaggio 3 sotto alla sezione ["Per creare un campo](#page-107-0)  [utente personalizzato" a pagina 5-40.](#page-107-0)
- **2** Selezionare la *Descrizione* come *Tex*t (testo) utilizzando i tasti freccia *Sinistra* e *Destra*.

**3** Premere il tasto *Invio* per aprire la finestra di configurazione dei campi utente di testo (vedi [Figura](#page-110-0) 5-25).

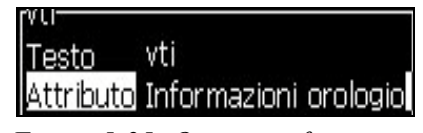

*Figura 5-25: Opzione informazioni orologio*

<span id="page-110-0"></span>**4** Immettere il codice corretto nel campo di *testo*. Fare riferimento a Tabella [5-13 a pagina](#page-109-1) 5-42 per ulteriori informazioni.

Quando si immette il codice, ricordare quanto segue:

- a. questi codici distinguono le maiuscole e le minuscole.
- b. I codici data standard derivano dal calendario Gregoriano utilizzato nei paesi occidentali. Il calendario musulmano Hejira utilizza dei codici data alternativi.
- c. È possibile aggiungere qualsiasi altro carattere per la formattazione dei codici, inclusi numeri, spazi, segni di punteggiatura, ecc. Ad esempio DE/FG/BC.

*Nota: i codici orologio con la lettera minuscola rappresentano le date di scadenza della stessa definizione di codice.*

- **5** Selezionare l'*attributo* come *informazione orologio*.
- **6** Dopo aver immesso i codici, premere *Invio* per salvare le impostazione e chiudere la finestra di dialogo *Time insert (inserimento ora)*.

Il nuovo inserto orologio viene visualizzato nell'elenco dei campi utente definiti. Premere il tasto *F2* nella schermata Editor Messaggi. In questo schermo si può vedere solo il messaggio corrente.

#### **Campi Richiesta**

I Campi Richiesta (Prompted Fields) sono utilizzati per definire il contenuto che può essere modificato ogni volta che viene utilizzato il messaggio. I campi di richiesta possono essere messaggi specifici per il giorno o altro contenuto specifico per l'elaborazione particolare di un prodotto, ma che rimane costante per tutto il processo di elaborazione

#### **Per definire un Campo Richiesta**

Se uno dei seguenti eventi si verifica, l'operatore deve fornire i contenuti per il campo:

- Viene caricato un messaggio contenente un campo di richiesta
- La stampante si trova in modalità di stampa e il messaggio correntemente selezionato contiene un campo di richiesta

Eseguire quanto segue per aggiungere un campo nei campi utente:

**1** Seguire da Passaggio 1 a Passaggio 3 sotto alla sezione ["Per creare un campo](#page-107-0)  [utente personalizzato" a pagina 5-40.](#page-107-0)

- **2** Evidenziare l'opzione *Description (descrizione)* utilizzando il tasto *Freccia giù*.
- **3** Evidenziare l'opzione *Text (Testo)* utilizzando i tasti freccia *sinistra* e *destra*.
- **4** Premere *Invio* per aprire la finestra di configurazione dei campi utente di testo ([Figura](#page-111-0) 5-26).

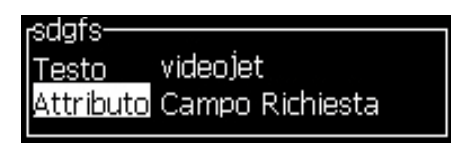

*Figura 5-26: Attributi - Campo di richiesta*

- <span id="page-111-0"></span>**5** Digitare un valore predefinito per il campo di richiesta, corrispondente al campo denominato *Text (testo)*. Questo testo viene visualizzato nel campo di richiesta fino a quando l'operatore elimina il testo ed immette nuove informazioni.
- **6** Evidenziare l'opzione *Attributo* utilizzando il tasto *Freccia giù.*
- **7** Selezionare l'opzione *Campo Richiesto* con l'aiuto dei tasti freccia *Sinistra*  e *Destra.*
- **8** Premere il tasto *Invio* per visualizzare la schermata *Prompted Field Length (richiesta lunghezza campo)* (vedi [Figura](#page-111-1) 5-27).

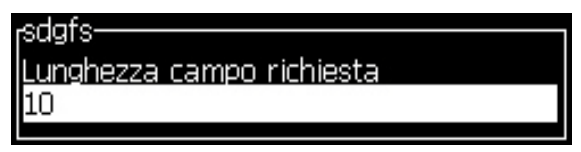

*Figura 5-27: Finestra di dialogo Prompted Field Length (lunghezza campo di richiesta)*

<span id="page-111-1"></span>**9** Specificare la lunghezza massima del campo di richiesta nello spazio visualizzato (in questo campo è possibile immettere qualsiasi numero inferiore o uguale a 50).

*Nota: Se viene aggiunto un numero maggiore di 50, la stampante riduce automaticamente il numero a 50.*

**10** Premere il tasto *Invio* per salvare il campo di richiesta creato e uscire dalla finestra *Prompted Field Length (lunghezza campo di richiesta)*. Fare riferimento a ["Per modificare gli attributi di testo" a pagina 5-61](#page-128-0) per ulteriori informazioni.

#### **List Prompt**

È possibile selezionare il contenuto di questo campo da un elenco quando il messaggio viene selezionato per la stampa. Una volta creato il campo, è possibile definire il messaggio visualizzato e l'elenco dei valori che potranno essere immessi.

#### **Definizione di un elenco di richieste**

Quando viene caricato un messaggio che contiene un elenco di richieste, viene chiesto all'utente di inserire il contenuto del campo.

Per aggiungere un elenco di attributi di richiesta ai campi utente, procedere come segue:

- **1** Eseguire le operazioni indicate nei punti da 1 a 3 della sezione ["Per creare un](#page-107-0)  [campo utente personalizzato" a pagina 5-40.](#page-107-0)
- **2** Evidenziare l'opzione *Descrizione* con il tasto freccia.
- **3** Selezionare l'opzione *Testo* con i *tasti* freccia sinistra e destra.
- **4** Premere Invio per aprire la finestra di dialogo di configurazione per i campi utente di testo (vedere la [Figura](#page-112-0) 5-28).

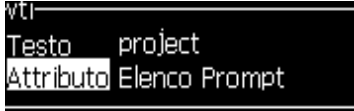

*Figura 5-28: Attributo - Elenco prompt*

- <span id="page-112-0"></span>**5** Digitare un valore predefinito per l'elenco di richieste, corrispondente al campo denominato Testo. Questo testo viene visualizzato nell'elenco fino a che non viene eliminato e sostituito da altre informazioni.
- **6** Evidenziare l'opzione Attributo utilizzando il tasto freccia giù.
- **7** Selezionare l'opzione Elenco richieste utilizzando i tasti freccia sinistra e destra.
- **8** Premere Invio per aprire la finestra di dialogo di configurazione per l'elenco richieste (vedere la [Figura](#page-112-1) 5-29).

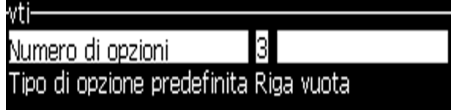

*Figura 5-29: Configurazione Elenco Prompt*

- <span id="page-112-1"></span>**9** Inserire il valore per il campo *Numero di opzioni*.
- **10** Evidenziare l'opzione Tipo opzione predefinita con il tasto freccia giù.
- **11** Utilizzare i tasti freccia sinistra o destra per selezionare uno dei seguenti tipi di opzioni predefinite:
	- Linea specificata
	- Riga vuota
	- Ultima linea utilizzata
- **12** Premere *Invio* per aprire la finestra di dialogo *Elenco* opzioni.

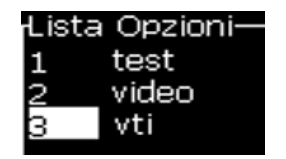

*Figura 5-30: Finestra di dialogo Lista Opzioni*

**13** Inserire l'elenco di opzioni e premere Invio per salvare l'elenco di richieste creato ed uscire dalla finestra di dialogo dell'elenco delle opzioni. Per ulteriori informazioni, consultare la sezione ["Per modificare gli attributi di](#page-128-0)  [testo" a pagina 5-61.](#page-128-0)

#### **Settimana Pull**

La data rimane la stessa per tutta la settimana e viene modificata nel momento in cui arriva il giorno di inizio della settimana. E' possibile modificare gli inserti della data della settimana di pull servendosi di uno qualsiasi dei seguenti parametri:

- Giorno
- Mese
- Anno (formato una, due o quattro cifre)
- Mese alfa
- Giorno alfa
- Data del calendario Giuliano

#### **Per definire una settimana pull**

Eseguire quanto segue per aggiungere la settimana di pull al campo utente:

- **1** Seguire da Passaggio 1 a Passaggio 3 sotto alla sezione ["Per creare un campo](#page-107-0)  [utente personalizzato" a pagina 5-40.](#page-107-0)
- **2** Evidenziare l'opzione *Description (descrizione)* utilizzando il tasto *Freccia giù*.
- **3** Evidenziare l'opzione *Text (Testo)* utilizzando i tasti freccia *sinistra* e *destra*.
- **4** Premere il tasto *Invio* per aprire la finestra di configurazione dei campi utente di testo [\(Figura](#page-113-0) 5-31).

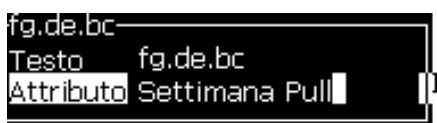

*Figura 5-31: Settimana Pull*

- <span id="page-113-0"></span>**5** Dopo aver immesso il testo, accedere al sottomenu *Attributo* e utilizzare i tasti freccia destra o sinistra per selezionare la *Settimana di pull*. Premere INVIO.
- **6** È possibile impostare i seguenti parametri:
	- Giorno di roll Giorno della settimana per il rollover
	- Unità di offset L'impostazione di default è settimana
- Valore di offset imposta il numeri di settimane dopo che è stato impostato il giorno di cambio
- Modalità Roll Avanti, Indietro, o il più vicino
- Usa Lingua Locale Sì o No

| WEDNESDAY |
|-----------|
| Week      |
|           |
| Forward   |
|           |

*Figura 5-32: Settimana Pull - Parametri*

Ad esempio, se la data attuale è 20/06/09 la modalità è

allora la data inserita è  $\boxed{08.07.09}$ . La stampante, nell'ora di cambio del giorno (24/06/09, mercoledì) aggiunge due settimane per calcolare la data che viene inserita.

Indietro, quindi la data inserita è **01.07.09**. La stampante calcola dall'ora di cambio del giorno precedente (17/06/09, mercoledì) e aggiunge due settimane.

Il più vicino, quindi la data inserita è  $\boxed{01.07.09}$ . La stampante calcola dall'ora di cambio del giorno più vicino (17/06/09, mercoledì) e aggiunge due settimane.

#### <span id="page-114-0"></span>**Per selezionare un Contatore**

I contatori (denominati anche "serializzatori") sono campi che modificano il loro valore di un incremento fisso. Quando si verifica un evento specifico, il valore cambia conformemente all'incremento fisso. Ad esempio, possono essere utilizzati per stampare diversi numeri di serie univoco su ciascun prodotto che transita sulla linea di produzione.

Eseguire quanto segue per aggiungere un contatore come campo utente:

- **1** Seguire da Passaggio 1 a Passaggio 3 sotto alla sezione ["Per creare un campo](#page-107-0)  [utente personalizzato" a pagina 5-40.](#page-107-0)
- **2** Evidenziare l'opzione *Description (Descrizione)* con l'aiuto del tasto *Freccia giù*.
- **3** Selezionare l'opzione *Counter (Contatore)* con l'aiuto dei tasti freccia *Sinistra*  e *Destra*.
- **4** Premere *Invio* per aprire la finestra di configurazione dei contatori (vedi [Figura](#page-115-0) 5-33).

| oounca                         |            |
|--------------------------------|------------|
| Start Value (Valore iniziale)  |            |
| Current value (Valore          |            |
| End Value (valore finale)      |            |
| Step Size (dimensione passo) 1 |            |
| Step Direction (direzione      | Incremento |
| Repeat Count (Conteggio        |            |
| Leading Character (carattere   | Λ          |
| Aum/Dim                        | Stampa     |
| Ripristino Esterno             | Nessuno    |
| Wrap Around (Riavvio)          | Sì         |

*Figura 5-33: Finestra di dialogo Counter Product (contatore prodotti)*

<span id="page-115-0"></span>**5** Impostare i valori per tutti i campi della finestra di dialogo di *Counter Configuration (configurazione dei contatori)* (vedi [Figura](#page-115-0) 5-33).

*Nota: i campi Start Value (valore iniziale), Current Value (valore corrente) ed End Value (valore finale) devono contenere lo stesso numero di caratteri. Ad esempio, se il nuovo contatore è in grado contare da 1 a 500, assicurarsi di inserire "001" invece di "1" nei campi Start Value (valore iniziale) e Current Value (valore corrente).*

*Il conteggio può essere alfabetico, numerico o alfanumerico. Il sistema seleziona automaticamente il tipo di contatore in base ai valori iniziali, correnti e finali già configurati. I contatori alfanumerici sono in grado di contare da 0 a 9 e da A a Z.*

**6** Premere *Invio* per chiudere la finestra di dialogo *Counter Configuration (configurazione contatori)* salvando le impostazioni.

#### **Definizioni dei campi contatore**.

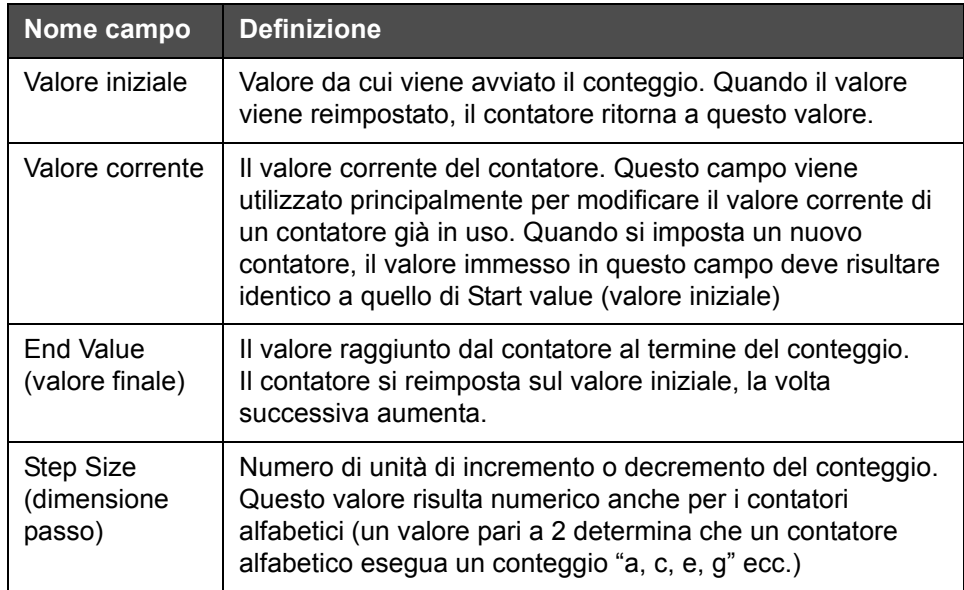

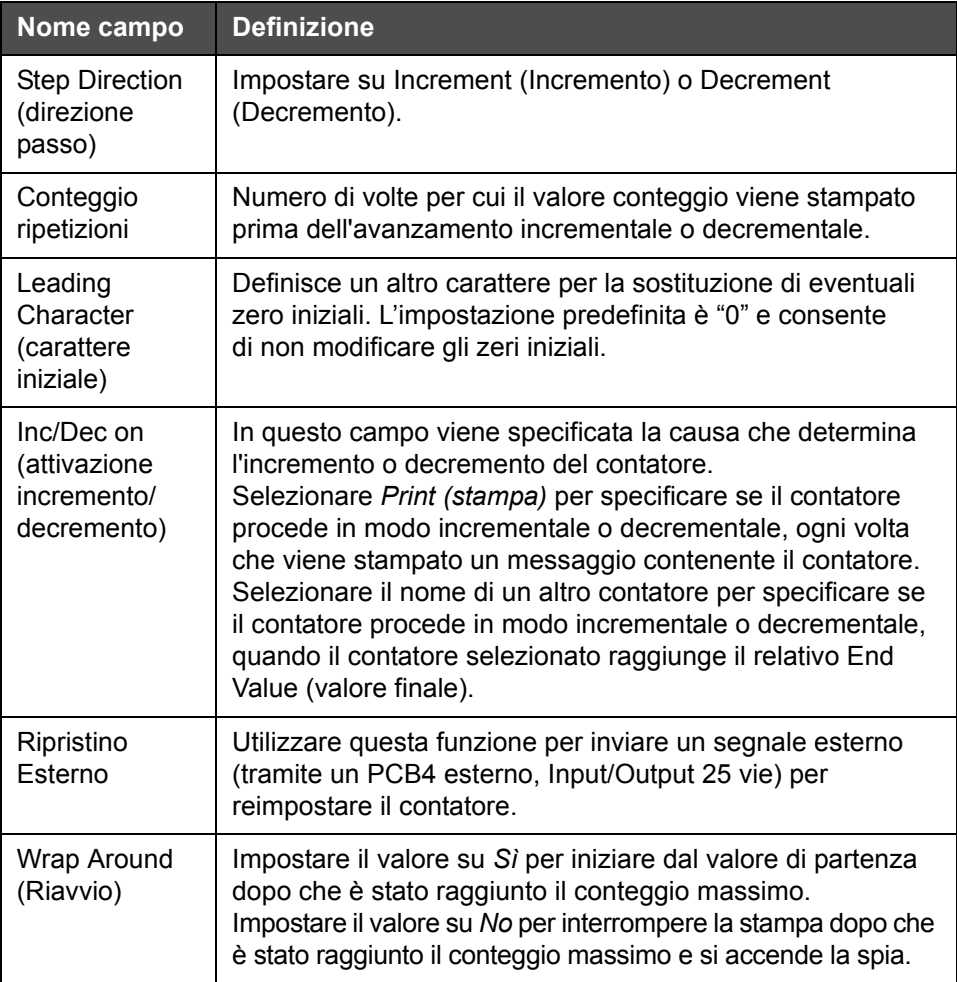

**7** Premere *Invio* per salvare le impostazioni e chiudere la finestra del nuovo contatore.

#### <span id="page-116-0"></span>**Per aggiungere il logo**

Per ulteriori informazioni, consultare la sezione ["Per modificare gli attributi di](#page-128-0)  [testo" a pagina 5-61](#page-128-0) e ["Gestisci loghi" a pagina 5-66.](#page-133-0)

- **1** Seguire da Passaggio 1 a Passaggio 3 sotto alla sezione ["Per creare un campo](#page-107-0)  [utente personalizzato" a pagina 5-40.](#page-107-0)
- **2** Se si seleziona una descrizione *Logo*, viene visualizzata la schermata *Edit Logo (Modifica logo)*.
- **3** Premere la *Barra spaziatrice* sulla tastiera per accendere **o spegnere** il cursore.

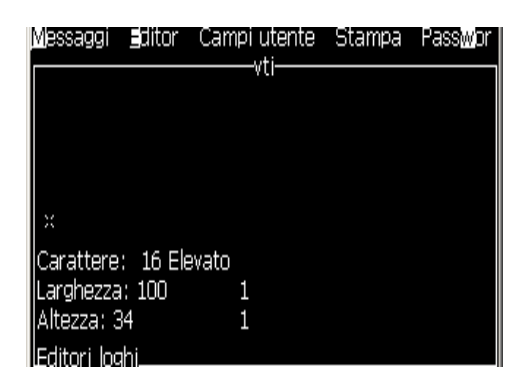

*Figura 5-34: Schermata Modifica logo*

**4** Creare il logo disegnando linee e utilizzando le combinazioni mostrate in Tabella [5-14 a pagina](#page-117-1) 5-50.

| <b>Combinazione tasti</b>                                                                                                    | <b>Spostamento cursore</b>                                                             |
|----------------------------------------------------------------------------------------------------|----------------------------------------------------------------------------------------|
| $\boxed{\blacksquare}$ $\boxed{\blacksquare}$ $\boxed{\blacksquare}$ $\boxed{\blacksquare}$                                                                                                    | Sposta il cursore<br>un punto per volta<br>e disegna una linea.                        |
|                                                                                                    | Sposta il cursore dieci<br>punti per volta e disegna<br>una linea.                     |
| $_{+}$ $\blacksquare$ $_{0}$ $\blacksquare$ $_{0}$ $\blacksquare$<br>shift $\bullet$                                                                                                    | Sposta il cursore un<br>punto per volta per<br>disegnare una linea.                    |
| $\begin{array}{ c c c c c }\hline \hspace{.1in}{\rm C} & & \end{array} \hspace{-2.1in} + \begin{array}{ c c c c c }\hline \hspace{.1in}{\rm C} & & \end{array} \hspace{-2.1in} \hspace{-2.1in} \hspace{-0.1in} \begin{array}{ c c c c c }\hline \hspace{.1in}{\rm C} & & \end{array} \hspace{-2.1in} \hspace{-0.1in} \begin{array}{ c c c c }\hline \hspace{.1in}{\rm C} & & \end{array} \hspace{-2.1in} \begin{array}{ $ | Sposta il cursore un<br>punto per volta per<br>eliminare qualsiasi<br>punto tracciato. |

*Tabella 5-14: Combinazioni di tasti per la funzione di creazione dei logo*

<span id="page-117-1"></span>**5** Dopo aver completato il logo, premere *Shift* + *F1* per salvare e chiudere il logo.

#### <span id="page-117-0"></span>**Per Aggiungere Remoto**

Imposta il numero di caratteri nella stringa ASCII del messaggio tramite

- RS232
- Ethernet
- RS485

#### **Per impostare la data di scadenza**

*Nota: In questo IU è possibile impostare tre date di scadenza in un singolo messaggio.*

Per impostare la data di scadenza eseguire i seguenti compiti:

**1** Premere i tasti *Alt+U*. Viene visualizzato il menu *User fields (campi utente)*.

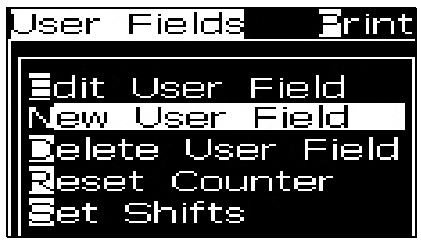

*Figura 5-35: User Fields Menu (menu campi utente)*

- **2** Selezionare *New User Field (nuovo campo utente)* e premere il tasto *Invio* Viene visualizzata la finestra di dialogo *New User Field (nuovo campo utente)*.
- **3** Immettere un nome per *User Field (campo utente)*. Ad esempio *SCADENZA 1*.

*Nota: Dopo aver immesso il nome nel campo utente, non premere il tasto Invio. Utilizzare i tasti freccia giù per selezionare uno dei tipi di descrizione.*

**4** Premere il tasto freccia *Sinistra* e *Destra* per selezionare la descrizione *Testo* quindi premere *Invio*.

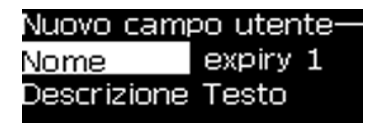

*Figura 5-36: Finestra di dialogo User Field (campo utente)*

- **5** Inserire i codici orologio nel campo di testo nella finestra di dialogo *SCADENZA 1*. Immettere ad esempio "FG/DE/BC" per il formato GG/MM/ AA oppure "BCDEFG" per il formato AAMMGG.
- **6** Premere il tasto freccia *Sinistra* o *Destra* per selezionare *Attributo*. Selezionare le *Informazioni orologio* come attributo, quindi premere il tasto *Invio*.

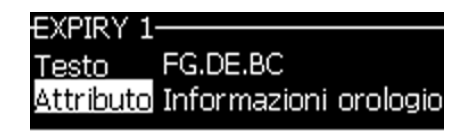

*Figura 5-37: Informazioni orologio*

- **7** Selezionare l' *Unità di offset* (giorno/mese/anno) nella finestra di dialogo *Ora Offset*.
- **8** Impostare il *Valore di offset* su "2".

| <sub>Clock</sub> parameters |             |
|-----------------------------|-------------|
|                             | <b>None</b> |
| Offset Unit<br>Offset Value | n           |
| Arabic digits               | No          |

*Figura 5-38: Ora offset*

- **9** Premere il tasto *Invio* per salvare e uscire.
- **10** Premere *F2* e selezionare il campo utente *SCADENZA 1* quindi premere *Invio*. E' possibile visualizzare la data di scadenza nel formato precedentemente impostato e l'anno ha offset di 2 anni.

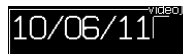

*Figura 5-39: Data di scadenza*

#### **Per reimpostare un contatore messaggi**

Eseguire quanto segue per reimpostare un contatore messaggio sul suo valore iniziale:

- **1** Premere Alt+U per aprire il menu *User Fields (campi utente)*.
- **2** Selezionare l'opzione *Reset Counter (*vedi Figura 5-40).

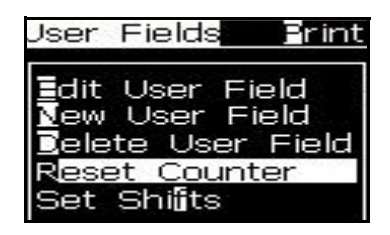

*Figura 5-40: Seleziona reimposta contatori*

Viene visualizzato il menu *Select Counter to Reset (selezionare contatore da reimpostare)*.

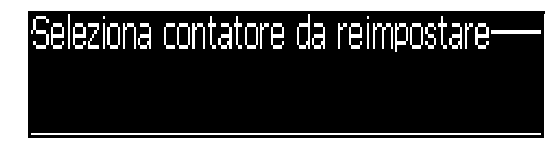

*Figura 5-41: Seleziona contatore da reimpostare*

**3** Selezionare il contatore che si desidera reimpostare e premere *Invio*.

#### **Per impostare i turni**

Utilizzare l'opzione *Set Shift (imposta turno)* per impostare le ore e i minuti del turno. L'operatore può impostare l'ora e il minuto di cinque turni. È inoltre possibile impostare il carattere per ogni turno.

Eseguire quanto segue per impostare i turni:

- **1** Selezionare l'opzione *User Fields (campi utente)* dalla barra dei menu e premere *Invio*.
- **2** Selezionare *Set Shifts (imposta turni)* dal menu *User Fields (campi utente)*.
- **3** Premere *Invio* per aprire la finestra di dialogo *Set Shifts* (Figura [5-42 a](#page-120-0)  [pagina](#page-120-0) 5-53).
- **4** Impostare l'ora di inizio per ciascun turno che si desidera utilizzare (cominciando dal turno 1), utilizzando i tasti freccia *su* e *giù*. Ad esempio, per impostare l'ora di inizio del turno 1 sulle 7:15 AM, impostare Start hour of shift 15 (ora di inizio turno 1) su 7 e Start minute of shift 1 (minuto di inizio turno 1) su 15.
- **5** Selezionare i campi relativi agli orari di inizio dei turni consecutivi utilizzando i tasti freccia e, quindi immettere i valori desiderati come nel passaggio 4.

*Nota: I valori delle ore sono calcolati in base al formato orologio a 24 ore. Ad esempio, per impostare le 3:00 PM come ora di inizio del turno, immettere "15".*

*Nota: L'ora di inizio del turno 2 deve seguire l'ora di inizio del turno 1. Se viene impostato il turno 3, l'ora di inizio deve seguire le ore di inizio dei turni 1 e 2.*

*Nota: I turni devono essere consecutivi (non è possibile impostare gli orari per i turni 1 e 3 ed escludere il turno 2).*

| imposta                        |     |
|--------------------------------|-----|
| Ora di inizio spostamento 1    |     |
| Minuto di inizio spostamento 1 | - 0 |
| Carattere per spostamento 1    | А   |
| Ora di inizio spostamento 2    | 6   |
| Minuto di inizio spostamento 2 | - 0 |
| Carattere per spostamento 2    | В   |
| Ora di inizio spostamento 3    | 12  |
| Minuto di inizio spostamento 3 | n   |
| Carattere per spostamento 3    |     |
|                                |     |

*Figura 5-42: Imposta turni*

- <span id="page-120-0"></span>**6** Specificare "0" come valore sia per l'ora che per i minuti di inizio del primo turno che non si desidera utilizzare. I turni successivi non saranno utilizzati.
- **7** Immettere l'ora di inizio del turno nel formato 1. Questo carattere relativo al turno corrente è immesso nei messaggi durante il processo di stampa. La stampante conta verso l'alto a partire da quel carattere fino ai codici turno rimanenti. Di seguito è riportato un esempio di messaggio di codici turno [Tabella](#page-120-1) 5-15

| Valore immesso   Turno 1   Turno 2   Turno 3   Turno 4 |   |  | Turno 5 |
|--------------------------------------------------------|---|--|---------|
|                                                        |   |  |         |
|                                                        |   |  | 5       |
|                                                        | 5 |  | 8       |
|                                                        | e |  |         |

<span id="page-120-1"></span>*Tabella 5-15: Codici turno*

**8** Premere il tasto *Invio* per salvare le impostazioni e uscire dal menu *Set Shifts (imposta turni)*.

#### **Per impostare il timer**

Eseguire quanto segue per impostare il timer:

**1** Seguire da Passaggio 1 a Passaggio 4 sotto alla sezione ["Creazione](#page-92-0)  [messaggio" a pagina 5-25](#page-92-0) per aprire la schermata Message Editor.

*Nota: Assicurarsi che l'altezza del font e la posizione del cursore siano corretti.*

- **2** Premere i tasti *Alt + U* per aprire il menu *User Fields*.
- **3** Selezionare *Impostare Timer* quindi premere *Invio* per aprire la finestra di dialogo *Impostazione Timer*.
- **4** Impostare i valori conformemente a [Figura](#page-121-0) 5-43.
	- Numero di cifre 2 o 4
	- Intervallo aggiornamento 15, 30 o 60 minuti per un timer a due caratteri; 1, 15, 30 0 60 minuti per un timer di 4 caratteri
	- Valore timer Per ciascun carattere selezionare la modalità di visualizzazione (numero o carattere alfabetico), impostando il valore per i Caratteri Timer 1, 2, 3 e 4.

| Timer Setup-           |       |
|------------------------|-------|
| Number of Digit 4      |       |
| Update Interval 15 min |       |
| Timer Value            | C1DA  |
| Timer Char 1           | Alpha |
| Timer Char 2           | Digit |
| Timer Char 3           | Alpha |
| Timer Char 4           | Alpha |

*Figura 5-43: Impostazione timer*

- <span id="page-121-0"></span>**5** Premere il tasto *Invio* per salvare e uscire*.*
- **6** Premere *F2* per aprire la finestra *Seleziona campo utente* quindi selezionare l'opzione *Timer*. E' possibile vedere il formato precedentemente impostato nella finestra di anteprima visualizzata in [Figura](#page-121-1) 5-44

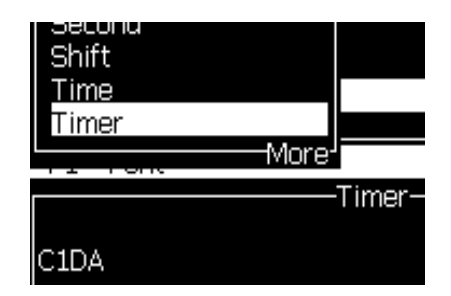

<span id="page-121-1"></span>*Figura 5-44: Campo utente Timer*

#### **Per regolare l'ora codificata**

Eseguire quanto segue per regolare l'ora codificata:

**1** Seguire da Passaggio 1 a Passaggio 4 sotto alla sezione ["Creazione](#page-92-0)  [messaggio" a pagina 5-25](#page-92-0) per aprire la schermata Message Editor.

*Nota: Assicurarsi che l'altezza del font e la posizione del cursore siano corretti.*

- **2** Premere i tasti *Alt + U* per aprire il menu *User Fields*.
- **3** Selezionare *Impostare Ora Codificata* quindi premere *Invio* per aprire la finestra di dialogo *Ora alfa* (consultare [Figura](#page-122-0) 5-45).

| Alpha Hour (Ora alfa) |   |
|-----------------------|---|
|                       |   |
| 12:00 am              |   |
| 01:00 am              | В |
| 02:00 am              | С |
| 03:00 am              | D |
| 04:00 am              | Π |
| 05:00 am              | F |
| 06:00 am              | G |
| 07:00 am              |   |
| 08:00 am              |   |
| 19:00 am              |   |

*Figura 5-45: Regolazione Ora codificata* 

- <span id="page-122-0"></span>**4** Impostare i valori alfabetici o numerici per le diverse ore della giornata.
- **5** Premere il tasto *Invio* per salvare e uscire*.*

#### **Per impostare il giorno della settimana codificato**

**1** Seguire da Passaggio 1 a Passaggio 4 sotto alla sezione ["Creazione messaggio"](#page-92-0)  [a pagina 5-25](#page-92-0) per aprire la schermata Message Editor.

*Nota: Assicurarsi che l'altezza del font e la posizione del cursore siano corretti.*

- **2** Premere i tasti *Alt + U* per aprire il menu *User Fields*.
- **3** Selezionare *Impostare giorno della settimana codificato* quindi premere *Invio* per aprire la finestra di dialogo *Giorno della settimana* (consultare [Figura](#page-123-0) 5-46).

| Giorno della settimana |        |
|------------------------|--------|
| Unità di offset        | Giorno |
| Valore di offset       |        |
| Lunedì                 | А      |
| Martedì                | В      |
| Mercoledì              | C      |
| Giovedì                | D      |
| Venerdì                | E      |
| Sabato                 | П      |
| Domenica               |        |

*Figura 5-46: Giorno della settimana codificato*

<span id="page-123-0"></span>**4** Impostare i valori conformemente i valori indicati nella tabella.

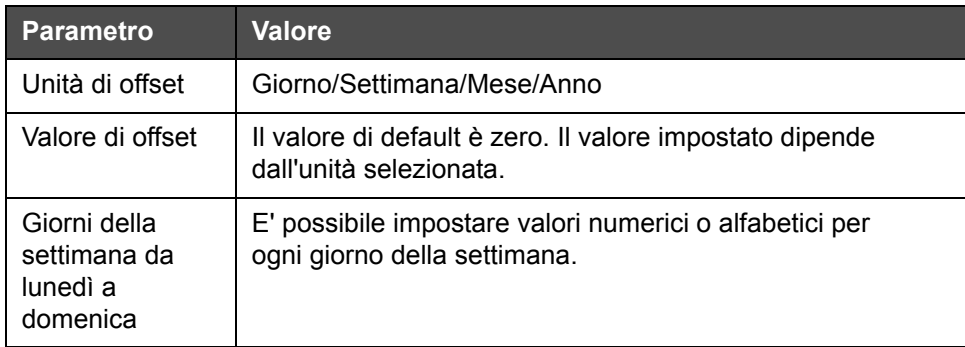

*Tabella 5-16: Giorno della settimana codificato*

**5** Premere il tasto *Invio* per salvare e uscire*.*

# **Gestisci testo**

#### **Per modificare il carattere maiuscolo/minuscolo dei font**

Il messaggio richiesto può contenere sia i caratteri maiuscoli che minuscoli. I tasti sulla tastiera che comandano il formato dei caratteri immessi sono mostrati in [Tabella](#page-124-0) 5-17.

| Tasto | <b>Funzione</b>                                                                                                    |
|-------|----------------------------------------------------------------------------------------------------|
| caps  | Mediante il tasto Caps (maiuscolo) è possibile modificare<br>le maiuscole e minuscole del successivo carattere digitato. |
|       | Premendo il tasto Caps Lock (Blocco maiusc), è possibile<br>modificare il formato predefinito.                           |

*Tabella 5-17: Tasti per modificare il carattere maiuscolo/minuscolo dei font*

#### <span id="page-124-0"></span>**Per selezionare l'altezza dei font**

E' possibile modificare l'altezza del font in un messaggio ed ottenere più di una misura. Il numero di righe in un messaggio dipende dalla misura del font selezionato e dal modello della stampante. Fare riferimento a ["Specifiche dei font](#page-174-0)  [e velocità di linea" a pagina A-9](#page-174-0) per ulteriori informazioni

Premere il tasto *F1* fino a raggiungere l'altezza del font desiderata (consultare [Figura](#page-124-1) 5-47).

<span id="page-124-1"></span>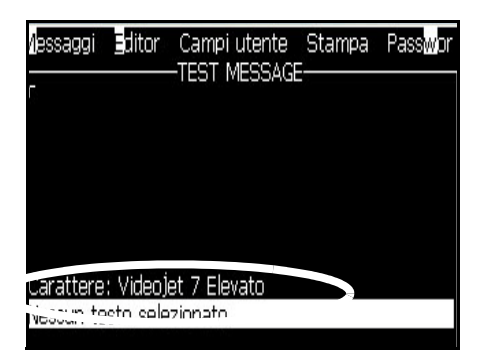

*Figura 5-47: Seleziona altezza font*

Per impostare l'altezza del font dal menu *Editor*, eseguire la procedura seguente:

**1** Premere i tasti *Alt*+*E* o F1. Viene visualizzato il menu *Editor* (vedi [Figura](#page-125-0) 5-48).

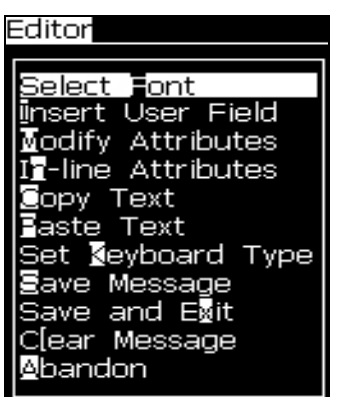

*Figura 5-48: Menu editor*

<span id="page-125-0"></span>**2** Selezionare l'opzione *Select Font.* Viene visualizzato il menu *Select font (Seleziona font)*. Usare i tasti freccia *Su* e *Giù* per selezionare l'altezza del font.

| Seleziona carattere |
|---------------------|
| 5 Elevato           |
| 7 Elevato           |
| 9 Elevato           |
| 12 Elevato          |
| 16 Elevato          |
| 24 Elevato          |
| 34 Elevato          |
|                     |

*Figura 5-49: Seleziona elenco font*

**3** Selezionare l'altezza del font e premere il tasto *Invio*

#### **Per selezionare i contenuti**

L'editor seleziona automaticamente il blocco di testo immesso. Questa funzione è chiamata *Default Text Selection (selezione testo predefinita)* (Figura [5-50 a](#page-126-0)  [pagina](#page-126-0) 5-59). Se questa funzione non è disponibile, in quest'area viene visualizzato il messaggio *No Text Selected (nessun testo selezionato)*.

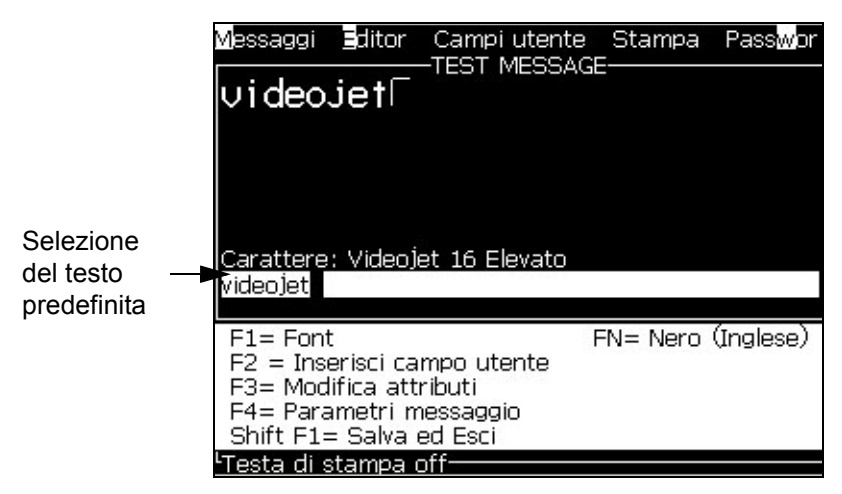

*Figura 5-50: Selezione del testo*

<span id="page-126-0"></span>Premere *Ctrl* + *tasto freccia sinistra* o *Ctrl* + *tasto freccia destra* per evidenziare il testo desiderato.

#### <span id="page-127-1"></span>**Per copiare e incollare del testo**

È possibile copiare il testo sugli appunti e incollarlo nuovamente in un'area differente.

#### **Per copiare del testo**

Eseguire quanto segue per copiare il testo.

- **1** Premere i tasti *Alt*+*M.* Appare il Menu *Messages*.
- **2** Selezionare *Edit Message (Modifica messaggio)*. A questo punto, appare la finestra di dialogo *Select Message to Edit (selezionare messaggio da modificare)*. Fare riferimento a [Figura](#page-127-0) 5-51.

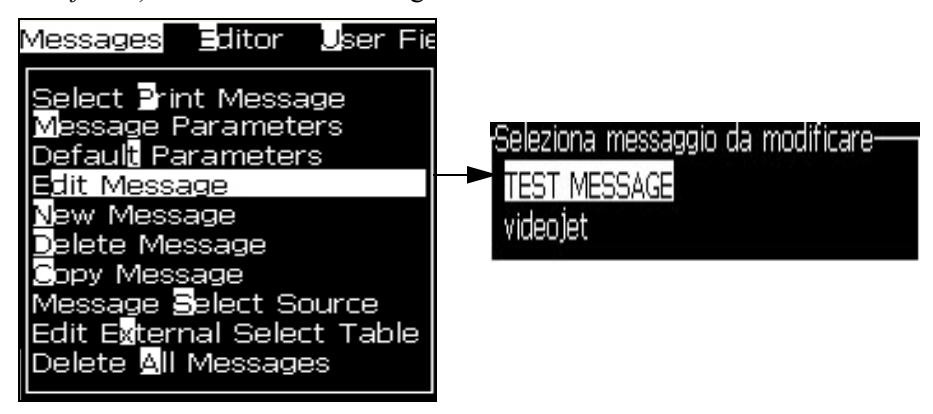

*Figura 5-51: Modifica opzione messaggio*

- <span id="page-127-0"></span>**3** Selezionare il messaggio e premere il tasto *Invio*. Viene visualizzata la schermata Message Editor (Editor messaggi).
- **4** Premere *Ctrl* + *tasto freccia sinistra* o *Ctrl* + *tasto freccia destra* per evidenziare il testo desiderato.
- **5** Premere i tasti *Alt + E* per aprire il menu *Editor.*
- **6** Selezionare *Copy Text (copia testo)* dal menu *Editor*.

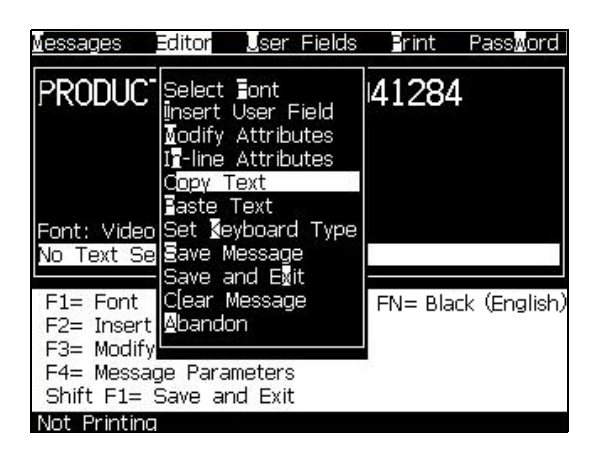

*Figura 5-52: Opzione Copy Text (Copia testo)*

#### **Per incollare il testo**

Eseguire quanto segue per incollare il testo:

- **1** Seguire da Passaggio 1 a Passaggio 3 sotto alla sezione ["Per copiare del](#page-127-1)  [testo" a pagina 5-60](#page-127-1) per aprire la schermata *Editor*.
- **2** Posizionare il cursore sul punto del messaggio in cui si desidera incollare il testo.
- **3** Premere i tasti *Alt + E* per aprire il menu *Editor*.
- **4** Selezionare l'opzione *Paste Text (incolla testo)* dal menu *Editor***.**

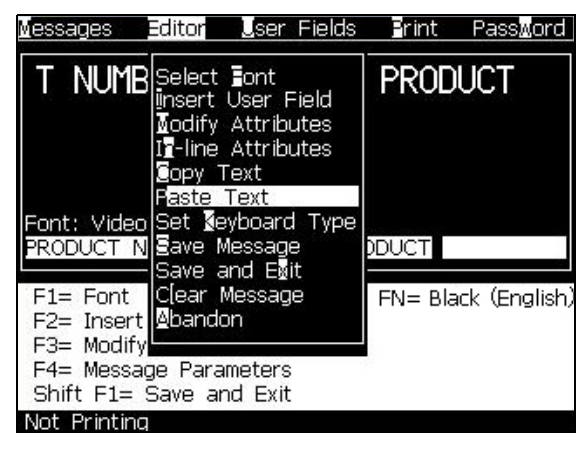

*Figura 5-53: Opzione incolla testo*

#### <span id="page-128-0"></span>**Per modificare gli attributi di testo**

Esistono due metodi per eseguire questa operazione:

• Modifica Attributi - L'opzione *Modify Attributes (modifica attributi)* consente all'operatore di modificare gli attributi del contenuto selezionato visualizzato nella schermata di editor (vedi ["Per modificare gli attributi" a pagina 5-62\)](#page-129-0)

I diversi attributi sono registrati in [Tabella](#page-128-1) 5-18.

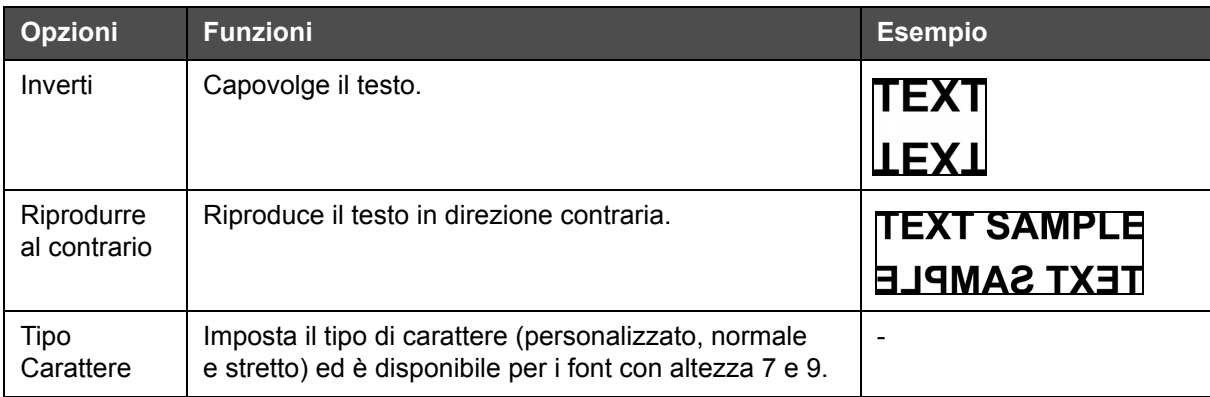

<span id="page-128-1"></span>*Tabella 5-18: Opzioni di modifica attributi*

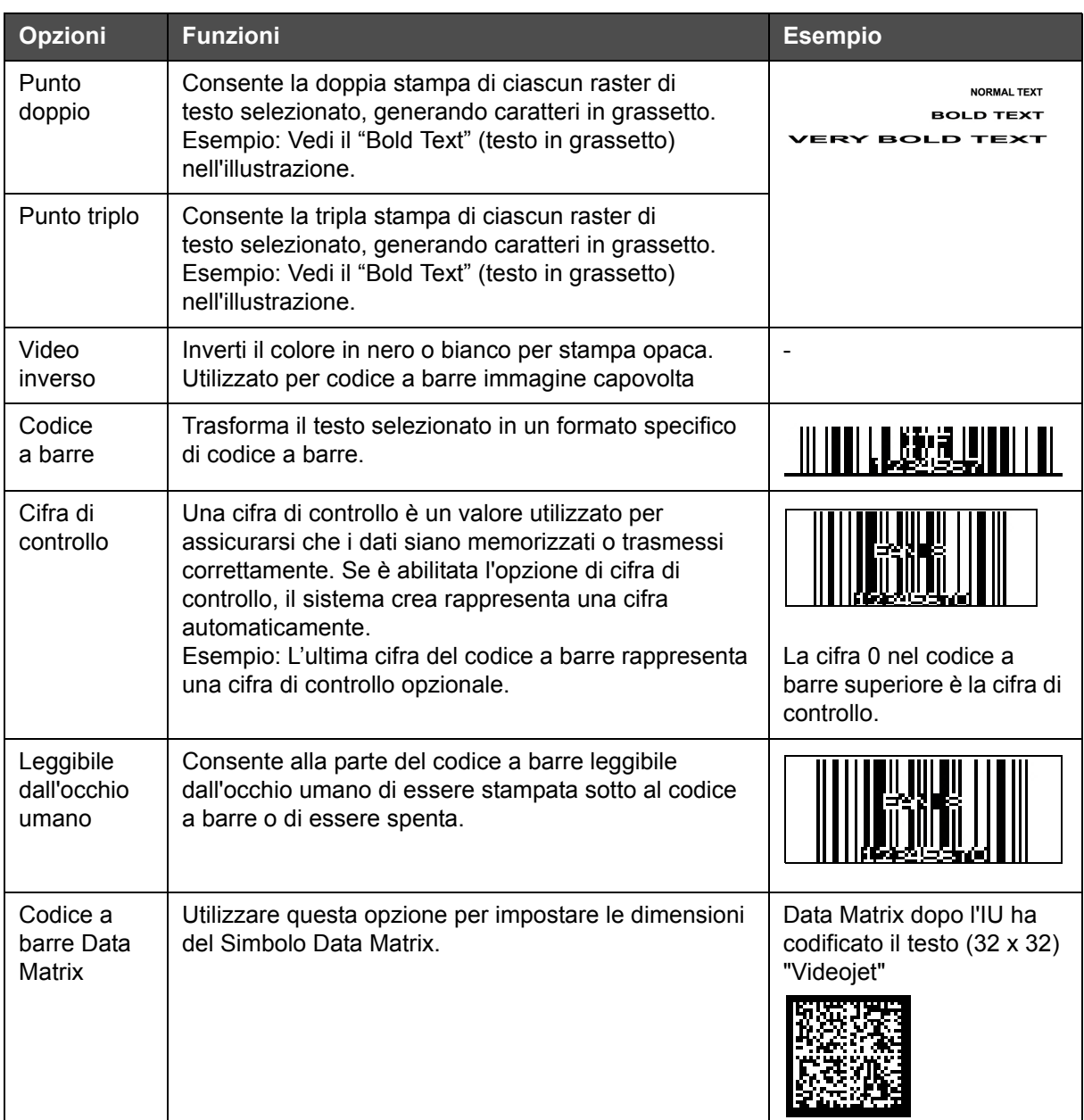

<span id="page-129-0"></span>*Tabella 5-18: Opzioni di modifica attributi (Continued)*

#### **Per modificare gli attributi**

*Nota: È possibile applicare più di un attributo al contenuto selezionato.*

Per modificare gli attributi del testo, eseguire la procedura seguente:

- **1** Selezionare il contenuto nel menu editor. È possibile selezionare il testo in uno dei seguenti modi:
	- a. Posizionare il cursore sulla posizione desiderata all'interno del testo e premere il tasto *Invio*.
	- b. Premere *Ctrl* + *tasto freccia sinistra* o *Ctrl* + *tasto freccia destra* per evidenziare il testo desiderato.

**2** Premere il tasto *F3* per visualizzare la schermata *Editor Attributes*. È possibile adattare gli attributi del testo selezionato.

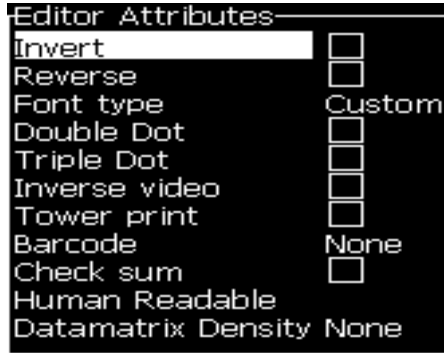

*Figura 5-54: Menu editor attributi*

- **3** Premere il tasto freccia *Su* o *Giù* fino a selezionare l'attributo desiderato (indicato dal cursore al di sotto della prima lettera del nome attributo).
- **4** Premere il tasto freccia *Destra* per selezionare l'attributo, e il tasto freccia *Sinistra* per cancellare l'attributo.

A questo punto è possibile utilizzare la barra spaziatrice per selezionare o cancellare gli attributi.

**5** Dopo aver impostato tutti gli attributi richiesti, premere il tasto *Enter* per salvare le impostazioni e ritornare alla schermata Message Editor (Editor messaggi).

#### **Per inserire un codice a barre**

Eseguire quanto segue per inserire un codice a barre:

*Nota: Fare riferimento a ["Specifiche codice a barre" a pagina A-12](#page-177-0) per ulteriori informazioni sul tipo di codice a barra permesso.*

**1** Premere *F1* fino a visualizzare la dimensione font desiderata per il codice a barre.

*Nota: Se l'altezza del codice a barra è inferiore a 16 gocce, la stampante non permette all'operatore di stampare gli elementi leggibili dall'occhio umano dei codici a barre.*

- **2** Premere il tasto *F3* o *ALT* + *E* e selezionare *In-line Attributes (attributi incorporati)* per aprie la schermata *Editor Attributes* [\(Figura](#page-131-0) 5-55).
- **3** Usare i tasti freccia *Su* e *Giù* per visualizzare l'opzione *Barcode (codice a barre)*.

**4** Premere il tasto freccia *Destra* o *Sinistra* per selezionare il codice a barre desiderato.

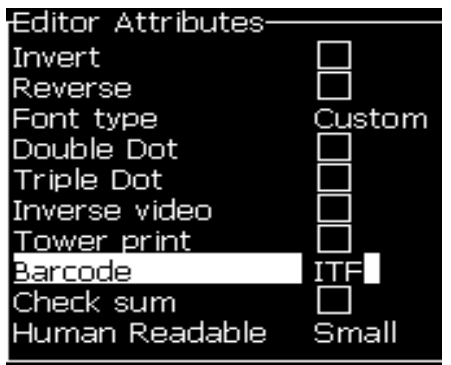

*Figura 5-55: Selezionare il tipo di codice a barre*

<span id="page-131-0"></span>**5** Se desiderate includere una cifra di controllo per la correzione di un errore nel codice a barre, premere il tasto freccia *destra* o *sinistra* per selezionare la casella.

*Nota: Se non è possibile evidenziare Check sum (Cifra di controllo) a questo punto, l'impostazione corrente diviene obbligatoria per il tipo di codice a barre selezionato.* 

- **6** Se è necessario far apparire una versione del codice a barre leggibile dall'occhio umano sotto al codice a barre, premere il tasto freccia *destra* o *sinistra* per selezionare le seguenti opzioni nell'attributo *Leggibile dall'occhio umano*:
	- Nessuno
	- Piccolo
	- Grande
	- Enorme

*Nota: E' possibile selezionare font leggibili dall'occhio umano la cui altezza vari fra 5 e 7. Per i codici a barre con punti elettronici è disponibile l'altezza font 9.*

**7** Premere il tasto *Invio* per salvare il codice a barre e uscire dalla schermata *Editor Attributi*.

**8** Digitare i dati del codice a barre in corrispondenza del cursore. Una rappresentazione grafica del codice a barre viene visualizzata nella finestra di dialogo Message Editor.

*Ad esempio, è possibile visualizzare informazioni utili sull'input permesso per il tipo di codice a barre (EAN-8) selezionato.*

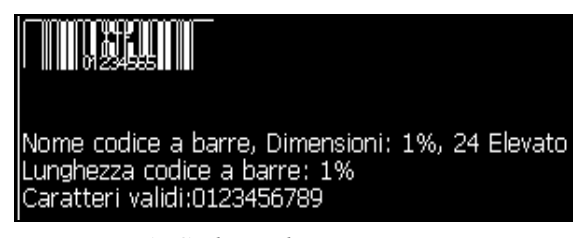

*Figura 5-56: Codice a barre*

*Nota: è inoltre possibile immettere un campo utente nel codice a barre se tutti i caratteri contenuti nel campo risultano validi per il codice a barre che si desidera creare.*

**9** Terminare la modifica del codice a barre e rimuovere il cursore premendo i tasti freccia *Sinistra* o *Destra*.

#### **Come inserire i caratteri in lingua straniera**

In un messaggio è possibile includere caratteri da più di un alfabeto linguistico.

Eseguire quanto segue per immettere i caratteri di una lingua straniera:

- **1** Seguire da Passaggio 1 a Passaggio 4 sotto alla sezione ["Creazione](#page-92-0)  [messaggio" a pagina 5-25](#page-92-0) per aprire la schermata Message Editor.
- **2** Premere i tasti *Alt* + *E* per aprire il menu *Editor.*
- **3** Selezionare *Set Keyboard Type (Imposta tipo tastiera)* dal menu *Editor*. Viene visualizzato il menu *Select Kbd Type (Seleziona tipo Kbd)*.

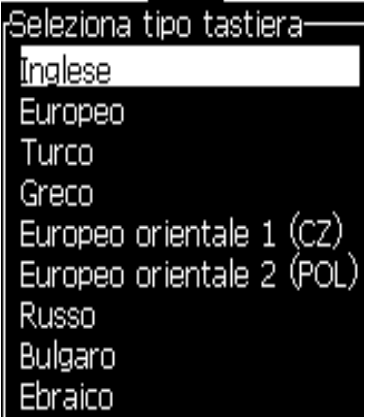

*Figura 5-57: Selezionare il menu Keyboard Type (tipo tastiera)*

*Nota: Se non viene visualizzato il tipo di tastiera richiesto è necessario modificare il Gruppo Font Editor. E' necessario eseguire questa modifica prima che si avvii il getto, in quanto una modifica del gruppo Font Editor implica sempre un ciclo di alimentazione.*

**4** Selezionare il tipo di tastiera richiesto da quelli disponibili e premere il tasto *Invio*. Viene visualizzata la schermata Message Editor (Editor messaggi).

*Nota: A questo punto è possibile utilizzare i caratteri dell'alfabeto della lingua selezionata nel messaggio che si desidera modificare.*

Ripetere questa procedura per impostare nuovamente la tastiera originale al termine dell'immissione dei caratteri speciali.

# <span id="page-133-0"></span>**Gestisci loghi**

#### **Per scaricare un logo**

I loghi posso essere scaricati tramite una chiave USB, tuttavia assicuratevi che la formattazione del file sia con bitmap monocromatici.

Quando si scarica un logo, la stampante richiede quanto segue:

"Il *logo editor* viene aperto e l'IU visualizza il logo contenente il nome di file assegnato".

*Nota: il logo verrà inserito sopra o sotto, se la sua altezza supera i 34 punti (1620) e i 16 punti (per 1620 UHS).*

E' possibile modificare il logo sulla stampante, o premere i tasti *Shift* + *F1* per salvare il logo con lo stesso nome. Il logo è disponibile sotto i campi utente da inserire nei messaggi.

*Nota: Se si cerca di scaricare un tipo di file (o cartella) che non coincide con i tipi di file indicati nella tabella precedente, premendo il tasto Invio, la stampante visualizzerà il seguente "Unsupported File Type" (tipo di file non supportato).*

#### **Per creare un Logo nell'applicazione Microsoft Paint**

- **1** Aprire l'applicazione Microsoft Paint (mspaint). Si visualizza una nuova pagina predefinita.
- **2** Passare a *View > Zoom > Custom*. Viene visualizzata la finestra di dialogo *Custom Zoom (zoom personalizzato)* (vedi [Figura](#page-134-0) 5-58).
- **3** Selezionare 800% nell'opzione *Zoom to*. Fare clic sul pulsante *OK*.

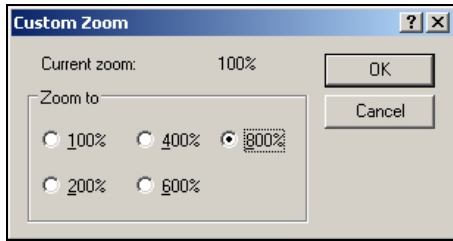

*Figura 5-58: Comma personalizzata*

- <span id="page-134-0"></span>**4** Spostarsi in *Visualizza > Zoom > Mostra griglia* per attivare la griglia della pagina.
- **5** Andare a *Immagine > Attributi* per impostare le dimensioni del messaggio. Impostare le dimensioni desiderate per il messaggio. Questo menu consente di:
	- a. Verificare il formato dei messaggi esistenti.
	- b. Preimpostare le dimensioni del messaggio per evitarne la modifica successivamente
	- c. Impostare il formato colore dell'immagine su Bianco e nero (vedere la Figura [5-59 a pagina](#page-134-2) 5-67)

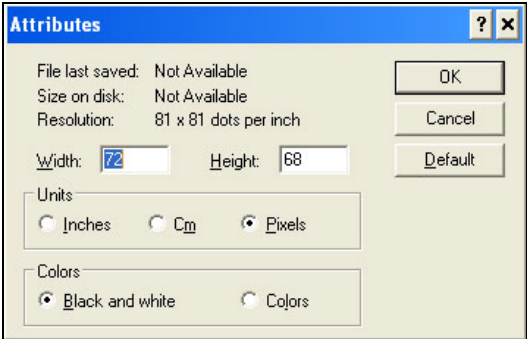

<span id="page-134-2"></span>*Figura 5-59: Attributi immagine*

**6** Creare il logo desiderato sulla pagina (vedi [Figura](#page-134-1) 5-60).

| View | Image Colors Help |  |  |  |  |  |             |  |  |  |           |  |  |  |  |
|------|-------------------|--|--|--|--|--|-------------|--|--|--|-----------|--|--|--|--|
|      |                   |  |  |  |  |  |             |  |  |  |           |  |  |  |  |
|      |                   |  |  |  |  |  |             |  |  |  |           |  |  |  |  |
|      |                   |  |  |  |  |  |             |  |  |  |           |  |  |  |  |
|      |                   |  |  |  |  |  | <del></del> |  |  |  |           |  |  |  |  |
|      |                   |  |  |  |  |  |             |  |  |  |           |  |  |  |  |
|      |                   |  |  |  |  |  |             |  |  |  |           |  |  |  |  |
|      |                   |  |  |  |  |  |             |  |  |  |           |  |  |  |  |
|      |                   |  |  |  |  |  | _______     |  |  |  |           |  |  |  |  |
|      |                   |  |  |  |  |  |             |  |  |  | <b>A </b> |  |  |  |  |
|      |                   |  |  |  |  |  |             |  |  |  |           |  |  |  |  |
| ---  |                   |  |  |  |  |  |             |  |  |  |           |  |  |  |  |
| ---  |                   |  |  |  |  |  |             |  |  |  |           |  |  |  |  |
| .    |                   |  |  |  |  |  |             |  |  |  |           |  |  |  |  |
|      |                   |  |  |  |  |  |             |  |  |  |           |  |  |  |  |

<span id="page-134-1"></span>*Figura 5-60: Logo creato con Microsoft Paint*

*Nota: se le dimensioni del logo risultano maggiori di quelle richieste, andare a Immagine > Estendi/Devia. Inserire i valori appropriati per estendere o deviare l'immagine in verticale o in orizzontale [\(Figura](#page-135-1) 5-61). Verificare che nelle colonne verticale e orizzontale siano inseriti valori uguali.*

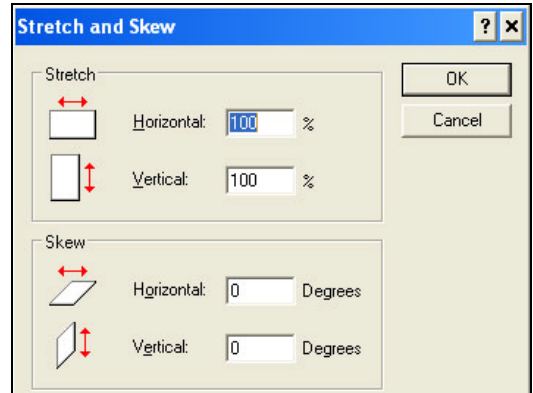

*Figura 5-61: Estensione e deviazione dell'immagine*

- <span id="page-135-1"></span>**7** Salvare il logo creato nell'USB come file di bitmap monocromatico.
- **8** Inserire l'unità USB nella porta USB sulla stampante.
- **9** Premere *Ctrl + F4* sulla schermata di menu dell'IU per visualizzare i *file sull'unità USB*.

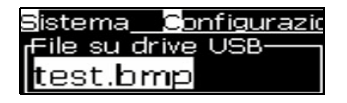

**10** Premere *Invio* per visualizzare il logo sulla schermata di menu (vedi [Figura](#page-135-0) 5-62).

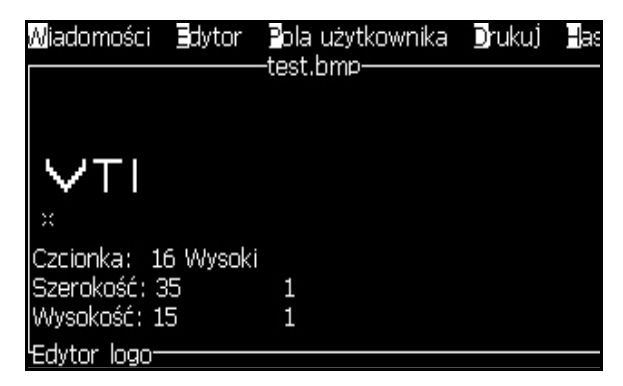

*Figura 5-62: Logo su schermata menu*

<span id="page-135-0"></span>*Nota: XXXMake sure that the Height and Font values are not set at Zero.*

#### **Per utilizzare il menu Editor Logo**

Premere *Alt+E (Editor* menu) nella schermata *Logo Editor* (Modifica logo) per visualizzare il menu *Logo Editor*.

| Editor Campi utente St                                                                               |
|----------------------------------------------------------------------------------------------------|
| mposta dimensioni logo<br>mposta blocco<br>mposta cuisore<br>Elimina blocco                          |
| <b>S</b> opia blocco<br>ncolla blocco<br>Se <b>l</b> eziona Carattere F1<br>hserisci campo utente F2 |
| mposta tipo tastiera<br><b>S</b> alva logo<br>Salva ed Esci SHIFT-F1<br>Canc <b>e</b> lla logo       |
| oandona                                                                                              |

*Figura 5-63: Menu Logo Editor (Editor logo)*

Il menu contiene le opzioni seguenti:

#### **Per impostare le dimensioni del logo**

Una volta inserito il logo, è possibile modificare la dimensione dello stesso.

Premere i tasti in [Tabella](#page-136-0) 5-19 per modificare la dimensione del logo:

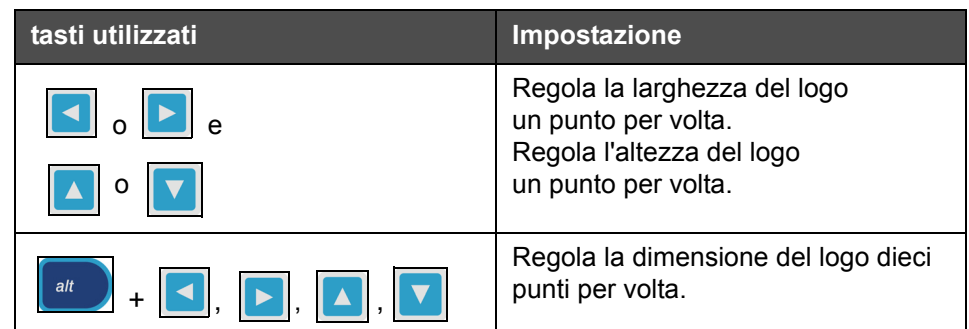

<span id="page-136-0"></span>*Tabella 5-19: Setting Logo Size (imposta dimensioni logo)*

Eseguire quanto segue per ritagliare un elemento grafico:

**1** Premere *Invio* per visualizzare l'anteprima di una cornice che indica i margini correnti dell'inserto grafico ([Figura](#page-137-0) 5-64).

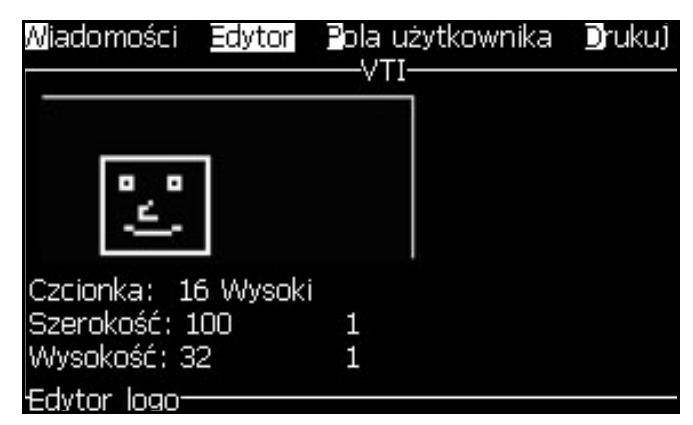

*Figura 5-64: Crop Logo (ritaglia logo)*

<span id="page-137-0"></span>**2** Utilizzare una combinazione di comandi per regolare le dimensioni della cornice quando i margini del grafico sono necessari. Fare riferimento a Tabella [5-19 a pagina](#page-136-0) 5-69 per individuare i comandi utilizzati e le relative funzioni.

#### *Imposta blocco*

Posiziona un blocco sulla schermata dell'editor logo che può essere spostato o ridimensionato. E' possibile tagliare, incollare o eliminare il testo o il grafico all'interno di un blocco.

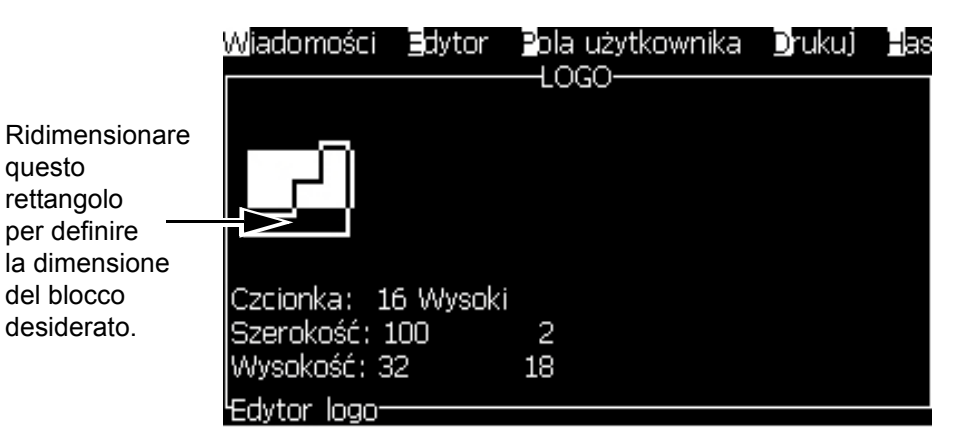

*Figura 5-65: Editori loghi*

questo rettangolo

del blocco

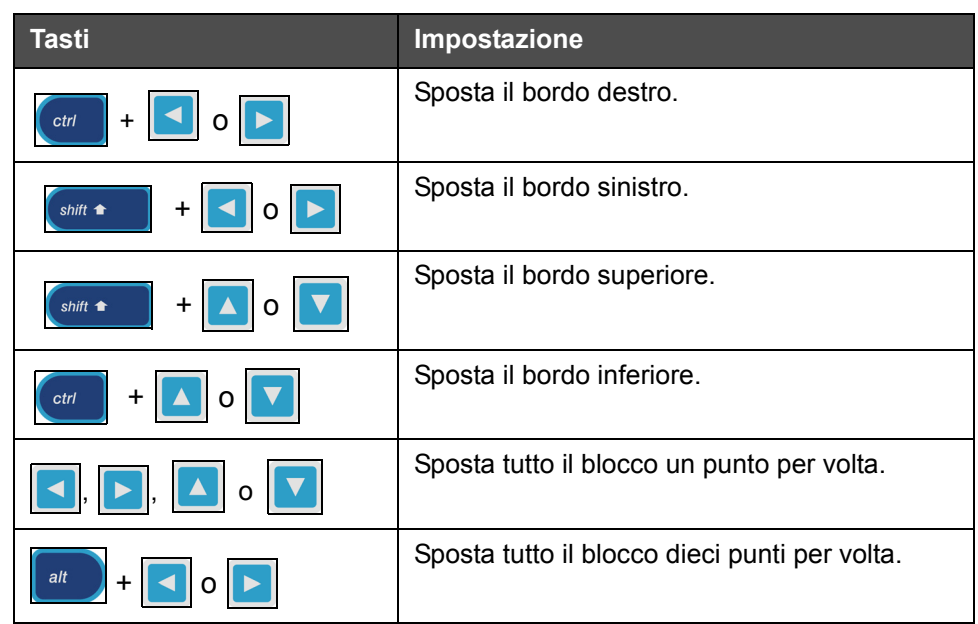

Premere le seguenti combinazioni di tasti per regolare il blocco:

*Tabella 5-20: Set Block (Imposta blocco)*

Premere *Invio* per impostare la posizione e le dimensioni del blocco. Il contorno del blocco scompare dallo schermo.

#### *Imposta cursore*

Il cursore ritorna ad una modalità pixel singoli invece che a blocchi.

#### *Elimina blocco*

Consente di eliminare qualsiasi elemento di testo o grafica nell'area del blocco.

#### *Copia blocco*

Consente di copiare qualsiasi elemento di testo o grafica presente nell'area del blocco e di copiarlo negli appunti.

#### *Incolla blocco*

Consente di inserire il contenuto degli appunti nella posizione del cursore.

#### *Seleziona carattere*

Seleziona l'altezza di un font da utilizzare quando si desidera combinare testo e logo.

Premere il tasto *F1* per selezionare *Seleziona font (Select Font)*.

#### *Inserisci campo utente*

Consente di unire un campo utente e un logo.

Premere il tasto *F2* per selezionare *Insert User Field (immetti campo utente)*.

#### *Imposta tipo tastiera*

Visualizza le lingue disponibili per la tastiera. Per selezionare un tipo di tastiera, evidenziarla e premere il tasto *Invio*. Il messaggio viene modificato usando il tipo di tastiera selezionata.

#### *Salva ed esci*

Salva il logo in memoria e visualizza nuovamente la schermata precedente. Premere il tasto *Shift* + *F1* per selezionare l'opzione "Save and Exit" (salva e chiudi).

#### *Cancella logo*

Elimina il logo modificato o creato correntemente dalla schermata Logo Editor (Editor logo).

#### *Abbandona*

Chiude la sessione di modifica del logo senza salvare le modifiche e visualizza nuovamente la schermata Message Editor (Editor messaggi).

# **6 Manutenzione**

# **Introduzione**

La manutenzione della stampante include le procedure che un operatore o un manutentore devono eseguire. Questo capitolo descrive i principali compiti che gli operatori della stampante possono eseguire. Le altre operazioni di manutenzione devono essere eseguite esclusivamente da personale dell'assistenza qualificato e sono descritte nel Manuale di servizio e manutenzione.

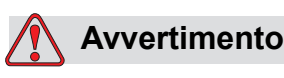

In una condizione di guasto, il riscaldamento può raggiungere i 70 °C. Non toccare la piastra su cui è installato il riscaldamento. La mancata osservanza di questa avvertenza può causare gravi ustioni.

# **Pianificazione della manutenzione**

[Tabella](#page-141-0) 6-1 mostra la pianificazione della manutenzione.

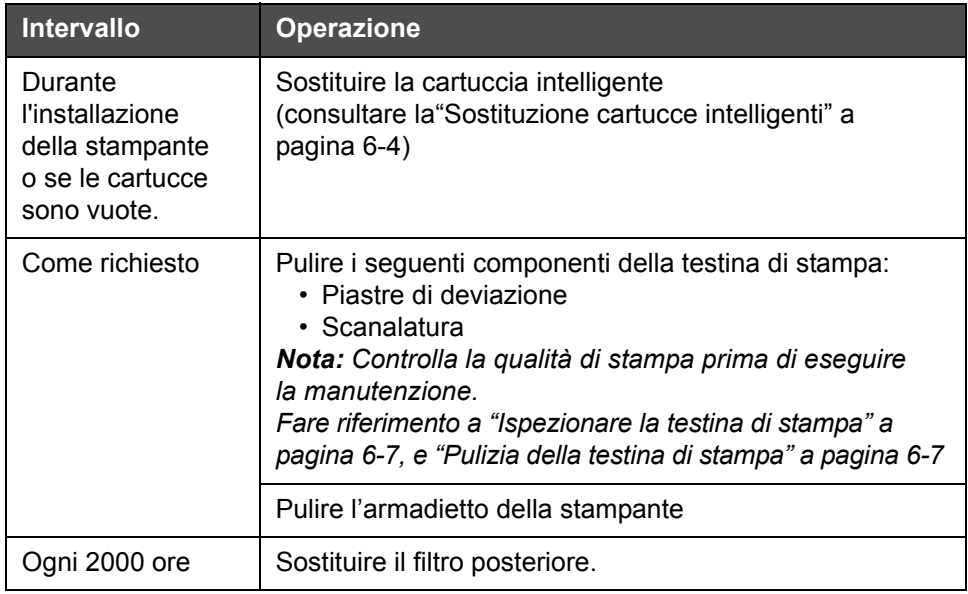

*Tabella 6-1: Pianificazione della manutenzione*

## <span id="page-141-0"></span>**Preparazione per spegnimento a lungo termine (immagazzinamento) o trasporto**

*Nota: la procedura di spegnimento a lungo termine va eseguita quando si prevede di non utilizzare la stampante per più di tre mesi.*

### **Requisiti parti/strumenti**

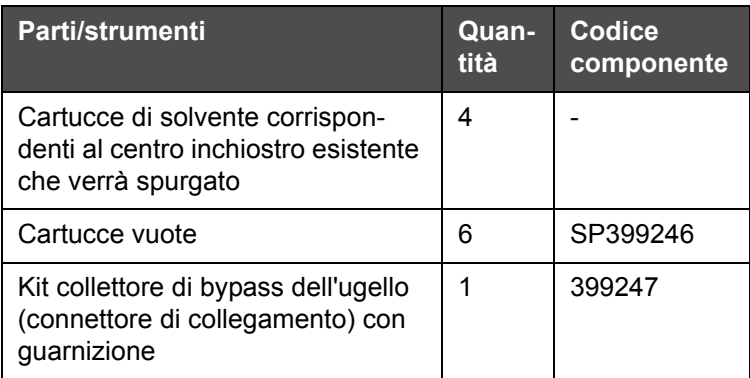

*Tabella 6-2: Parti e strumenti*

#### **Preparazione per spegnimento a lungo termine (immagazzinamento) o trasporto**

Effettuare le seguenti attività per preparare la stampante allo spegnimento a lungo termine o al trasporto:

- **1** Eseguire un arresto pulito.
- **2** Eseguire tre spurghi dell'ugello.
- **3** Rimuovere il collettore dell'ugello e collegarvi il collettore di bypass dell'ugello (con guarnizione). Eseguire la procedura di svuotamento del centro.

*Nota: la testina di stampa deve essere posizionata sopra una postazione di lavaggio o un contenitore adatto a raccogliere eventuali versamenti.* 

**4** Al termine della procedura del centro, eseguire la *procedura Lavaggio* centro inchiostro e seguire le istruzioni della stampante.

*Nota: il tempo totale per completare questo processo è di circa tre ore. Sono necessarie quattro serie di cartucce, ogni serie di cartucce viene collegata per 30-45 minuti. Al termine, ogni serie sarà piena per metà di fluidi misti.*

**5** Rimuovere il collettore di bypass dell'ugello e fissare il collettore dell'ugello alla guarnizione della sezione motore di stampa.

La stampante è pronta per essere immagazzinata o trasportata.

*Nota: quando il centro inchiostro viene nuovamente riempito con l'inchiostro rimosso per l'immagazzinaggio, non ricalibrare la viscosità al momento della reinstallazione in quanto i dati di calibrazione sono stati salvati.*

*Nota: durante la preparazione della stampante per spegnimenti a lungo termine, per la password di livello 3 e per ulteriori informazioni contattare Videojet Technologies Inc. al numero 1-800-843-3610 (per i clienti all'interno degli Stati Uniti). Al di fuori degli Stati Uniti, contattare il distributore o l'ufficio affiliato Videojet Technologies Inc. per ricevere assistenza, è possibile visitare il sito www.videojet.com>Support>Videojet Password Generator.*

# <span id="page-143-0"></span>**Sostituzione cartucce intelligenti**

Esistono due tipi di cartucce intelligenti:

- Cartuccia inchiostro
- Cartuccia fluido solvente

Installare le cartucce durante la messa in servizio della stampante o quando le cartucce sono vuote. Il tipo di fluido (inchiostro o solvente) è scritto sull'etichetta della cartuccia.

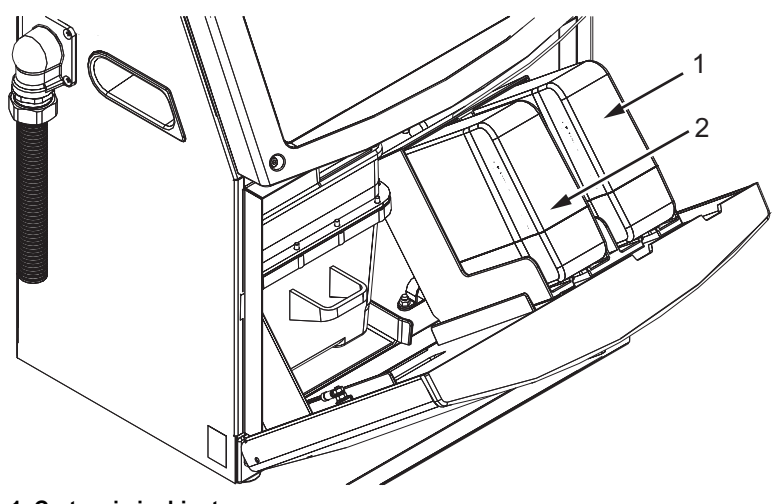

**1. Cartuccia inchiostro 2. Cartuccia fluido solvente**

<span id="page-143-1"></span>*Figura 6-1: Cartucce intelligenti*

Per aggiungere o sostituire le cartucce, eseguire le seguenti operazioni:

- **1** Aprire lo sportello del vano inchiostro e mantenerlo nella posizione mostrata nella [Figura](#page-143-1) 6-1.
- **2** Se gli indicatori della cartuccia del solvente indicano che è vuoto

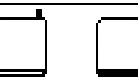

, andare al passaggio 4.

**3** Se appare l'icona indicante che il flacone del fluido solvente

o dell'inchiostro non è stato caricato  $\|\mathbf{x}\|$ , andare al passaggio 5.

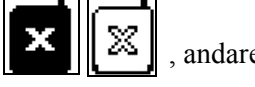

*6-4 Sostituzione cartucce intelligenti Rev AC*
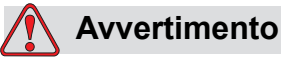

Tutti i fluidi come l'inchiostro, il solvente e il liquido di rabbocco sono volatili e infiammabili. È obbligatorio conservarli e maneggiarli in conformità con la normativa locale. Operare solo in aree ben ventilate. L'agente pulente è velenoso se ingerito. Non bere. In caso di ingestione, consultare immediatamente un medico.

**4** Estrarre dall'armadio della stampante la vecchia cartuccia d' inchiostro (voce 1, [Figura](#page-144-0) 6-2) e quella vecchia del solvente di stampa (voce 2).

*Nota: agitare la cartuccia di inchiostro prima di inserirla nella stampante.*

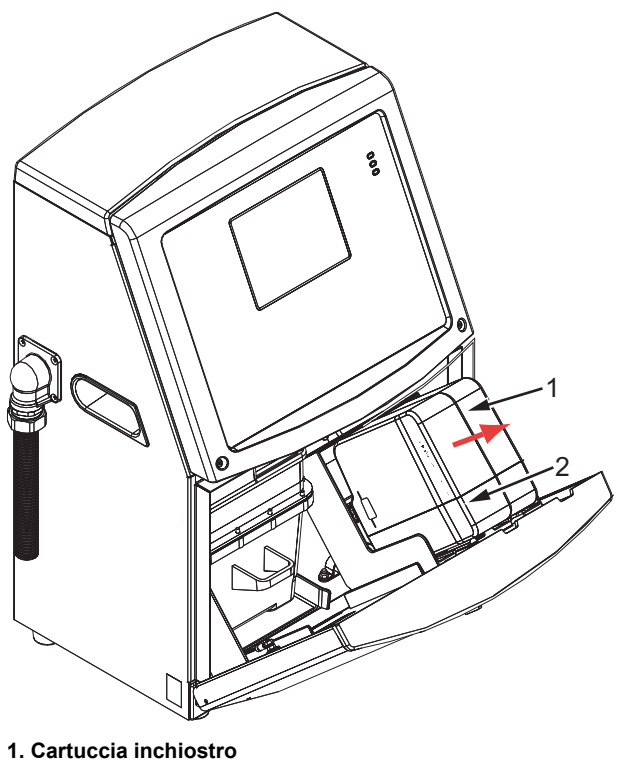

*Figura 6-2: Estrarre le cartucce* **2. Cartuccia fluido solvente**

- <span id="page-144-0"></span>**5** Inserire la nuova cartuccia d'inchiostro nel porta-cartuccia, allineando il tasto cartuccia con l'apposita imboccatura (Figura [6-3 a pagina](#page-145-0) 6-6).
	- a. Assicurarsi che la cartuccia sia completamente bloccata nel porta-cartucce

*Nota: Spingere la cartuccia fino a che non si blocca nel porta-cartucce (fino a che non si sente il rumore di uno scatto).*

- b. Assicurarsi che l'icona indicante che la "cartuccia inchiostro non è stata caricata" scompaia. L'icona può richiedere alcuni istanti per scomparire.
- c. Assicurarsi che appaia l'indicatore di livello cartuccia 100% .

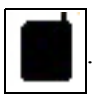

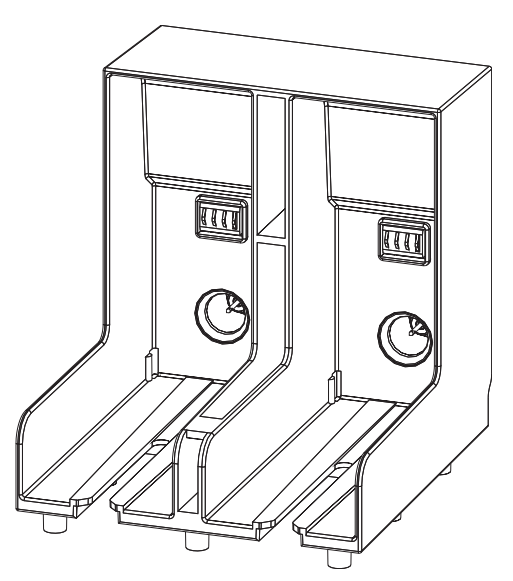

*Figura 6-3: Vano porta-cartucce*

- <span id="page-145-0"></span>**6** Inserire la cartuccia del solvente nel porta-cartuccia solvente, allineando il tasto cartuccia con l'apposita imboccatura.
	- a. Assicurarsi che la cartuccia sia completamente bloccata nel porta-cartucce.
	- b. Assicurarsi che l'icona indicante che la "cartuccia solvente non è stata caricata" scompaia. L'icona può richiedere alcuni istanti per scomparire.
	- c. Assicurarsi che compaia l'icona indicante "il livello cartuccia 100%

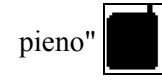

## **Ispezionare la testina di stampa**

Eseguire quanto segue per ispezionare la testina di stampa:

- **1** Interrompere il getto di inchiostro e aspettare che la stampante sia totalmente spenta.
- **2** Scollegare la stampante dall'alimentazione.
- **3** Allentare la vite della testina di stampa (elemento 2, Figura [6-4 a pagina](#page-148-0) 6-9 Videojet 1620; Figura [6-5 a pagina](#page-148-1) 6-9 - Videojet 1620 UHS) e rimuovere la copertura della testina di stampa (elemento 3).
- **4** Ispezionare la testina di stampa e l'interno della copertura della testina di stampa per verificare l'eventuale formazione di depositi di inchiostro. Procedere alla pulizia, se necessario (fare riferimento [a"Pulizia della testina di stampa"](#page-146-0)).

## <span id="page-146-1"></span><span id="page-146-0"></span>**Pulizia della testina di stampa**

## **Avvertimento**

Il versamento di solvente o inchiostro o perdite dalla stampante possono causare rischio di scivolamento e/o di incendio (specialmente se l'attrezzatura è posizionata sopra a materiale infiammabile e/o altre attrezzature). È disponibile un vassoio di raccolta facoltativo (Componente numero 234407). Per installarlo, posizionare il vassoio di raccolta sulla superficie dove utilizzata la stampante. Posizionare la stampante al centro del vassoio di raccolta. Assicurarsi che il vassoio di raccolta sia adeguatamente dotato di messa a terra onde evitare l'accumulo di elettricità statica.

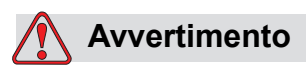

VAPORI PERICOLOSI. L'esposizione prolungata ai vapori dell'agente pulente può provocare sonnolenza e/o effetti simili all'intossicazione alcolica. Utilizzare esclusivamente in ambienti aperti e ben ventilati.

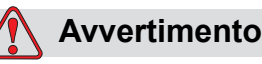

MANEGGIARE CON CURA L'AGENTE PULENTE. L'agente pulente è irritante per gli occhi e per il sistema respiratorio. Per evitare lesioni personali quando si maneggia questa sostanza:

Indossare sempre abbigliamento protettivo e guanti in gomma.

Indossare sempre occhiali con protezioni laterali o una maschera facciale. È consigliabile indossare occhiali di sicurezza anche quando si eseguono interventi di manutenzione.

Prima di maneggiare l'inchiostro, applicare sulle mani crema protettiva.

Se l'agente pulente entra a contatto con la pelle, risciacquare con acqua corrente per almeno 15 minuti.

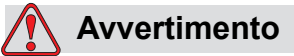

PERICOLO DI INCENDIO E PERICOLI PER LA SALUTE. L'agente pulente è volatile e infiammabile. È obbligatorio conservarlo e maneggiarlo in conformità con la normativa locale.

Non fumare o utilizzare fiamme libere in prossimità dell'agente di pulizia.

Rimuovere immediatamente dopo l'uso eventuali tessuti o abiti che possano essere stati saturati dall'agente pulente. Smaltire tali sostanze in conformità con la normativa locale.

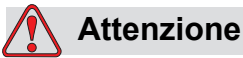

Per evitare il rischio di danni ai componenti della stampante, per la pulizia utilizzare esclusivamente pennelli morbidi e panni privi di sfilacciature. Non utilizzare aria ad alta pressione, scarti di cotone o materiali abrasivi.

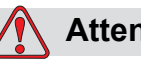

#### **Attenzione**

Prima di procedere alla pulizia della testina di stampa, verificare che l'agente pulente sia compatibile con l'inchiostro utilizzato. La mancata osservanza di questa precauzione potrebbe danneggiare la stampante.

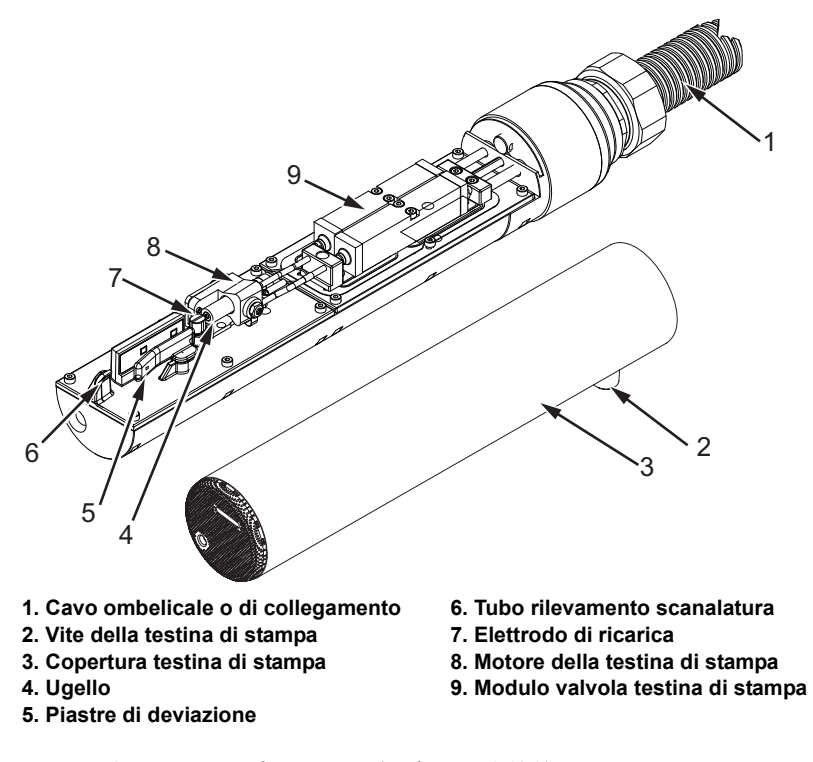

*Nota: assicurarsi che il getto non sia in funzione.*

<span id="page-148-0"></span>*Figura 6-4: Testina di stampa (Videojet 1620)*

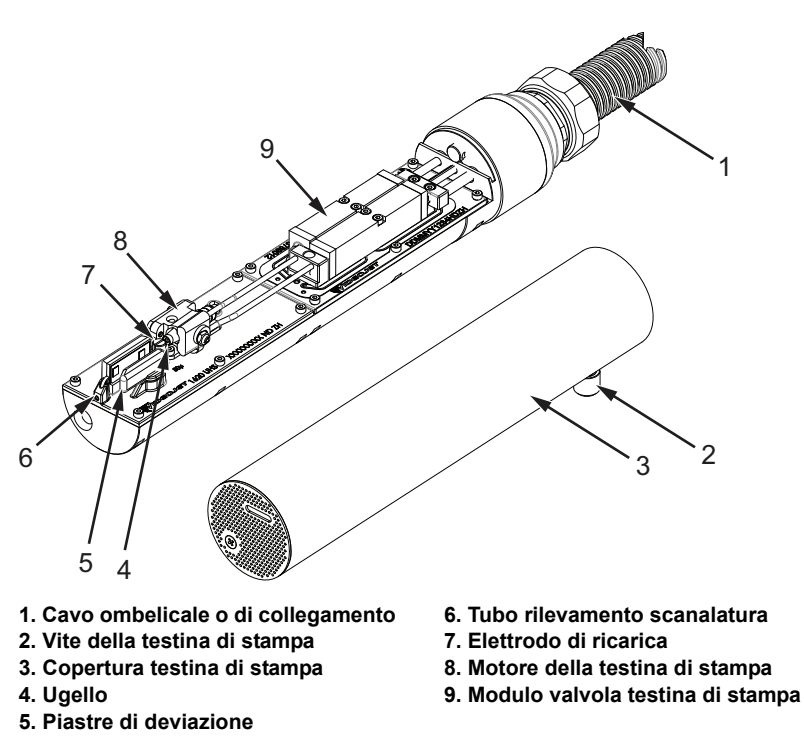

<span id="page-148-1"></span>*Figura 6-5: Testina di stampa (Videojet 1620 UHS)*

- **1** Mettere la testina di stampa nella postazione di lavaggio (componente numero 399085).
- **2** Usare un agente detergente ed un panno o un pennello soffice per pulire i seguenti componenti della testina di stampa:
	- Cavo di rilevamento della scanalatura (voce 6, [Figura](#page-148-0) 6-4 Videojet 1620; Figura [6-5 a pagina](#page-148-1) 6-9 - Videojet 1620 UHS).
	- Elettrodo di ricarica (voce 7).
	- Piastra di deviazione (voce 5) (fare riferimento a ["Pulizia della piastra di](#page-150-0)  [deviazione" a pagina 6-11\)](#page-150-0).
	- Ugello (voce 4)

*Nota: Verificare che l'agente pulente sia compatibile con il tipo di inchiostro utilizzato nella stampante.*

**3** Lasciare asciugare la testina di stampa e verificare che nel foro dell'elettrodo di carica non sia presente l'agente di pulizia.

*Nota: Utilizzare un ventilatore o compressore per asciugare velocemente la testina di stampa. L'aria compressa non deve superare i 20 psi.*

## **Attenzione**

DANNI ALL'APPARECCHIO. Prima di riavviare la stampante, assicurarsi che la testina di stampa sia asciutta. La mancata osservanza di questa precauzione potrebbe danneggiare la testina di stampa.

**4** Reinserire la copertura della testina di stampa e serrare la vite zigrinata.

#### <span id="page-150-0"></span>**Pulizia della piastra di deviazione**

Per impedire la formazione di accumuli di inchiostro, pulire le superfici sagomate della piastra di deviazione con solvente e aria secca pulita (CDA).

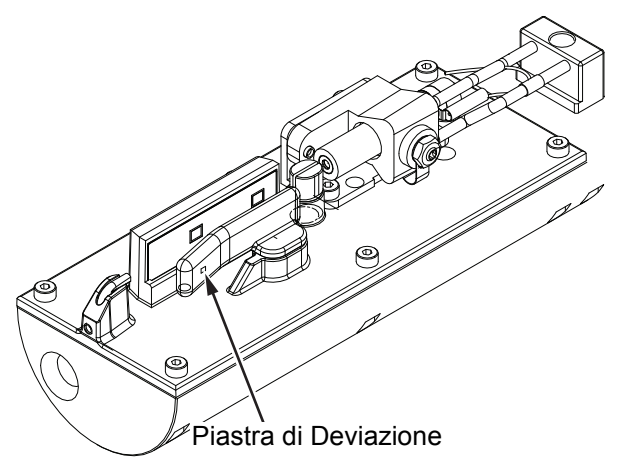

*Figura 6-6: Pulizia della piastra di deviazione (Videojet 1620)*

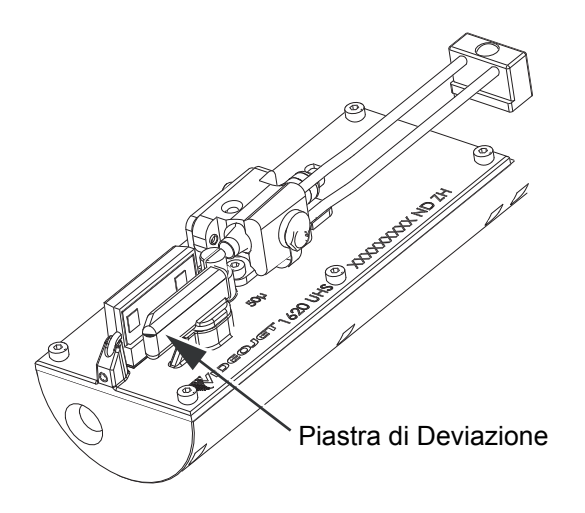

*Figura 6-7: Pulizia della piastra di deviazione Videojet 1620 UHS - 50 Micron*

## **Pulizia dell'armadietto della stampante**

Per pulire l'armadio della stampante, eseguire le seguenti operazioni:

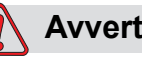

**Avvertimento**

PERICOLO DI LESIONI PERSONALI. Le particelle e le sostanze aeree rappresentano un pericolo per la salute. Non utilizzare aria compressa ad alta pressione per pulire l'armadietto della stampante.

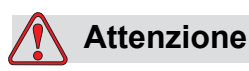

DANNI ALL'APPARECCHIO. Le soluzioni per la pulizia contenenti cloruro, comprese candeggine a base di ipoclorito o acido cloridrico, possono danneggiare la superficie causando antiestetiche macchie o danni da corrosione. Non devono essere utilizzate per trattare superfici in acciaio inossidabile. Se si utilizzano spazzole metalliche o pagliette in acciaio devono essere di acciaio inossidabile. Assicurarsi che qualsiasi mezzo abrasivo utilizzato sia privo di contaminanti, in particolare ferro e cloruri.

- **1** Rimuovere la polvere dalla stampante utilizzando un aspirapolvere o un pennello morbido.
- **2** Pulire le superfici esterne della stampante utilizzando un panno umido e privo di sfilacciature.

Utilizzare un detergente poco aggressivo per rimuovere i residui impossibili da eliminare con un panno umido.

# **7 Risoluzione guasti**

## **Introduzione**

Questa sezione contiene informazioni sulla risoluzione dei problemi e la diagnosi dei guasti per gli utenti abituali della stampante.

Il manuale di servizio contiene maggiori informazioni sulla risoluzione dei problemi per il tecnico di servizio e per il personale qualificato.

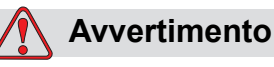

ALTA TENSIONE. Quando questo apparecchio è collegato alla rete di alimentazione elettrica, all'interno del dispositivo sono presenti livelli letali di alta tensione. Gli interventi di manutenzione devono essere eseguiti esclusivamente da personale autorizzato e qualificato. Osservare tutti i codici e le pratiche di sicurezza applicabili. Tranne che in caso sia necessario attivare la stampante, scollegare la stampante dalla rete di alimentazione elettrica prima di rimuovere i pannelli di copertura o di eseguire qualsiasi intervento di servizio o di riparazione. La mancata

osservanza di questa avvertenza può causare lesioni alla persona o morte.

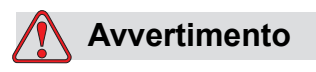

In una condizione di guasto, il riscaldamento può raggiungere i 70 °C. Non toccare la piastra su cui è installato il riscaldamento. La mancata osservanza di questa avvertenza può causare gravi ustioni.

## **La stampante non si avvia**

- **1** Assicurarsi che la stampante sia accesa. Per abilitare la stampante, premere il pulsante di esecuzione verde.
- **2** Controllare i LED di stato sistema ([Tabella](#page-153-0) 7-1) per determinare se si è verificato un errore di sistema o se è necessario un intervento da parte dell'operatore.

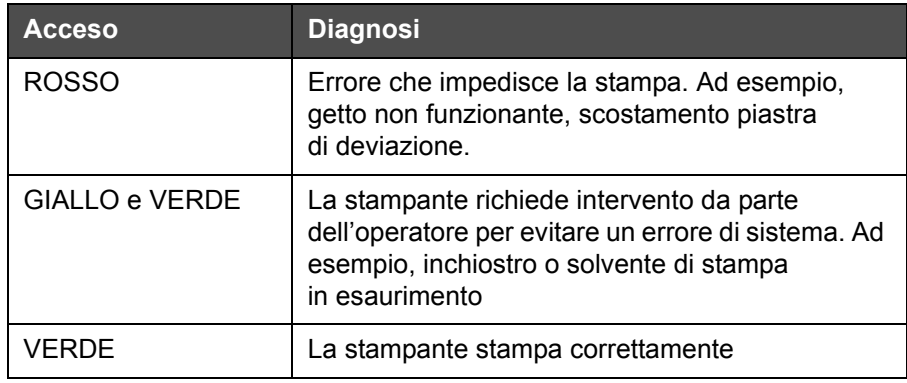

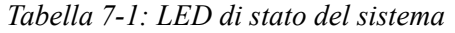

- <span id="page-153-0"></span>**3** Se il LED rosso o giallo è illuminato, controllare il display per verificare quali icone e messaggi supplementari siano visualizzati. Fare riferimento a ["Icone di stato della stampante" a pagina 7-6](#page-157-0).
- **4** Se il LED verde è acceso, la stampante non eseguirà la stampa:
	- Controllare che il sensore dei prodotti e il codificatore ad albero siano collegati e che funzionino correttamente (ogni volta che un prodotto attraversa il sensore la spia sul retro del sensore dei prodotti deve lampeggiare)
	- Se il problema persiste, contattare Videojet Technologies Inc., al numero 1-800-843-3610 (solo all'interno degli Stati Uniti). I clienti al di fuori degli Stati Uniti che desiderano ulteriori informazioni possono contattare un ufficio affiliato o il distributore di zona Videojet
- **5** Se nessun LED di stato del sistema si accende, controllare l'alimentazione elettrica come descritto di seguito:
	- a. Verificare che sia disponibile l'alimentazione elettrica.
	- b. Controllare che il connettore di ingresso dell'alimentazione elettrica sia collegato correttamente.
	- c. Assicurarsi che il pulsante dell'alimentazione elettrica sia in posizione ON (premuto).
	- d. Se il problema persiste, contattare VTI al numero di telefono 1-800-843-361.

## **Posizione della stampa non corretta**

**1** Controllare che il valore relativo a *Product Delay (Ritardo prodotto)*  impostato nel menu *Message Parameters (Parametri messaggio)* sia corretto.Vedere ["Impostare i parametri messaggi e di default" a pagina 5-29](#page-96-0)

#### Distanza dal bordo

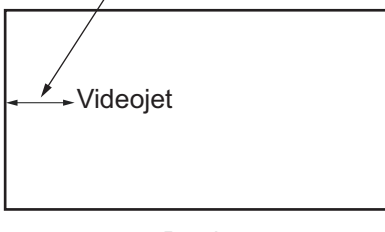

Prodotto *Figura 7-1: Posizione di stampa*

**2** Verificare che non siano presenti spazi non necessari all'inizio del messaggio.

## **Dimensione stampa non corretta**

- **1** Verificare che l'altezza dei caratteri sia corretta. Fare riferimento a ["Per selezionare l'altezza dei font" a pagina 5-57](#page-124-0).
- **2** Verificare che la distanza tra la testina di stampa e il prodotto sia corretta. L'altezza dei caratteri aumenta e la risoluzione diminuisce proporzionalmente allo spostamento della testina di stampa dal prodotto.

*Nota: per la migliore qualità di stampa, la distanza ottimale tra la testina e il prodotto è 12 mm. L'intervallo è da 5 a 15 mm.*

*Nota: 1620 UHS 40 micron: per la migliore qualità di stampa, la distanza ottimale tra la testina e il prodotto è 6 mm.*

*Nota: sono disponibili raster speciali per applicazioni specifiche in cui la distanza ottimale varia in base all'applicazione. Questi raster devono essere utilizzati solo in applicazioni con altezza di stampa 10.*

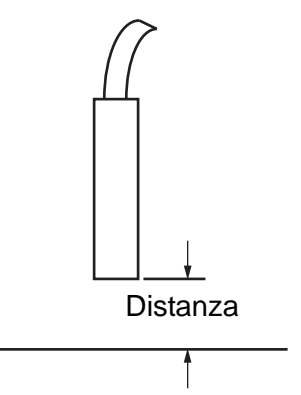

*Figura 7-2: Distanza dal prodotto*

**3** Verificare nel messaggio sia selezionato il font corretto. Fare riferimento a ["Per modificare un messaggio" a pagina 5-26.](#page-93-0)

*Nota: Fare riferimento a Tabella [A-6 a pagina](#page-173-0) A-8 per ulteriori informazioni sull'altezza della stampa.*

- **4** Se la larghezza del messaggio risulta eccessivamente estesa, diminuire il valore Width (Larghezza) impostato nel menu *Message Parameters (Parametri messaggio)*. Fare riferimento a ["Impostare i parametri messaggi e](#page-96-0)  [di default" a pagina 5-29](#page-96-0)
- **5** Se la larghezza del messaggio risulta eccessivamente compressa, aumentare il valore Width (Larghezza) impostato nel menu *Message Parameters (Parametri messaggio)*.

### **Stampa non completa**

- **1** Verificare che il valore relativo a *Numero massimo di punti stampati* impostato nel menu *Parametri messaggio* sia uguale al numero massimo di punti richiesti per un raster/impulso (dipende dal modello).Fare riferimento a ["Impostare i parametri messaggi e di default" a pagina 5-29.](#page-96-0) Fare riferimento a ["A" Specifiche](#page-166-0) per maggiori informazioni sui diversi modelli della stampante.
- **2** Controllare che non siano presenti residui di inchiostro sulla testina di stampa e, se necessario, provvedere alla pulizia. Fare riferimento a ["Pulizia della](#page-146-1)  [testina di stampa" a pagina 6-7.](#page-146-1)

### **Cattiva qualità della stampa**

BBINT SHSHITS TEST

L'esempio sulla sinistra mostra una buona formazione complessiva dei caratteri, nessuna sbavatura

dell'inchiostro e un'estensione di stampa uniforme.

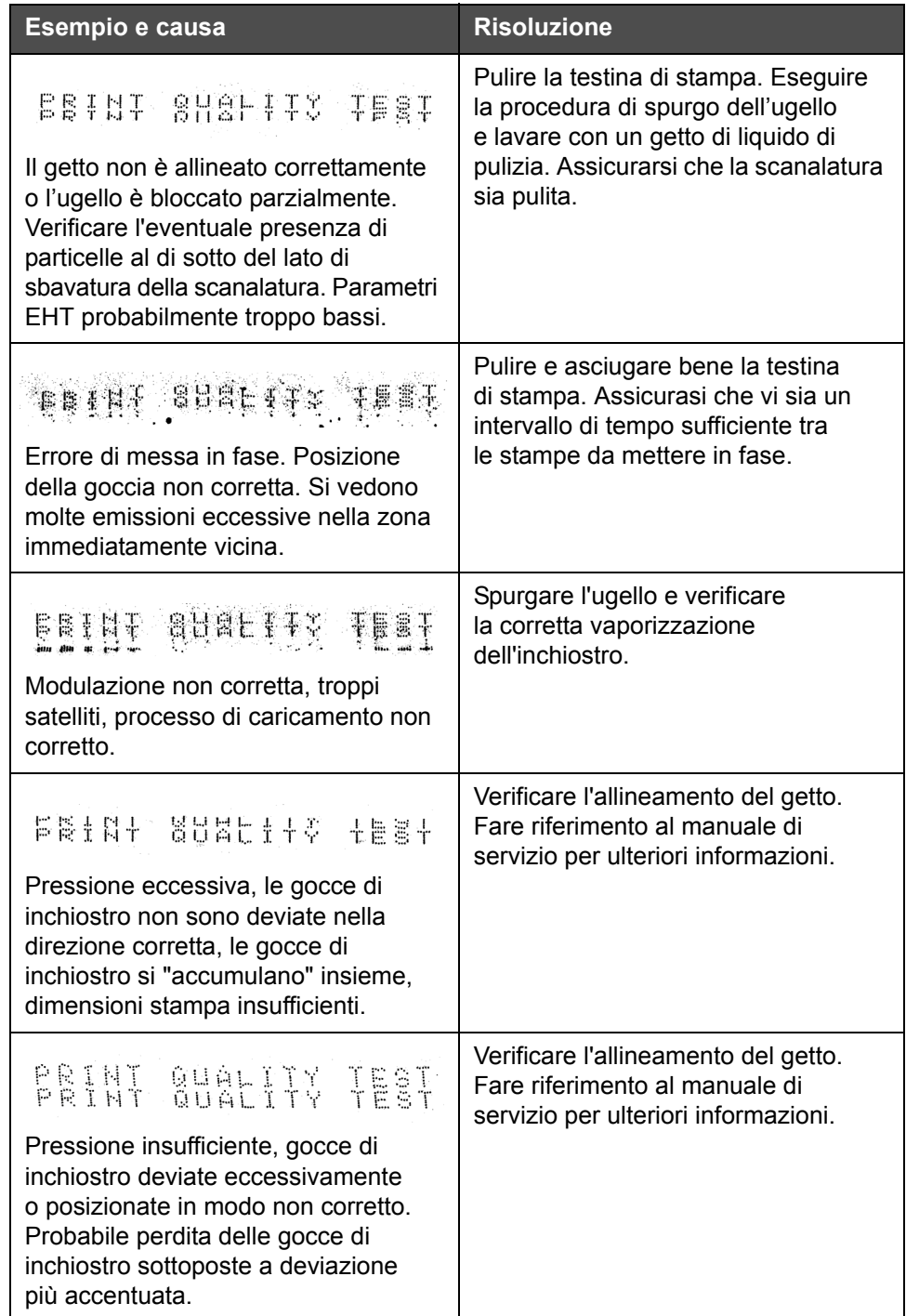

[Tabella](#page-156-0) 7-2 riporta alcuni esempi di stampa di cattiva qualità, le cause e le operazioni necessarie alla risoluzione del problema.

<span id="page-156-0"></span>*Tabella 7-2: Esempi di scarsa qualità di stampa*

| Esempio e causa                                                                                                    | <b>Risoluzione</b>                                                                                                    |
|----------------------------------------------------------------------------------------------------|----------------------------------------------------------------------------------------------------|
| PRINT GUALITY TEST<br>Testina di stampa troppo distante dal<br>substrato. Le gocce risentono delle<br>correnti d'aria a sono distanziate<br>verticalmente tra loro in modo<br>eccessivo. | Ridurre la distanza dal substrato o<br>selezionare un font più appropriato.                                                                                                    |
| FRINT BUALITY TEST<br>L'alloggiamento della testina di<br>stampa non è perpendicolare alla<br>corsa del substrato.                                                                       | La parte anteriore della testina di<br>stampa deve essere posizionata a 90<br>gradi dalla superficie del substrato<br>e l'alloggiamento deve trovarsi in<br>posizione verticale rispetto al<br>movimento del substrato. Fare<br>riferimento all'illustrazione seguente.<br>Vista A<br>Vista A |

*Tabella 7-2: Esempi di scarsa qualità di stampa (Continued)*

## <span id="page-157-0"></span>**Icone di stato della stampante**

Le icone di stato della stampante si dividono in tre gruppi:

- Icone dell'indicatore. Le icone dell'indicatore mostrano lo stato del getto
- Icone di guasto (allarme). Quando si verifica una condizione di guasto la stampante si arresta
- Icone di avvertenza. In condizione di avvertenza, la stampante continua a funzionare fino a quando la condizione diventa una condizione di guasto

#### **Icone dell'indicatore**

| Icona | <b>Nome</b>      | <b>Descrizione</b>                                                                                                    |
|-------|------------------|----------------------------------------------------------------------------------------------------|
|       | Getto attivo     | Il getto di inchiostro è attivo e la stampante è<br>pronta per il processo di stampa. All'avvio/<br>arresto della stampante, l'icona lampeggia. |
| টু    | Getto interrotto | Indica che il getto di inchiostro è stato<br>interrotto.                                                                                        |

*Tabella 7-3: Icone dell'indicatore*

#### **Icone di guasto (allarme)**

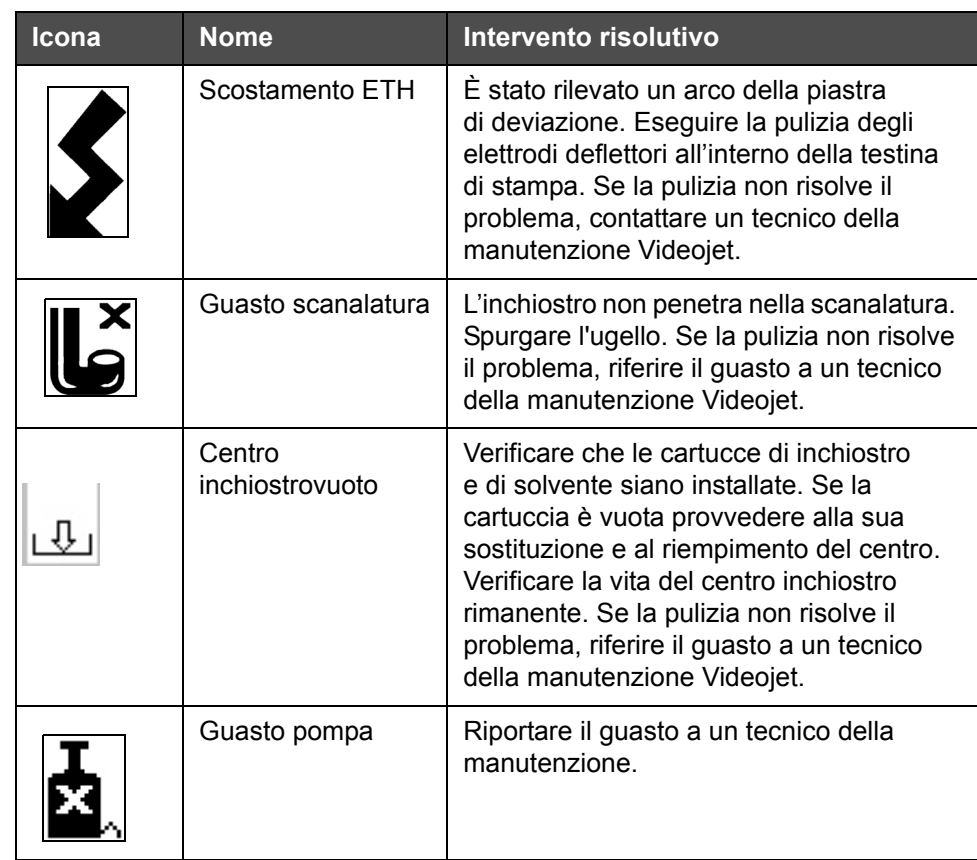

*Tabella 7-4: Icone di guasto (allarme)*

| Icona | <b>Nome</b>                                    | Intervento risolutivo                                                                                                    |
|-------|------------------------------------------------|----------------------------------------------------------------------------------------------------|
|       | Temperatura<br>armadietto<br>eccessiva         | La temperatura della stampante supera<br>gli 80 gradi Celsius. Per evitare danni,<br>la stampante si spegne automaticamente.<br>Dopo l'abbassamento della temperatura,<br>la stampante si avvia.<br>Riportare eventuali episodi di<br>surriscaldamento della stampante a un<br>tecnico Videojet della manutenzione. |
|       | Manutenzione<br>Sistema Inchiostro<br>scaduta  | Il modulo di centro inchiostro è in funzione<br>da più di 14000 ore e richiede<br>manutenzione. Per lo stato del centro<br>inchiostro, consultare la Tabella 7-6 a<br>pagina 7-14. Contattare un tecnico<br>Videojet addetto alla manutenzione.                                                                     |
|       | Non è possibile<br>controllare<br>la viscosità | Verificare che le cartucce di inchiostro<br>e di solvente non siano vuote. Se la<br>cartuccia è vuota, provvedere alla sua<br>sostituzione. Se la pulizia non risolve il<br>problema, riferire il guasto a un tecnico<br>della manutenzione Videojet.                                                               |
|       | Chip del driver mod<br>surriscaldato           | L'hardware dell'amplificatore mod<br>ha smesso di funzionare a causa della<br>temperatura eccessiva dell'amplificatore.<br>Contattare un tecnico Videojet addetto alla<br>manutenzione.                                                                                                    |
|       | Individuato<br>sovraccarico<br>memoria Raster  | Contattare un tecnico Videojet addetto alla<br>manutenzione.                                                                                                    |
|       | Errore valvola                                 | Errore hardware nel circuito dell'unità<br>di attivazione della valvola. Contattare<br>un tecnico Videojet addetto alla<br>manutenzione.                                                                                                    |
|       | Messa in fase non<br>corretta                  | Impossibilità di ottenere i dati di fase<br>durante l'avvio. Contattare un tecnico<br>Videojet addetto alla manutenzione.                                                                                                    |
|       | Lettura<br>modulazione non<br>riuscita.        | Errore di hardware. Contattare un tecnico<br>Videojet addetto alla manutenzione.                                                                                                    |
|       | Guasto pompa                                   | RPM pompa vicini al massimo e bassa<br>pressione. Contattare un tecnico della<br>manutenzione Videojet.                                                                                                    |
|       | Centro inchiostro<br>scaduto                   | Il centro inchiostro è scaduto ed è<br>necessario sostituirlo.                                                                                                    |

*Tabella 7-4: Icone di guasto (allarme) (Continued)*

#### **Icone di avvertenza**

| Icona | <b>Nome</b>                                      | Intervento risolutivo                                                                                                    |
|-------|--------------------------------------------------|----------------------------------------------------------------------------------------------------|
|       | Temperatura<br>testina troppo<br>elevata         | La temperatura della testina di stampa<br>supera di 3° celsius la temperatura massima.<br>Contattare un tecnico Videojet addetto alla<br>manutenzione.                                                                                                    |
|       | Raster o nome<br>famiglia raster<br>non corretto | Tavola raster richiesta non caricata nel sistema.<br>Contattare un tecnico Videojet addetto alla<br>manutenzione.                                                                                                    |
|       | <b>Temperatura</b><br>testina troppo<br>bassa    | La temperatura della testina di stampa<br>supera di 3° celsius la temperatura massima.<br>Contattare un tecnico Videojet addetto alla<br>manutenzione.                                                                                                    |
|       | TOF troppo<br>elevato                            | La velocità del getto di stampa supera del 10%<br>la velocità massima. Contattare un tecnico<br>Videojet addetto alla manutenzione.                                                                                                    |
|       | TOF troppo<br>basso                              | La velocità del getto di stampa è inferiore del<br>10% rispetto alla velocità massima. Contattare<br>un tecnico Videojet addetto alla manutenzione.                                                                                                    |
|       | Errore assenza<br>di segnale<br>spegnimento      | L'avvertenza viene disattivata accedendo alla<br>modalità di Servizio e attivata uscendo dalla<br>modalità di Servizio.                                                                                                    |
|       | Copertura<br>testina di stampa<br>aperta         | La copertura della testina di stampa non è<br>chiusa correttamente. La stampante continuerà<br>a funzionare ma non eseguirà la stampa.<br>Se questa icona viene visualizzata quando<br>la copertura della testina di stampa è chiusa<br>correttamente, segnalare il guasto al tecnico<br>della manutenzione |
|       | Errore soglia<br>fase                            | La stampante non è in grado di acquisire un<br>profilo di fase se la soglia di fase è impostata<br>su un valore minimo. Contattare un tecnico<br>Videojet addetto alla manutenzione.                                                                                                    |
|       | Viscosità<br>dell'inchiostro<br>troppo elevata   | La regolazione della pressione per la corretta<br>velocità è maggiore di > 0,01 bar rispetto alla<br>pressione calcolata. Contattare un tecnico<br>Videojet addetto alla manutenzione.                                                                                                    |
|       | Viscosità<br>dell'inchiostro<br>troppo bassa     | La regolazione della pressione per la corretta<br>velocità è minore di > 0,01 bar rispetto alla<br>pressione calcolata. Contattare un tecnico<br>Videojet addetto alla manutenzione.                                                                                                    |

*Tabella 7-5: Icone di avvertenza*

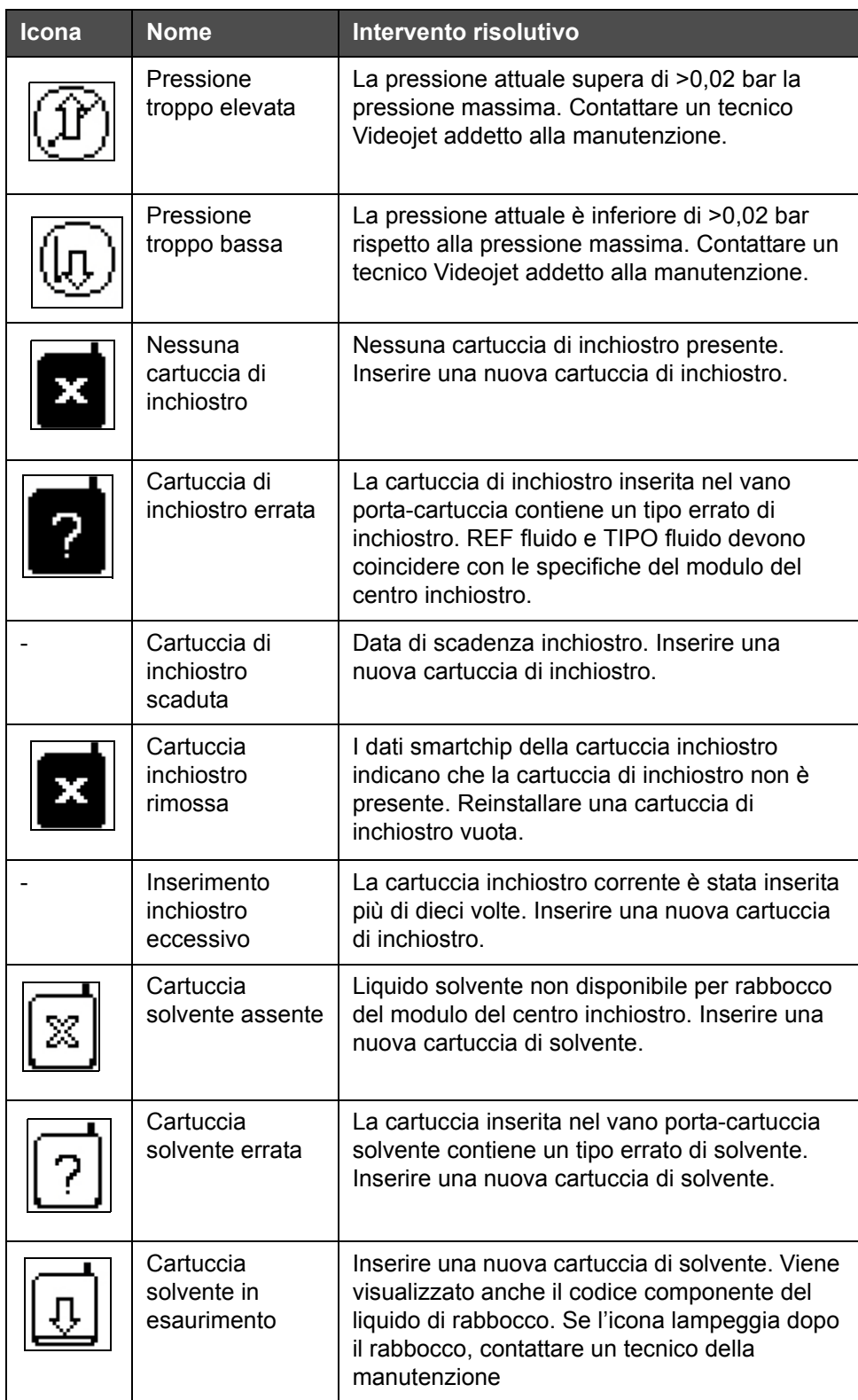

*Tabella 7-5: Icone di avvertenza (Continued)*

| Icona | <b>Nome</b>                                                     | Intervento risolutivo                                                                                                    |
|-------|-----------------------------------------------------------------|----------------------------------------------------------------------------------------------------|
|       | Inibito Avvio /<br>arresto pulizia                              | Viscosità troppo bassa, inibito quindi l'avvio /<br>arresto pulizia per evitare l'aggiunta di<br>solvente. Contattare un tecnico Videojet<br>addetto alla manutenzione.                                                                                                    |
|       | Inserimento<br>solvente<br>eccessivo                            | La cartuccia solvente corrente è stata inserita<br>più di dieci volte. Inserire una nuova cartuccia<br>di solvente.                                                                                                    |
|       | Livello centro<br>inchiostro<br>elevato                         | Il livello dell'inchiostro nel modulo di centro<br>inchiostro è eccessivo. L'icona non deve<br>essere illuminata dopo alcuni istanti. Se l'icona<br>viene visualizzata per un tempo superiore ai<br>5 minuti, segnalare il guasto al tecnico della<br>manutenzione. Fare riferimento al manuale di<br>servizio per ulteriori informazioni. |
|       | Livello centro<br>inchiostro basso                              | Verificare se la cartuccia di inchiostro è vuota.<br>Se una cartuccia vuota viene sostituita con una<br>piena mentre il getto è in funzione, la<br>stampante rabboccherà in modo automatico il<br>centro.                                                                                                    |
|       | Armadietto caldo                                                | Il vano elettronico supera i 70° Celsius.<br>Contattare un tecnico Videojet addetto alla<br>manutenzione.                                                                                                    |
|       | Inserimento<br>centro inchiostro<br>eccessivo                   | Il modulo del centro inchiostro è stato<br>disattivato / riattivato più di dieci volte. Inserire<br>un nuovo modulo di centro inchiostro.                                                                                                    |
|       | Giri al minuto<br>della pompa<br>vicini al massimo              | La regolazione del Giri al Minuto per<br>raggiungere la pressione impostata supera il<br>98%. Contattare un tecnico Videojet addetto<br>alla manutenzione.                                                                                                    |
|       | Nessun centro<br>inchiostro                                     | Nessun dato dallo smartchip del modulo di<br>centro inchiostro - modulo del centro inchiostro<br>non inserito. Contattare un tecnico Videojet<br>addetto alla manutenzione.                                                                                                    |
|       | A breve<br>assistenza<br>centro inchiostro<br>$(0,5%$ restante) | Il modulo di centro inchiostro è prossimo alla<br>scadenza.<br>0,5% restante. Consultare la Tabella 7-6 a<br>pagina 7-14. Contattare un tecnico Videojet<br>addetto alla manutenzione.                                                                                                    |
|       | A breve<br>assistenza<br>centro inchiostro<br>(2% restante)     | Il modulo di centro inchiostro è prossimo alla<br>scadenza.<br>2% restante. Consultare la Tabella 7-6 a<br>pagina 7-14. Contattare un tecnico Videojet<br>addetto alla manutenzione.                                                                                                    |

*Tabella 7-5: Icone di avvertenza (Continued)*

| Icona | <b>Nome</b>                                                 | Intervento risolutivo                                                                                                    |
|-------|-------------------------------------------------------------|----------------------------------------------------------------------------------------------------|
|       | A breve<br>assistenza<br>centro inchiostro<br>(5% restante) | Il modulo di centro inchiostro è prossimo alla<br>scadenza.<br>5% restante. Consultare la Tabella 7-6 a<br>pagina 7-14. Contattare un tecnico Videojet<br>addetto alla manutenzione.                                      |
|       | Ritardo prodotto<br>troppo breve                            | Contattare un tecnico Videojet addetto alla<br>manutenzione.                                                                                                    |
|       | Intervallo di<br>stampa troppo<br>breve                     | Tempo di rilevazione tra una stampa e l'altra<br>insufficiente. Contattare un tecnico Videojet<br>addetto alla manutenzione.                                                                                              |
|       | Coda di stampa<br>troppo lunga                              | Troppi prodotti tra la fotocellula e la testina di<br>stampa. Contattare un tecnico Videojet addetto<br>alla manutenzione.                                                                                                |
|       | Sovrapposizione<br>di stampa                                | La stampa è avviata prima che sia terminata<br>la stampa corrente. Contattare un tecnico<br>Videojet addetto alla manutenzione.                                                                                           |
|       | Tempo di fase<br>insufficiente                              | Contattare un tecnico Videojet addetto alla<br>manutenzione.                                                                                                    |
|       | Tempo per TOF<br>insufficiente                              | La stampante non è in grado di raggiungere<br>la "velocità reale" e quindi non può eseguire<br>il controllo della velocità TOF.                                                                                           |
| ℍଖ∁ℿ⋙ | Velocità<br>eccessiva                                       | La velocità del codificatore ad albero è troppo<br>elevata per ottenere la larghezza di stampa<br>richiesta. Se la larghezza della stampa non è<br>soddisfacente, riportare il guasto a un tecnico<br>della manutenzione. |
|       | Velocità di<br>stampa massima<br>superata                   | Contattare un tecnico Videojet addetto alla<br>manutenzione.                                                                                                    |
|       | Nessun<br>parametro<br>inchiostro valido                    | Contattare un tecnico Videojet addetto alla<br>manutenzione.                                                                                                    |

*Tabella 7-5: Icone di avvertenza (Continued)*

| <b>Icona</b> | <b>Nome</b>                                                           | Intervento risolutivo                                                                                                    |
|--------------|-----------------------------------------------------------------------|----------------------------------------------------------------------------------------------------|
|              | Possibile<br>aggiornamento<br>coefficiente<br>inchiostro              | I coefficienti della cartuccia inchiostro non<br>coincidono con i coefficienti del modulo<br>del centro inchiostro. Contattare un tecnico<br>Videojet addetto alla manutenzione. |
|              | Il collegamento<br>USB è in<br>sovracorrente                          | Il dispositivo esterno USB richiede troppa<br>corrente. Contattare un tecnico Videojet<br>addetto alla manutenzione.                                                             |
|              | Possibile<br>malfunzionamen<br>to riscaldamento<br>testina            | Contattare un tecnico Videojet addetto alla<br>manutenzione.                                                                                                    |
|              | Creazione<br>catalogo raster                                          | Software occupato. Raster in fase di<br>sostituzione. Impossibile stampare. Contattare<br>un tecnico Videojet addetto alla manutenzione.                                         |
|              | Ugello non<br>corretto!!!<br>Si prega di<br>sostituire o<br>riparare- | Contattare un tecnico Videojet addetto alla<br>manutenzione.                                                                                                    |
|              | Il serbatoio non<br>si riempie                                        | Modulo di centro inchiostro ancora BASSO<br>dopo CINQUE tentativi di rabbocco per<br>aumentare il livello. Contattare un tecnico<br>Videojet addetto alla manutenzione.          |
|              | DAC pieno                                                             | Hardware CSB guasto. Contattare<br>un tecnico Videojet addetto alla manutenzione.                                                                                                |
|              | Errore Comm<br><b>DAC</b>                                             | Hardware CSB guasto. Contattare<br>un tecnico Videojet addetto alla manutenzione.                                                                                                |
|              | Indicatore di<br>segnalazione<br>giallo                               | Viene richiesto all'utente di installare<br>nuovamente la cartuccia.                                                                                                    |

*Tabella 7-5: Icone di avvertenza (Continued)*

#### **Vita centro inchiostro**

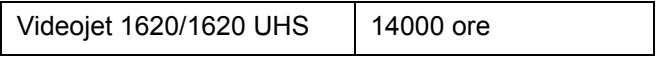

*Tabella 7-6: Vita centro inchiostro*

#### <span id="page-165-0"></span>**Messaggi di guasto**

I messaggi di guasto vengono visualizzati sulla parte inferiore sinistra della schermata in aggiunta alle icone di guasto stampante. Questi messaggi prevedono un sistema di priorità e nel caso in cui si verifichi più di un guasto, viene visualizzato solo il messaggio relativo al guasto più grave.

<span id="page-166-0"></span>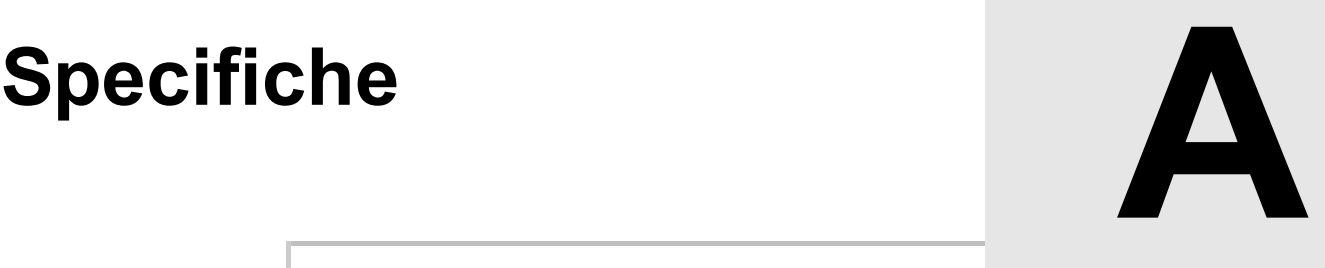

## **Specifiche elettriche**

Le specifiche elettriche sono mostrate nella [Tabella](#page-166-1) A-1.

| Tensione           | da 100 V CA a 240 V CA |
|--------------------|------------------------|
| Frequenza          | da 50 Hz a 60 Hz       |
| Consumo energetico | massimo 120 watt       |

*Tabella A-1: Specifiche elettriche*

## <span id="page-166-2"></span><span id="page-166-1"></span>**Peso**

Le specifiche del peso a secco sono mostrate nella [Tabella](#page-166-2) A-2.

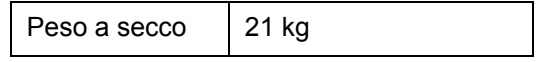

*Tabella A-2: Specifiche peso*

## **Dimensioni**

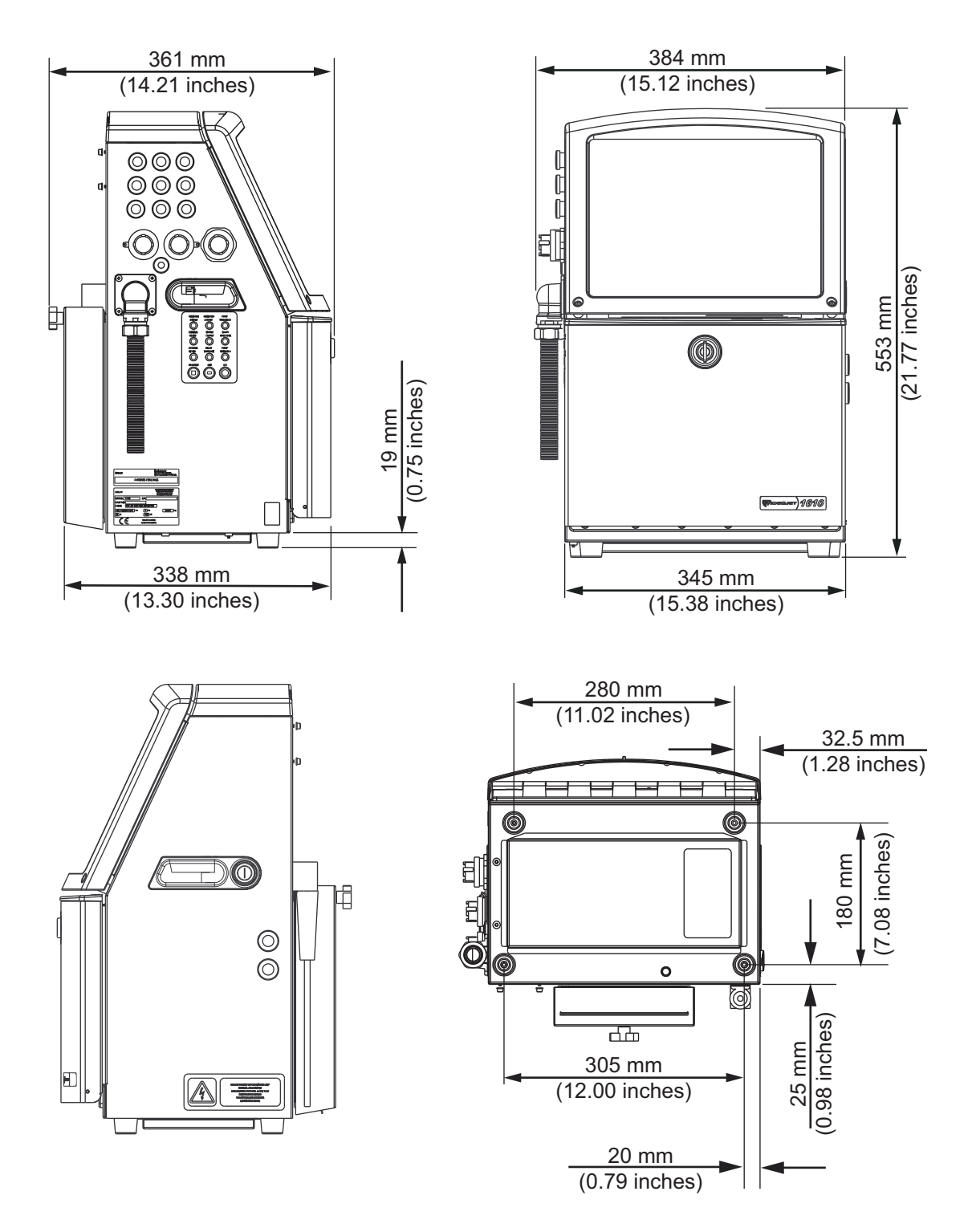

*Figura A-1: Dimensioni della stampante*

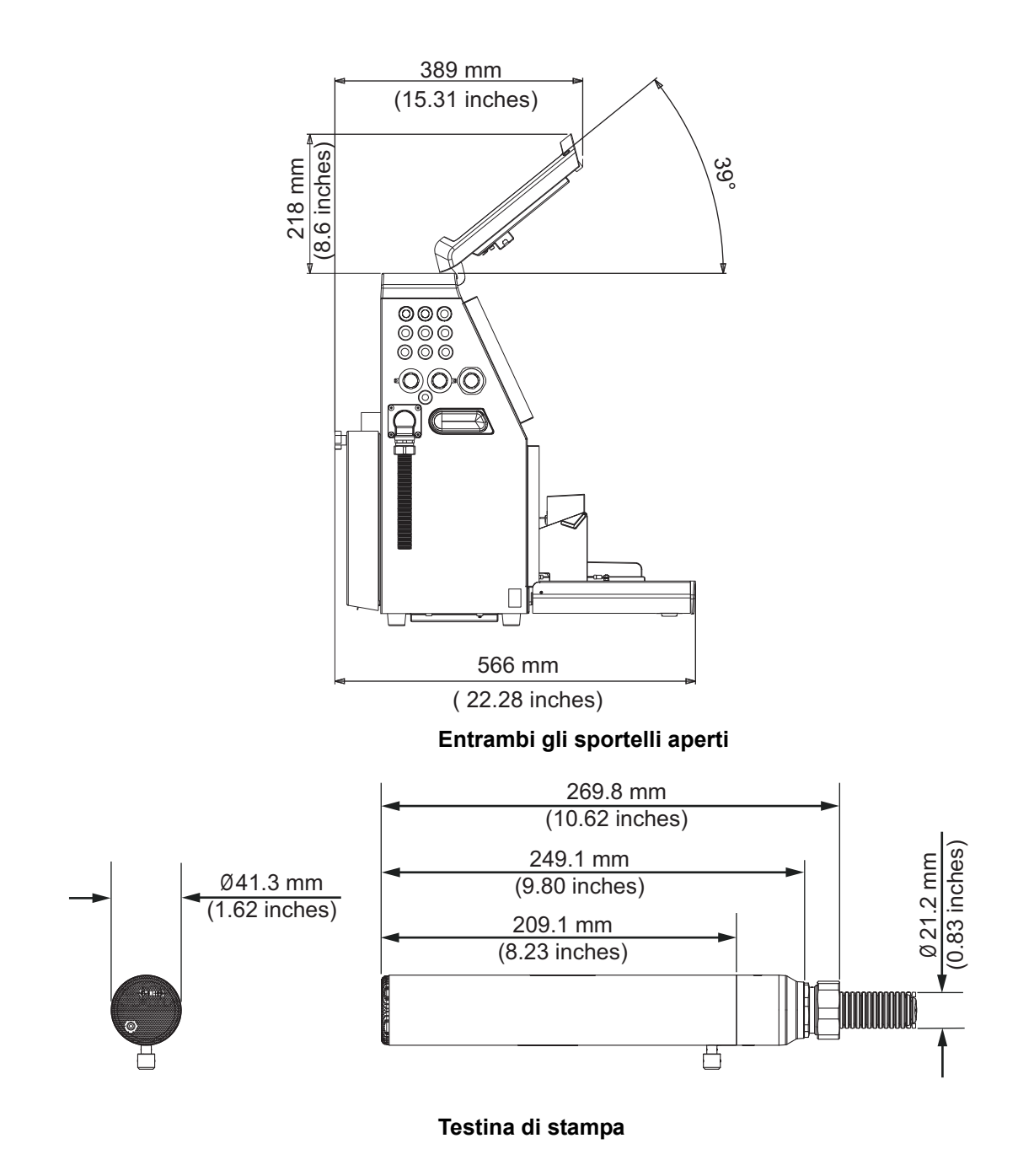

*Figura A-2: Dimensioni della stampante (continua)*

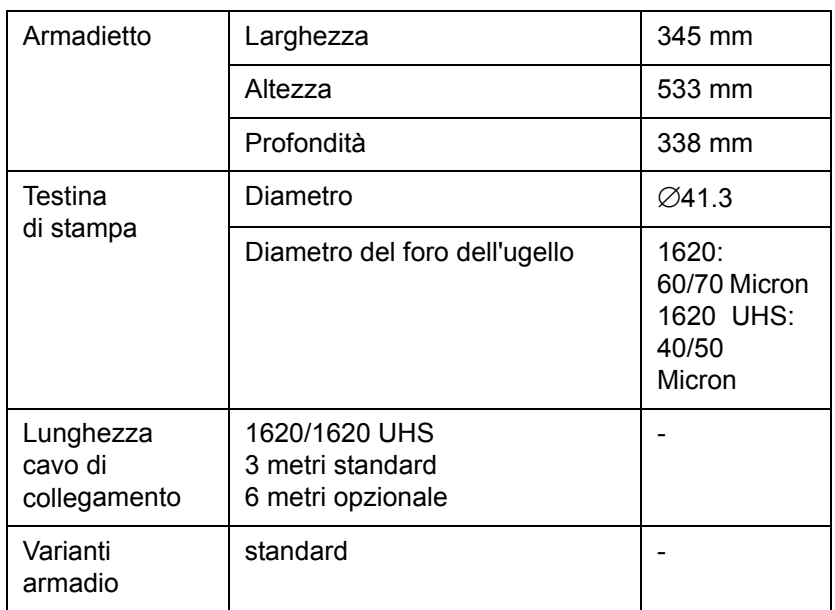

Le dimensioni della stampante sono mostrate nella [Tabella](#page-169-0) A-3.

<span id="page-169-0"></span>*Tabella A-3: Dimensioni della stampante*

## **Accessori opzionali**

#### **Supporto stampante mobile**

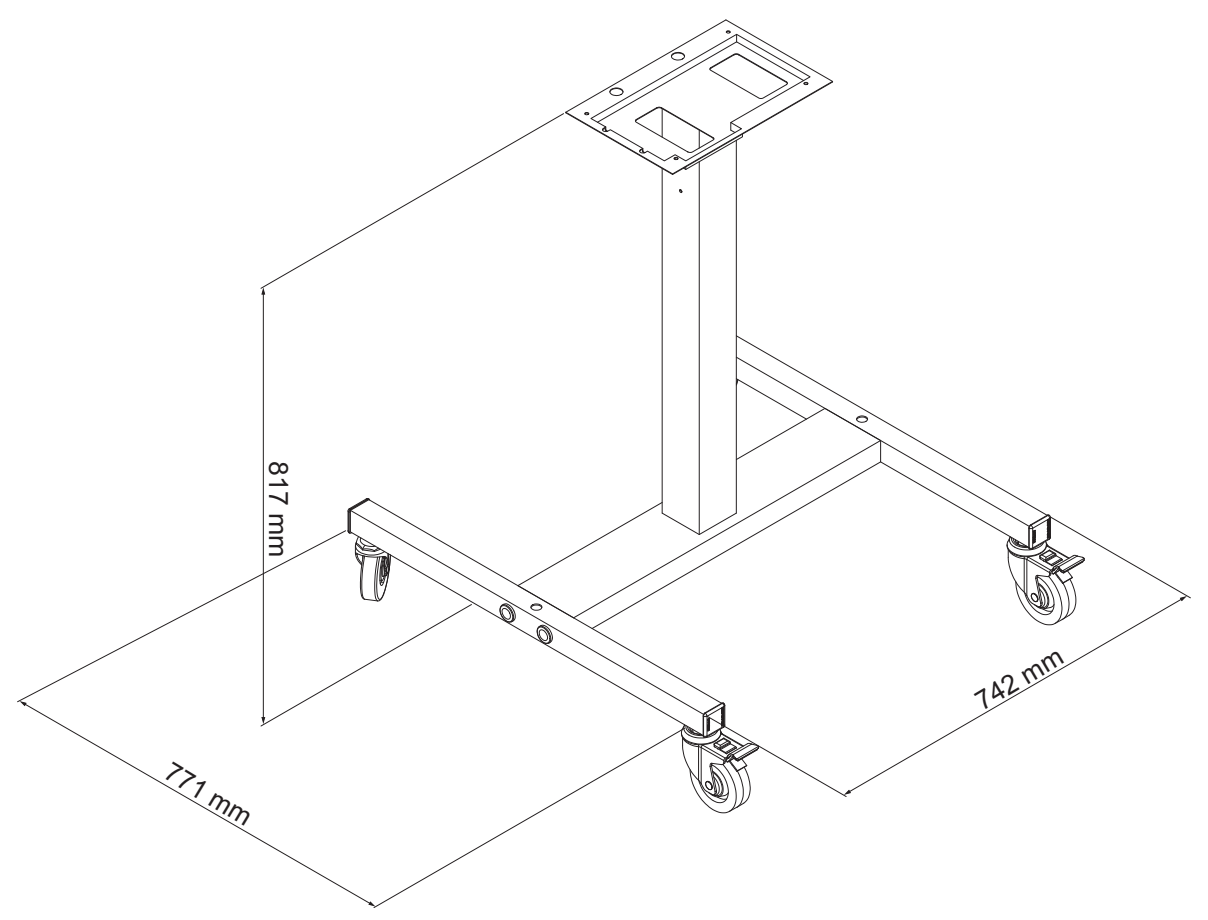

*Figura A-3: Supporto stampante mobile*

#### **Supporto per stampante statica**

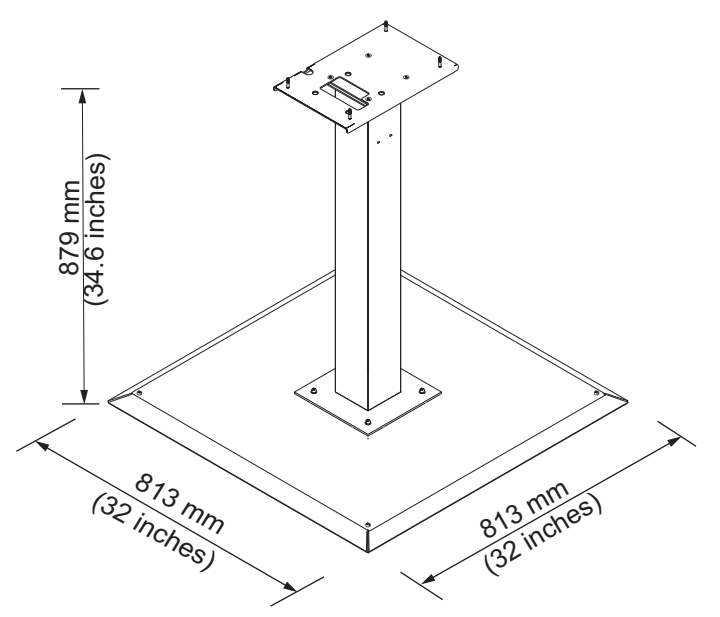

*Figura A-4: Supporto per stampante statica*

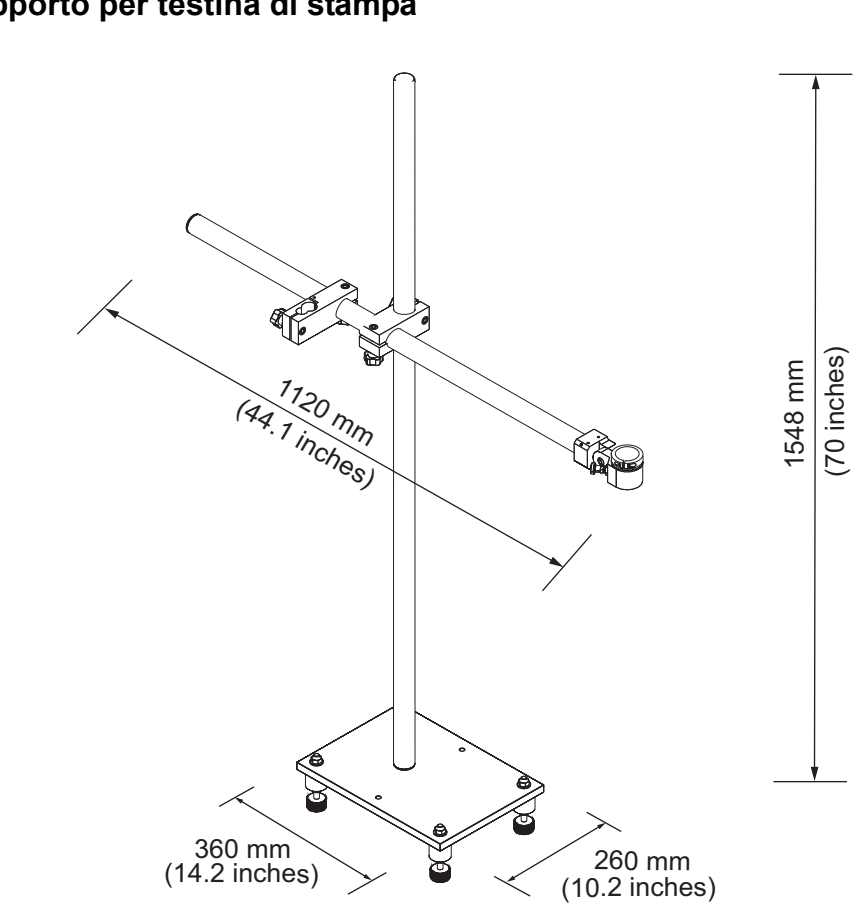

#### **Supporto per testina di stampa**

*Figura A-5: Supporto per testina di stampa*

## **Specifiche ambientali**

Le specifiche ambientali della stampante sono mostrate nella [Tabella](#page-173-1) A-4.

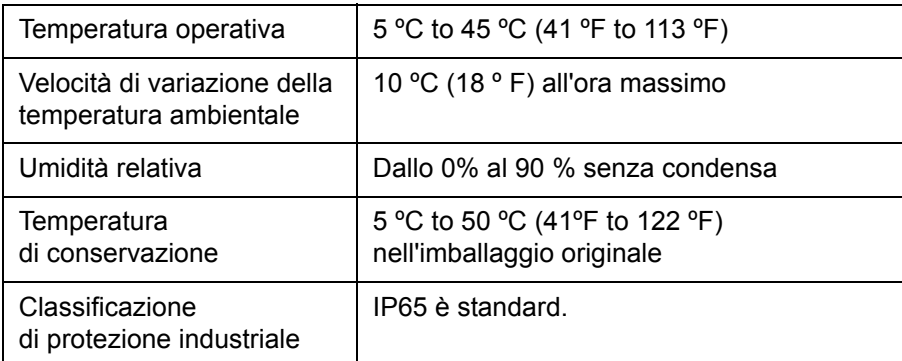

<span id="page-173-1"></span>*Tabella A-4: Specifiche ambientali*

*\*Nota: se la stampante viene utilizzata in ambienti con umidità elevata o se vengono impiegati alcuni inchiostri inclusi quelli sensibili all'acqua, potrebbero essere necessari dispositivi di asciugatura ad aria. Per ulteriori informazioni, contattare Videojet Technologies Inc. al numero 1-800-843-3610 (per i clienti all'interno degli Stati Uniti). Al di fuori degli Stati Uniti, contattare il distributore o l'ufficio affiliato Videojet Technologies Inc. per ricevere assistenza.* 

## **Capacità inchiostro e liquido solvente**

La capacità dell'inchiostro e del liquido solvente della stampante sono mostrate nella [Tabella](#page-173-2) A-5.

| Cartuccia<br>inchiostro      | 750 millilitri |
|------------------------------|----------------|
| Cartuccia fluido<br>solvente | 750 millilitri |

*Tabella A-5: Capacità inchiostro e liquido solvente*

## <span id="page-173-2"></span>**Altezza di stampa**

L'altezza minima e massima del messaggio per la matrice di stampa è mostrata nella [Tabella](#page-173-3) A-6.

| 2 mm            | Minimo  |
|-----------------|---------|
| $12 \text{ mm}$ | Massimo |

<span id="page-173-3"></span><span id="page-173-0"></span>*Tabella A-6: Altezza di stampa*

## **Specifiche dei font e velocità di linea**

Le specifiche dei font e le velocità di linea per un ugello da 50, 60 e 70 micron sono indicate nella [Tabella](#page-174-0) A-7 e nella [Tabella](#page-175-0) A-8.

*Nota: le velocità della linea riportate nelle [Tabella](#page-174-0) A-7 e [Tabella](#page-175-0) A-8 sono valide solo per 60 dpi, se non diversamente indicato.* 

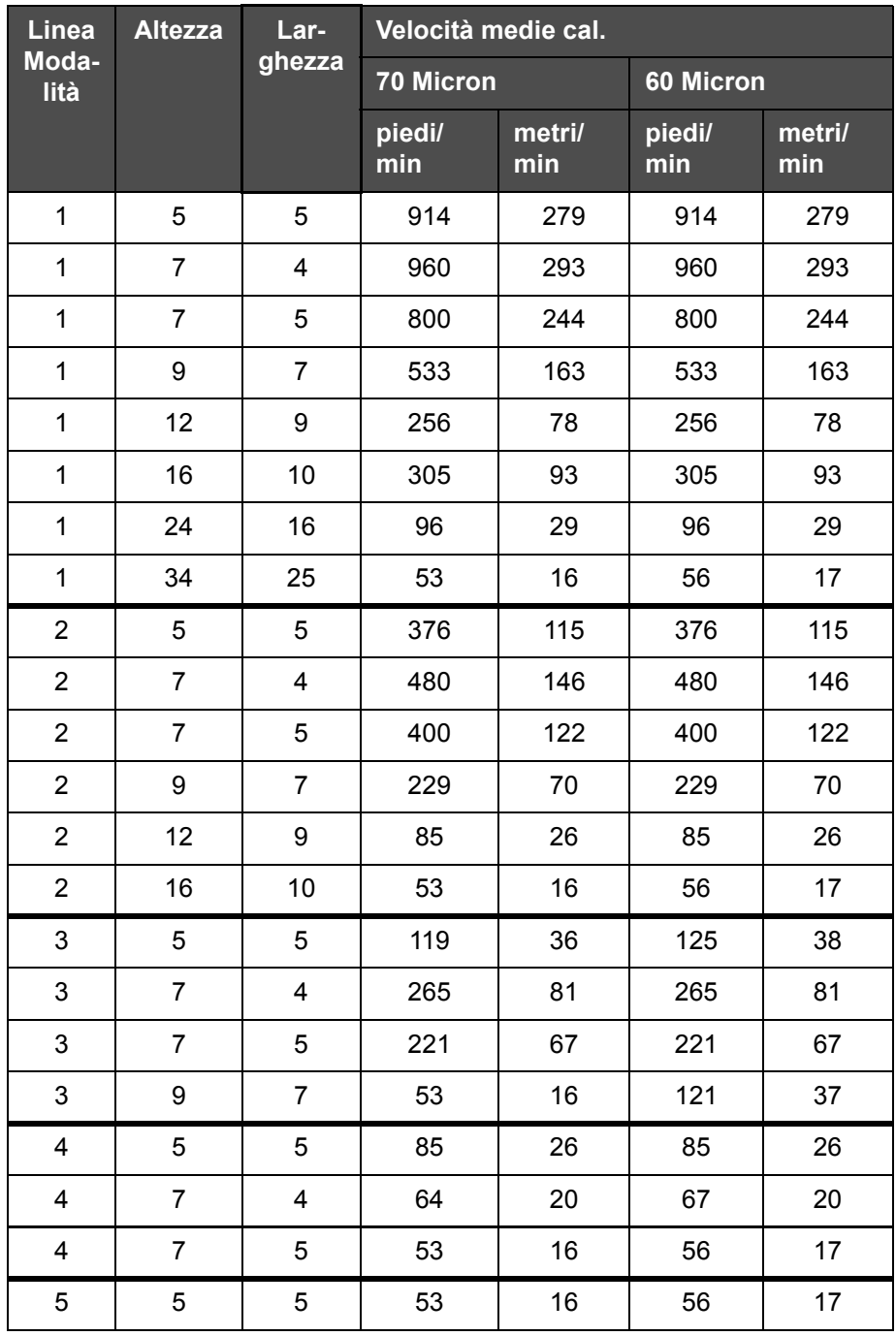

<span id="page-174-0"></span>*Tabella A-7: Velocità di linea*

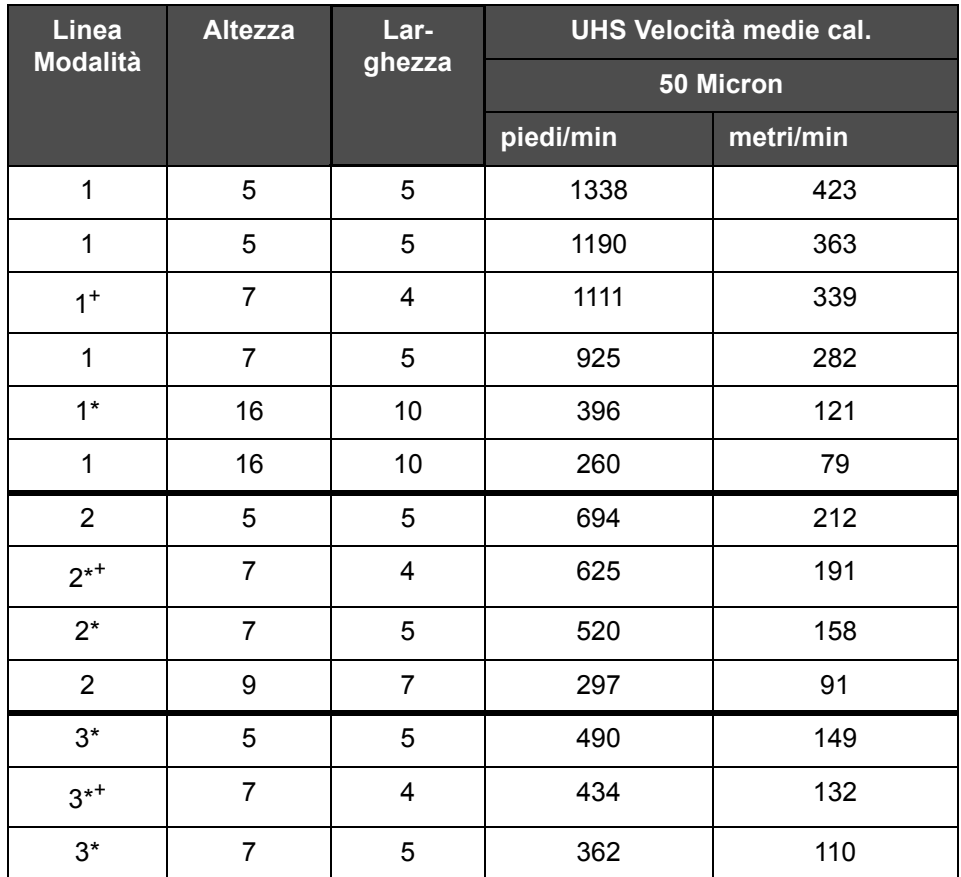

<span id="page-175-0"></span>*Tabella A-8: Velocità di linea UHS - 50 Micron*

*Nota: \* indica la modalità di velocità elevata per la linea.*

*Nota: + indica una velocità di 50 dpi.*

*Nota: Le velocità di linea indicate nella Tabella A-9 sono valide solo per 90 dpi, se non diversamente indicato.*

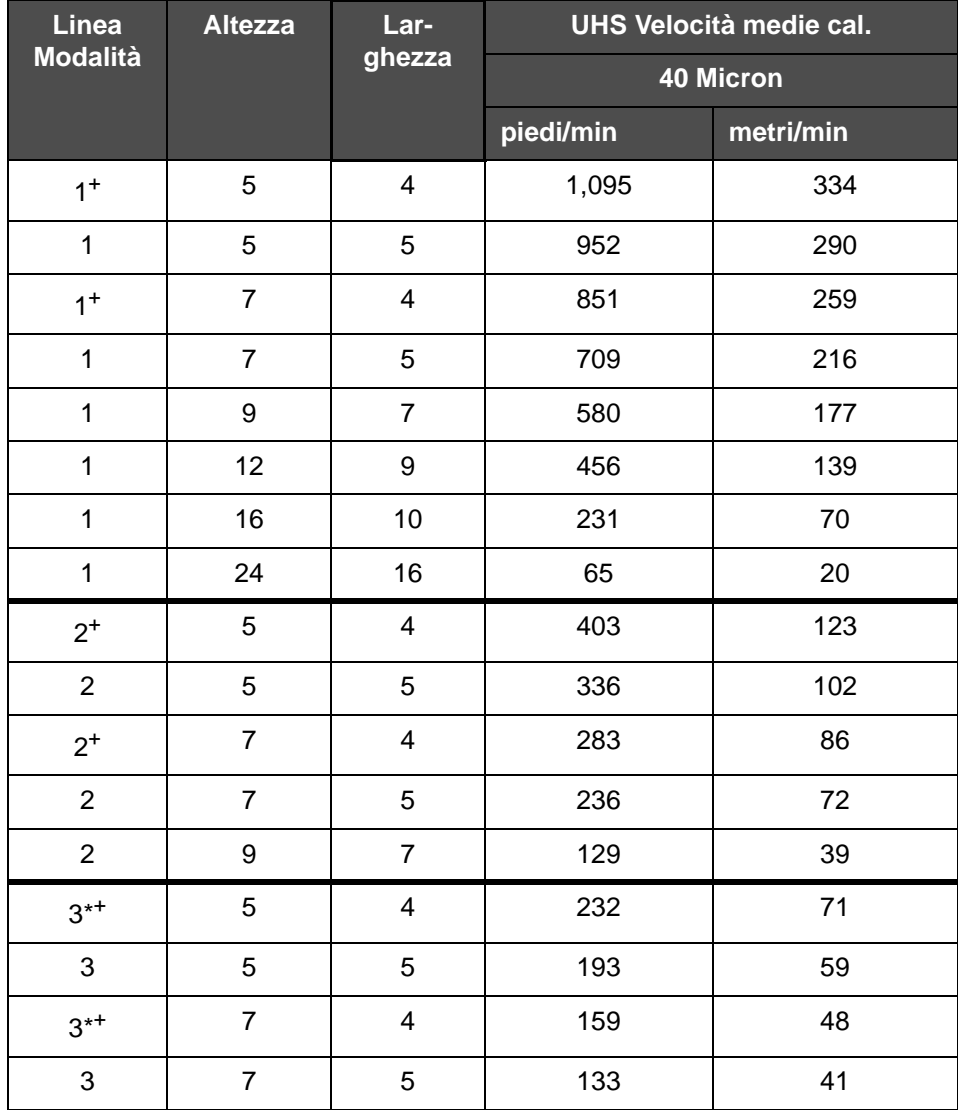

*Tabella A-9: Velocità di linea UHS - 40 Micron*

*Nota: \*\*I raster dipendono dalla velocità.*

*Nota: <sup>+</sup> indica una velocità di 50 dpi.*

## **Specifiche codice a barre**

I tipi di codici a barre disponibili sono visualizzati in [Tabella A-10](#page-177-0).

*Nota: le specifiche per il codice a barre e la matrice dei dati sono riportate nelle [Tabella A-10](#page-177-0) e [Tabella A-11](#page-177-1). I codici a barre funzionano a un'unica velocità di linea su un'altezza selezionata a 60 e 90 dpi.* 

| Tipo codice a barre                       |
|-------------------------------------------|
| UPCA                                      |
| UPCE                                      |
| EAN8                                      |
| EAN13                                     |
| Codice 128 (A, B e C)                     |
| UCC/EAN 128                               |
| 2 di 51                                   |
| Codice 39 e 93                            |
| Matrice dati 2D                           |
| 2D Matrice di dati<br>rettangolare (*GS1) |
| OR Codice <sup>+</sup>                    |

<span id="page-177-0"></span>*Tabella A-10: Matrice dei codici a barre*

*Nota: <sup>+</sup> UHS solo per.*

| Matrice di dati |
|-----------------|
| $10 \times 10$  |
| 12 x 12         |
| 14 x 14         |
| 16 x 16         |
| 18 x 18         |
| $20 \times 20$  |
| 22 x 22         |
| 24 x 24         |

<span id="page-177-1"></span>*Tabella A-11: Dimensioni codice matrice di dati*

| Matrice di dati |
|-----------------|
| $26 \times 26$  |
| 32 x 32         |
| 8 x 18          |
| 8 x 32          |
| 12 x 26         |
| $12 \times 36$  |
| 16 x 36         |
| 16 x 48         |

*Tabella A-11: Dimensioni codice matrice di dati (Continued)*

*Nota: per stampare codici Datamatrix di altezza 16 o superiore si consiglia di utilizzare l'ugello da 60 micrown.*

# **Glossario**

#### **Arresto pulito**

La funzione di Clean Stop fornisce il tempo necessario per eliminare l'inchiostro dal collettore e dall'ugello prima che il getto di inchiostro si fermi. Questa operazione previene la formazione di eventuali depositi di inchiostro sulla testina di stampa. Una stampante pulita funziona correttamente per un periodo di tempo più lungo.

#### **Arresto rapido**

Utilizzare l'arresto rapido se si intende lasciare spenta la macchina per meno di 30 minuti. Modalità di arresto della stampante in cui l'ugello è pieno di inchiostro.

#### **Avvio pulito**

L'avvio pulito di una stampante avvia la sequenza che elimina gli spruzzi e le emissioni eccessive di inchiostro durante l'avvio. Questa sequenza di avvio è utilizzata se l'opzione di Clean Stop (arresto pulito) era stata usata in precedenza per arrestare la stampa.

#### **Avvio rapido**

Utilizzare l'avvio rapido se la macchina è rimasta spenta per meno di 30 minuti. Modalità di avvio della stampante in cui non viene eseguito lo spurgo dell'ugello.

#### **Campi utente**

Il campo utente verrà inserito nel messaggio. Il campo utente è copiato nel messaggio solo durante il processo di stampa, in modo da contenere i nuovi aggiornamenti. (Ad esempio, data di scadenza).

#### **Carica**

La carica elettrica viene applicata alle gocce di inchiostro piccole. La quantità di carica applicata varia in base alla posizione delle gocce che si intende ottenere sul substrato.

#### **CIJ**

Nella tecnologia CIJ un flusso continuo di inchiostro si scompone in piccole goccioline di inchiostro, che vengono in seguito deviate per formare i caratteri e le immagini sul substrato.

#### **Codificatore ad albero**

Un dispositivo che rileva i cambiamenti nella velocità del prodotto e consente alla stampante di regolare la larghezza di stampa.

#### **Fotocellula**

Interruttore attivato dalla luce utilizzato per rilevare la presenza del prodotto e quindi avviare la stampa.
#### **Icona**

Un simbolo grafico utilizzato per rappresentare lo stato della stampante o una condizione di errore.

### **LCD**

Il Display a Cristalli Liquidi (LCD) è uno schermo sottile, piatto costituito da un numero indefinito di pixel a colori o monocromatici disposti dinanzi ad una sorgente luminosa o ad un riflettore.

### **LED**

Il LED è un dispositivo semiconduttore che emette una luce visibile quando viene attraversato da una corrente elettrica.

### **Liquido di pulizia**

Un liquido solvente utilizzato per pulire la testina di stampa e rimuovere l'inchiostro solidificato.

### **Messa in fase**

Il sistema di controllo del microprocessore della stampante monitora i dati provenienti dal rilevatore di fase. Questi dati assicurano la sincronizzazione tra il caricamento delle gocce di inchiostro e la relativa modalità di scomposizione.

### **Parametri**

Impostazioni applicate al messaggio stampato. Ad esempio la larghezza del messaggio.

### **Piastre di deviazione**

La piastra di deviazione crea un campo elettrico alto nella testina di stampa. Questo campo fa deviare le goccioline di inchiostro da utilizzare per il processo di stampa. Per controllare l'altezza dei caratteri, è possibile modificare la tensione nella piastra di deviazione.

#### **Ritardo prodotto**

Il ritardo prodotti è il tempo trascorso tra l'avvio della produzione (punto di attivazione) e la posizione di avvio stampa.

### **RS-232**

Standard di comunicazione dei dati seriali che consente alla stampante di comunicare con gli altri dispositivi.

### **Satelliti**

Piccole gocce di inchiostro supplementari presenti nel flusso inchiostro a causa di un'impostazione di modulazione errata.

### **Scanalatura**

 L'inchiostro non utilizzato dalla testina di stampa ritorna alla stampante attraverso la scanalatura.

# **Selezione messaggio**

Un metodo secondo cui il messaggio da stampare viene selezionato da un'origine esterna e non dal tastierino. Fonte esterna come un controller PLC (Programmable Logic Controller) o un interruttore.

# **Set di caratteri**

I set di caratteri sono una combinazione di alfabeti di diverse lingue e caratteri di testo speciali programmati all'interno della stampante.

# **Substrato**

Superficie del prodotto su cui avviene la stampa.

# **Ugello**

L'inchiostro viene condotto al gruppo ugello da cui viene espulso tramite un piccolo foro. La vibrazione del gruppo ugello determina una scomposizione del getto di inchiostro che produce un flusso continuo di particelle di inchiostro.

# **Valvola**

Un componente idraulico all'interno della stampante Videojet 1620/1620 UHS che controlla il flusso di inchiostro nella stampante.

# **WYSIWYG**

WYSIWYG è un acronimo per la frase inglese "What You See Is What You Get" (Ciò che vedi è ciò che ottieni - esatta corrispondenza fra quello che viene mostrato e quello che viene stampato) usata nel mondo dell'informatica per descrivere un sistema in cui i contenuti visualizzati in fase di modifica corrispondono nella quasi totalità al risultato finale (in questo caso, ai caratteri e alle immagini stampate sul substrato).